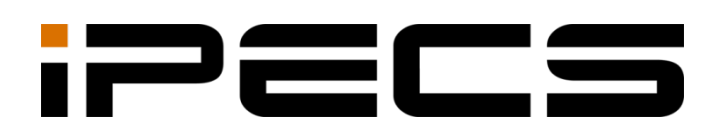

# Cloud Customer User

Portal Guide

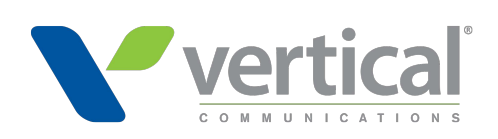

iPECS is an Ericsson-LG Brand

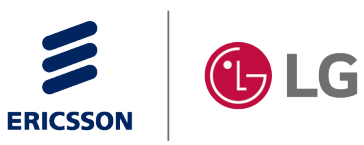

Please read this manual carefully before operating your set. Retain it for future reference.

#### **Copyright © 2016 Ericsson-LG Enterprise Co., Ltd. All Rights Reserved.**

This material is copyrighted by Ericsson-LG Enterprise Co., Ltd. Any unauthorized reproductions, use or disclosure of this material, or any part thereof, is strictly prohibited and is a violation of Copyright Laws.

Ericsson-LG Enterprise reserves the right to make changes in specifications at any time without notice.

The information furnished by Ericsson-LG Enterprise in this material is believed to be accurate and reliable, but is not warranted to be true in all cases.

Ericsson-LG Enterprise and iPECS Cloud are trademarks of Ericsson-LG Enterprise Co., Ltd. All other brand and product names are trademarks or registered trademarks of their respective companies.

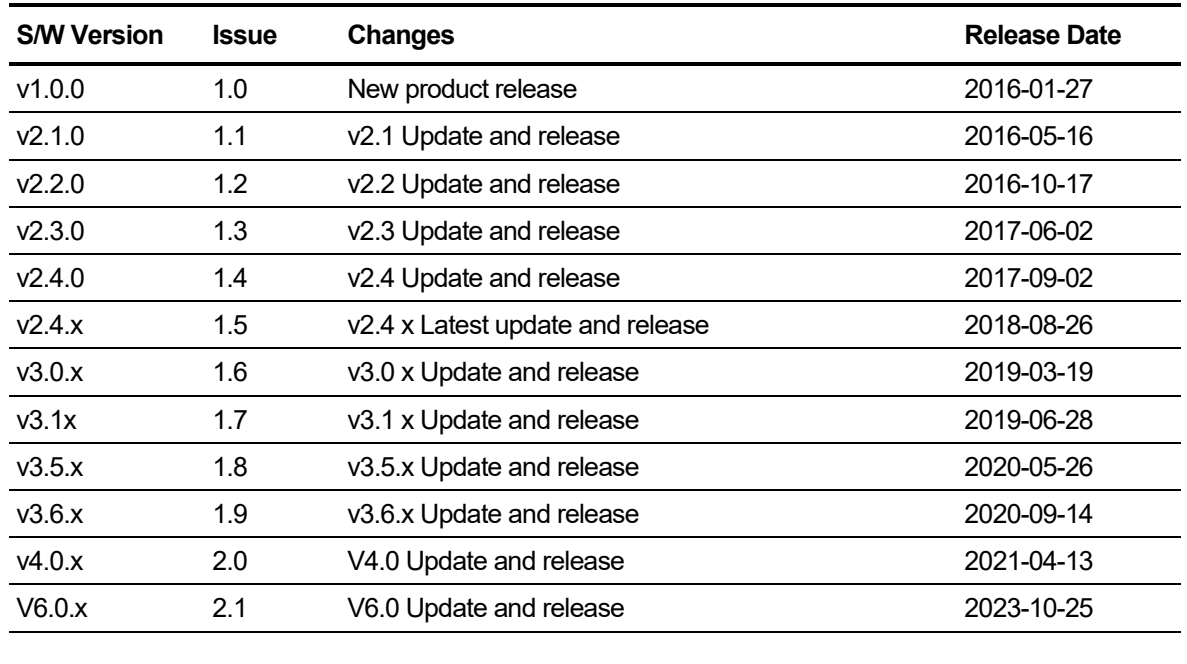

#### **Document Information**

# <span id="page-2-0"></span>**Table of Contents**

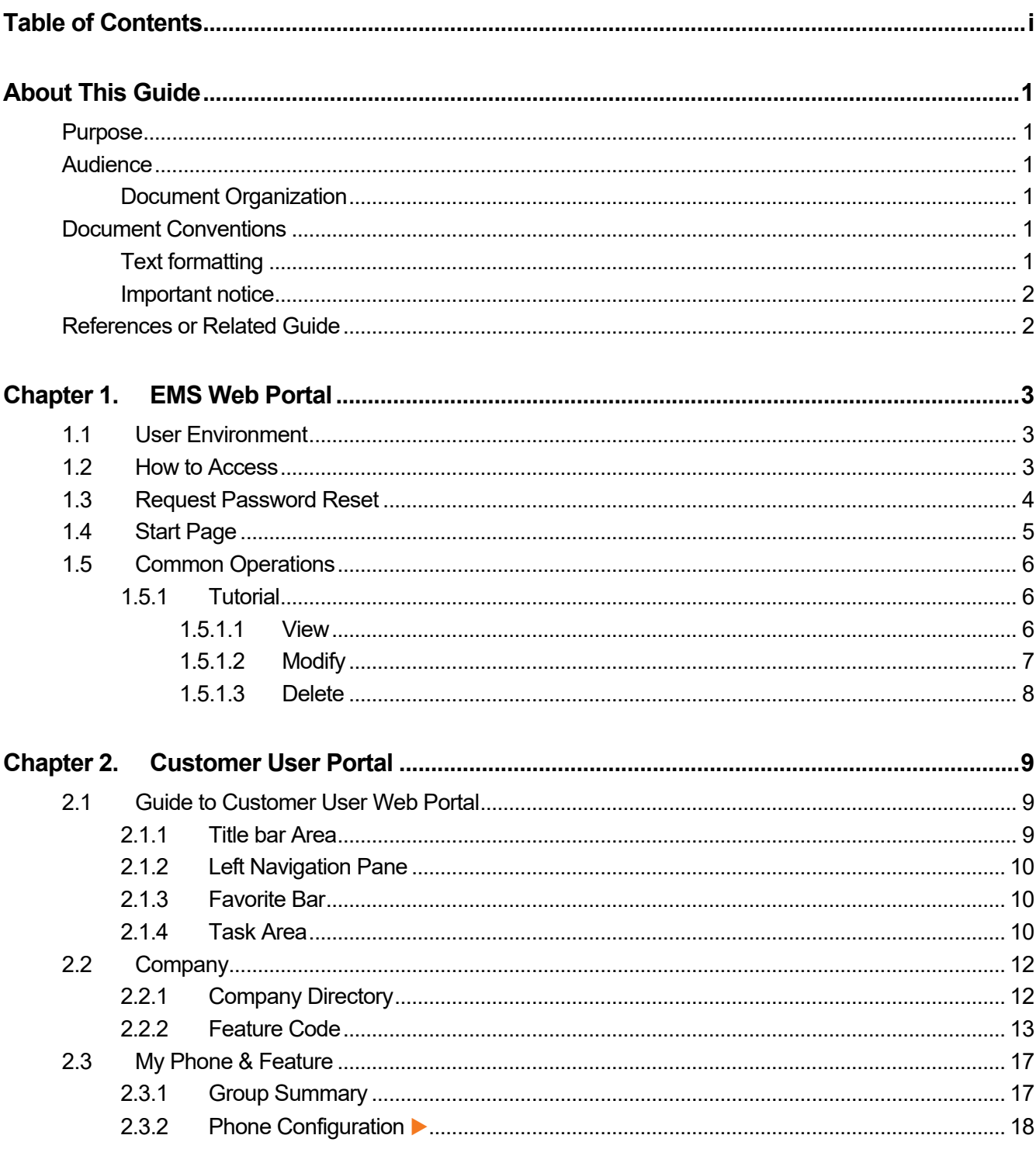

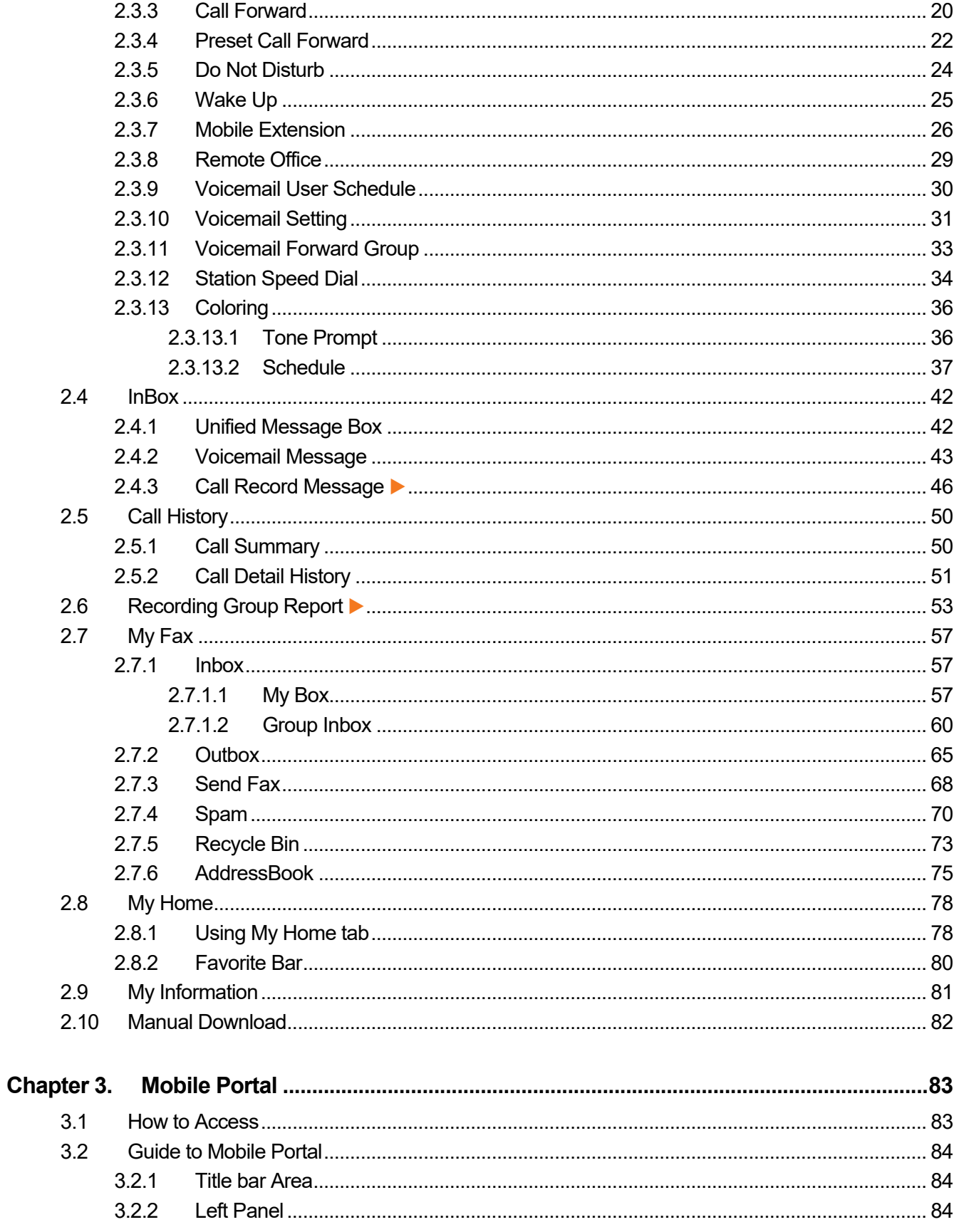

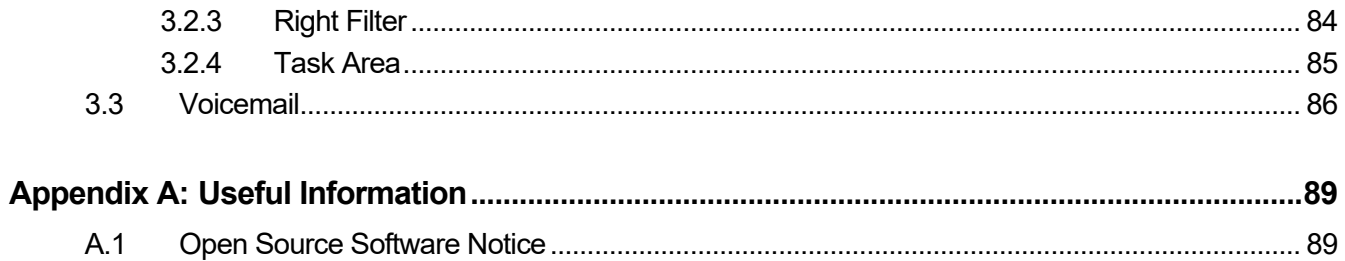

<span id="page-5-0"></span>This section describes the purpose, audience, organization, and conventions that are used in this iPECS Cloud Customer User Portal Guide.

**NOTE** Your actual display screens may be slightly different than what was displayed in this manual depending on the OS (Operating System) and other factors. All information in this guide is subject to change without prior notice.

# <span id="page-5-1"></span>**Purpose**

The iPECS Cloud Customer User Portal Guide is designed to assist the customer user with the system administration features of EMS (Element Management System). Detailed instructions for each function and page of the EMS can be found in this manual.

# <span id="page-5-2"></span>**Audience**

This guide assumes administrators of the Customer User are familiar with the procedures in the iPECS Cloud Web Interface Administration Guide.

# <span id="page-5-3"></span>**Document Organization**

This guide consists of two chapters and an appendix. The title of each chapter (and appendix) is as follows:

- About This Guide
- [Chapter 1](#page-7-0) [EMS Web Portal](#page-7-0)
- [Chapter 2](#page-13-0) Customer [User Portal](#page-13-0)
- [Chapter 3 Mobile Portal](#page-87-0)
- Appendix A

# <span id="page-5-4"></span>**Document Conventions**

This section describes text formatting conventions and important notice formats used in this guide.

# <span id="page-5-5"></span>**Text formatting**

The narrative-text formatting conventions that are used are as follows:

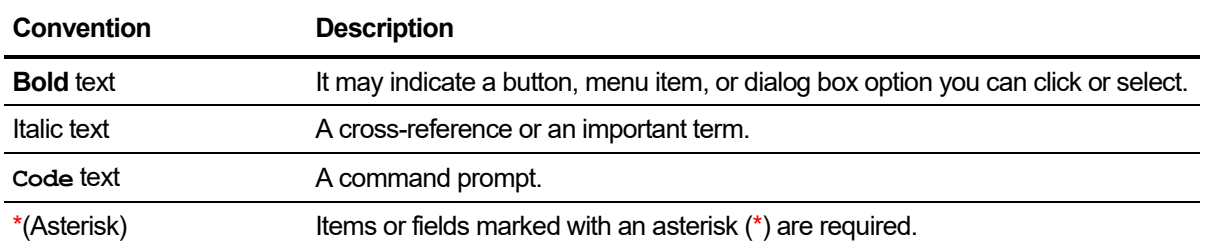

# <span id="page-6-0"></span>**Important notice**

The following icons and notices are used in this guide to convey important cautions and notes.

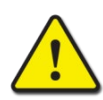

**CAUTION** A caution statement alerts you to situations that may cause damage to hardware, software, or data.

**NOTE** A note provides additional explanations, important information, or a reference to the relative information.

# <span id="page-6-1"></span>**References or Related Guide**

The following guides supplement the information in this guide and can be found on the Ericsson-LG Enterprise Partner Portal.

- iPECS Cloud Feature Guide
- iPECS Cloud Service Provider Administrator Guide
- iPECS Cloud Reseller Administrator Guide
- iPECS Cloud Customer Manager Administrator Guide

<span id="page-7-0"></span>**Chapter 1.**

# **EMS Web Portal**

This chapter describes how to access and use the EMS (Element Management System) web portal as a Customer User. After log-in, Customer User can configure, monitor and maintain the system. EMS is the web portal where user can log in as Customer Manager or Customer User.

# <span id="page-7-1"></span>**1.1 User Environment**

Chrome is the best web browser for EMS web portal. At lower screen resolution (<1280 x 1024), less of the page will fit on the browser.

- **Web Browser**: Chrome (recommended), Microsoft Internet Explorer 10, 11 (at least IE 8 or later version).
- **Screen Resolution**: 1280 x 1024 or higher.

# <span id="page-7-2"></span>**1.2 How to Access**

- **1.** Run Chrome and type the URL of EMS web portal. If you don't know the URL, contact your system administrator.
- **2.** Click **Enter** key to open the iPECS Cloud login page.

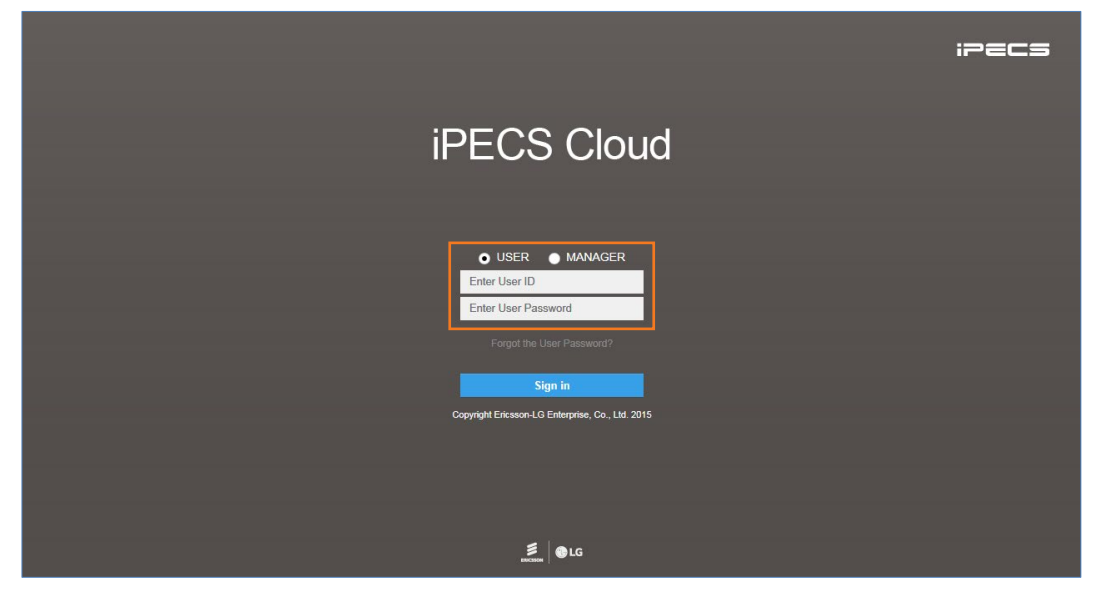

- **3.** Select **USER** from radio button.
	- Allows the customer to choose the option between 'USER' and 'MANAGER'.
- **4.** Click **Enter User ID** field and enter in User ID.
	- **User ID** is in an email address format, e.g. admin@customer.com.
- **5.** Click **Tab** key to **Password** and enter your password.
- **6.** Click **Sign in** button to login to the EMS web portal.
	- If you enter the valid user ID and password, you can access the EMS web portal.
- **NOTE** If you are getting the error message **'Login Failed. (Fail count: x) Please confirm the User ID/Password.'**, verify that the User ID and Password entered are correct, and then try again. If you fail to login more than 5 times with same user ID, you will get the error message **'Failed more than 5 times. Please try again in about 5 minutes.'** and you cannot login with the user ID in 5 minutes.

# <span id="page-8-0"></span>**1.3 Request Password Reset**

A user can request a password reset through the preconfigured email address related to that account using the 'Forgot the User Password?' link.

**1.** Click 'Forgot the User Password?' to receive an email from a password reset request.

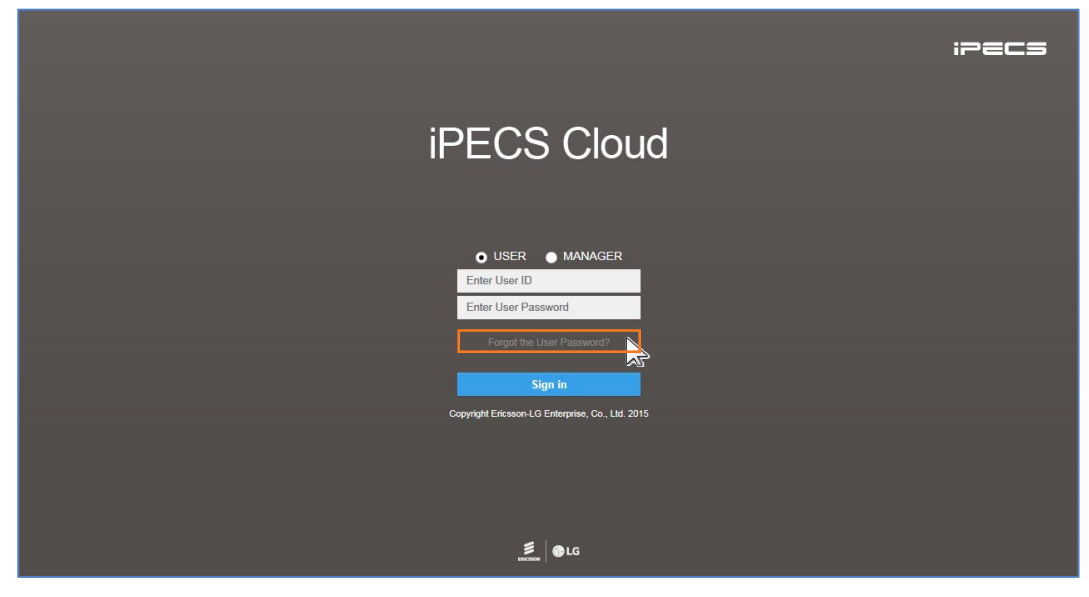

**2.** Select **USER** from radio button.

O USER O MANAGER

**3.** Enter **User ID** and **User Email** address configured in User Account.

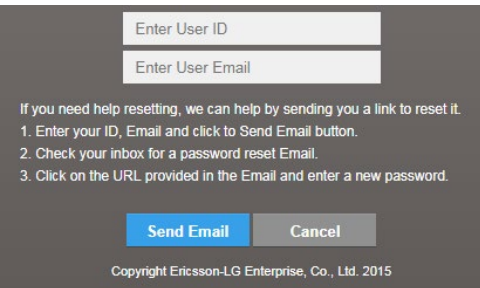

- **4.** Click **Send Email** to send a 'password reset' email that containing URL.
- **5.** Click **URL** received in the 'password reset' email.
	- The user can log in to the User portal and reset password.

# <span id="page-9-0"></span>**1.4 Start Page**

My Home is the start page and a user can configure their own My Home page with My Phone & Feature, Call Log, Hourly Call Statistics, Weekly Call Statistics and Voice Message. You can add up to 4 bookmarks at the same level as My Home on the Favorites bar.

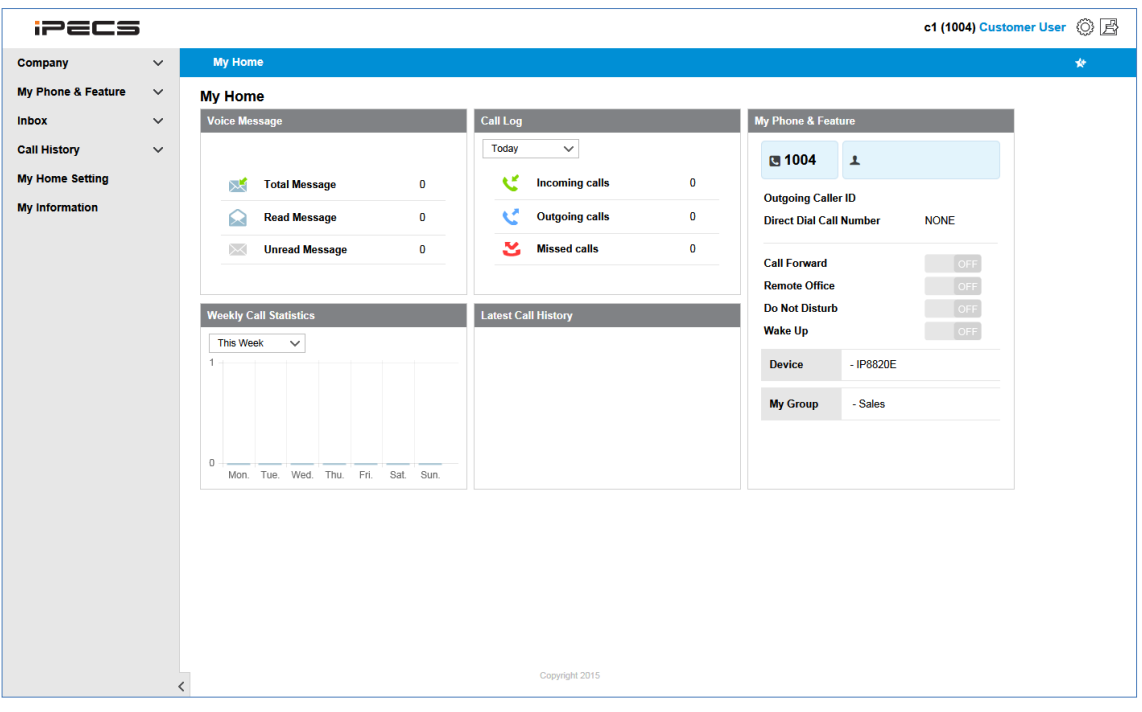

**NOTE** Session expires after 120 minutes of inactivity.

# <span id="page-10-0"></span>**1.5 Common Operations**

In this section you can take fast look at the example of 'Common Operations' that are used in this guide. The customer user can be performed on:

- **View**: Allows you to select a list item in the list to see in detail.
- **Modify:** Allows you to modify existing a list item.
- **Delete:** Allows you to delete selected item(s) in the list.

### <span id="page-10-1"></span>**1.5.1 Tutorial**

In each section and topic of this guide you can find instruction sentence that will guide where you go to find and display a menu. In case of Wake Up, 'Go to **'My Phone & Feature' > 'Wake Up'** to display the following page.' Instructions are provided. The described below four examples available for all of the operations that are common to most menus in the EMS, but it is not exactly the same.

#### <span id="page-10-2"></span>**1.5.1.1 View**

To see Wake Up in detail, you can use Search Option to select a type of number.

**1.** Click **'Number** ( $\vee$ )' to select the Extension Number or Multiple Line from the drop-down list.

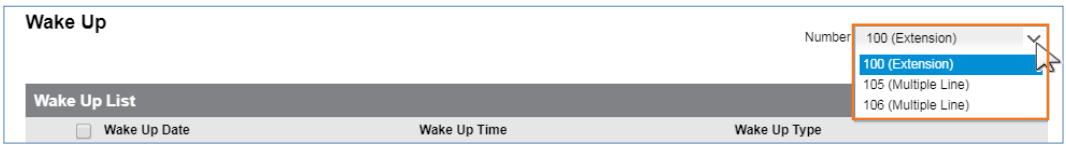

- Multiple Line is displayed only to a user is currently in using them.
- **2.** Click a list item to select in the **'Wake Up List'**.

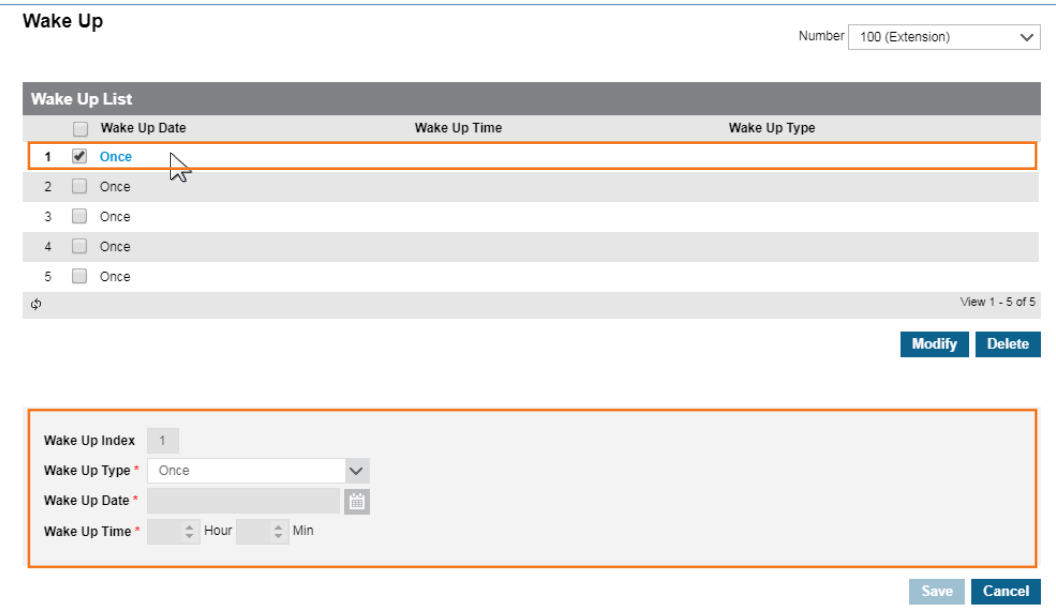

When you select the list item, all the properties that belong to the item will be displayed.

#### <span id="page-11-0"></span>**1.5.1.2 Modify**

To modify an existing Wake Up,

**1.** Click **'Number** ( $\vee$ )' to select the Extension Number or Multiple Line from the drop-down list.

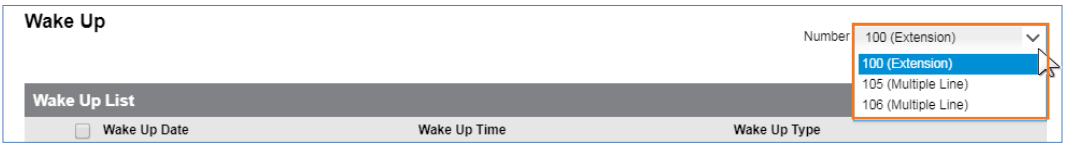

- 'Multiple Line' is displayed only to a user who is currently in using them.
- **2.** Click a list item to select in the **'Wake Up List'**.
- **3.** Click **Modify** button.

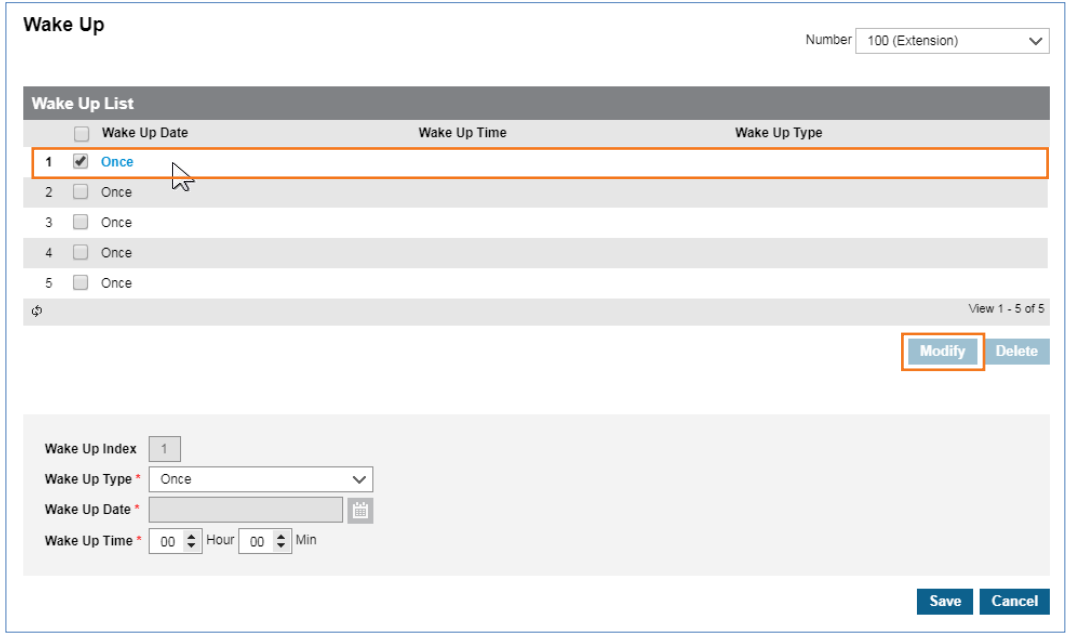

**4.** Click **'Wake Up Type'** to select from the drop-down list.

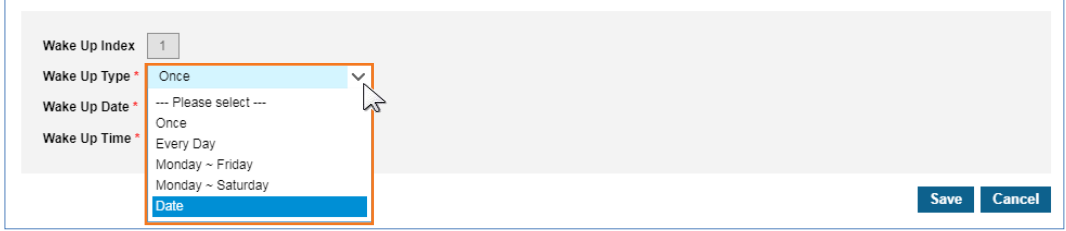

**5.** Click **'Wake Up Date**' to set when you select 'Date' in 'Wake Up Type'.

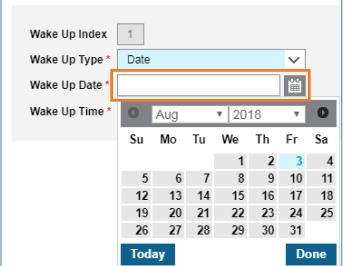

- **6.** Set **'Wake Up Time'** by clicking **Up** (▲) or **Down** (▼) button.
- **7.** Click **Save** button then click **OK** button in the popup window to confirm.

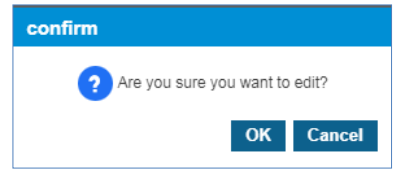

#### <span id="page-12-0"></span>**1.5.1.3 Delete**

To delete Wake Up(s), click to select one or more Wake Up(s) in **'Wake Up List'** and click **Delete** button, after which click **OK** button in the popup window to confirm.

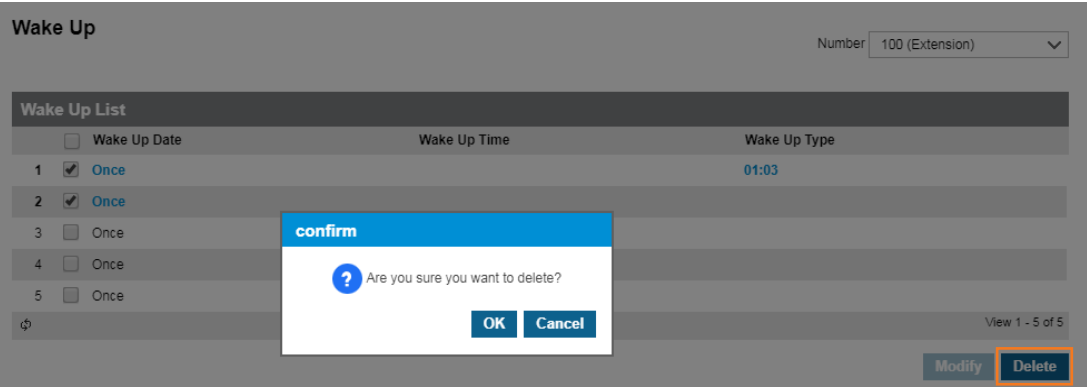

• Selected list items will be disappeared from the 'Wake Up List'

# <span id="page-13-0"></span>**Customer User Portal**

This chapter describes operation of the Customer User Portal which provides the Web interface to allow a user to use features efficiently. A user can refer data such as Company Directory and Feature code, configure call related features, e.g. Call Forward, DND, Wake Up, Voicemail setting etc., and also retrieve Voicemail & Call Record message, and set personal information such as name, email and password.

# <span id="page-13-1"></span>**2.1 Guide to Customer User Web Portal**

This section describes the layout of the Customer User Web Portal that is comprised of four main areas, such as the Left Navigation Pane, Title Bar, Favorite Bar and Task Area.

When you logged in to the Customer User Web Portal successfully, the following main page is displayed on your screen.

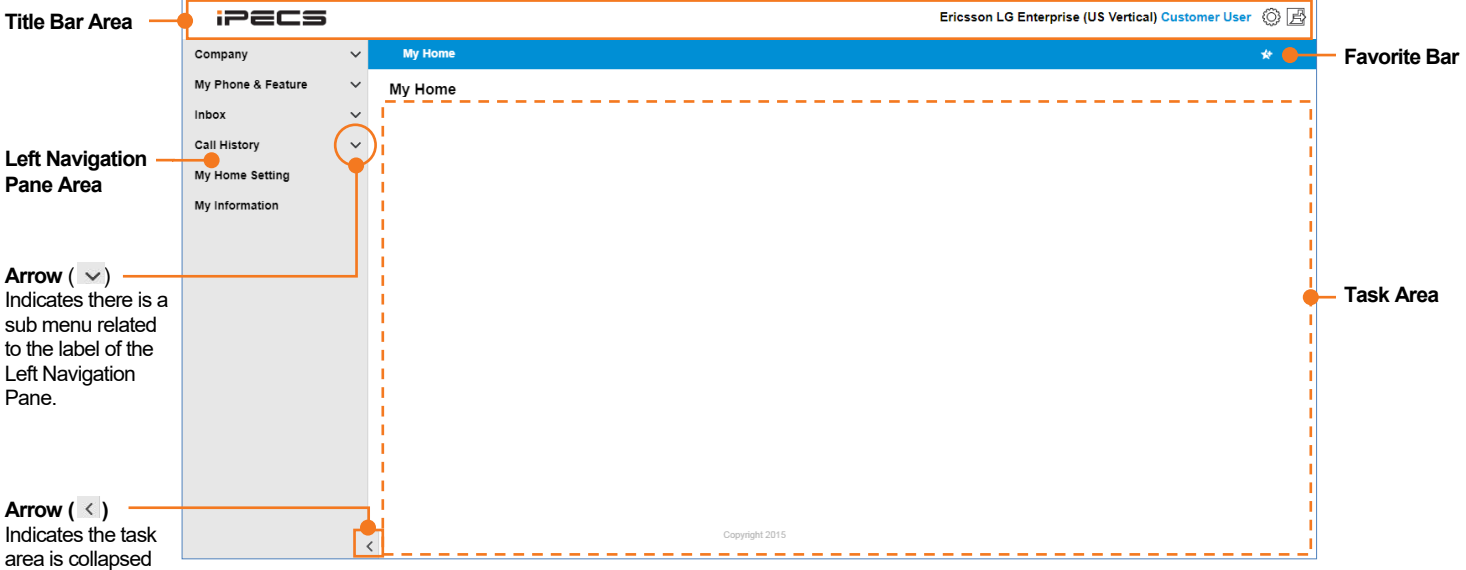

### <span id="page-13-2"></span>**2.1.1 Title bar Area**

- **SP Portal Logo:** The iPECS appears on the Title Bar is a default portal logo. This logo can be changed for a specific image you want to see in your web portal. Please contact your Service Provider to change it.
- **Logged in information:** When logged in, your current logged in information is displayed on the right side of the Title Bar as you can see in the examples below.
- **– 'Ericsson LG Enterprise'** is a Company Name.
- **– 'US Vertical'** is a name of the Customer User
- **– 'Customer User'** is a login account type.
- **My Information Shortcut ( ):** Allows you to go directly to the 'My Information' menu.
- **Logout Button ( ):** Allows you to exit from the page you are working.

## <span id="page-14-0"></span>**2.1.2 Left Navigation Pane**

You can select a menu for each operation from the Left Navigation Pane. Depending on your login account type, the menu provided through Navigation Pane may be different.

- **Select Menu:** On the Left Navigation Pane, you can click a menu to select, and the content will be displayed on the right side of the screen.
- **Select Submenus:** Some menus have a dropdown option, a menu item with a **down arrow**  $(\vee)$  at the end of the label indicates that the menu has a submenu associated with it.
- **Expanded or Collapsed the Left Navigation Pane:** Allows you to extend your task area more wide:
	- **−** When you click the **left arrow** ( ≤ ) button, Left Navigation Pane collapse in order to extend task area. And only the Title, Bookmark bar and the left arrow button display
	- **–** When you click the **right arrow** ( $\geq$ ) button the entire contents of the Customer User Web Portal are visible.

### <span id="page-14-1"></span>**2.1.3 Favorite Bar**

'Favorite' is a kind of a bookmark feature that allows you to open the most frequently used menu by clicking the menu on the Favorite Bar. This is useful for quick access when multiple settings. 'My Home' is a default item of favorite bar and can be added a bookmark up to 4 additionally. Explained below is the description of each buttons.

- **Favorite bar Setting Button (\*):** Use to set the Favorite bar by clicking on the button.
- **Add Button ( ):** Use to open the Popup Menu and select a menu in which you want to add to the Favorite bar.
- **Save Button ( i):** Use to save the changes.
- **Cancel Button ( ):** Use to go back without saving or go to the previous page.

### <span id="page-14-2"></span>**2.1.4 Task Area**

All actions related each menu is displayed here. Below is an example image that shows the 'My Information' menu is selected and displayed in the 'Task Area'.

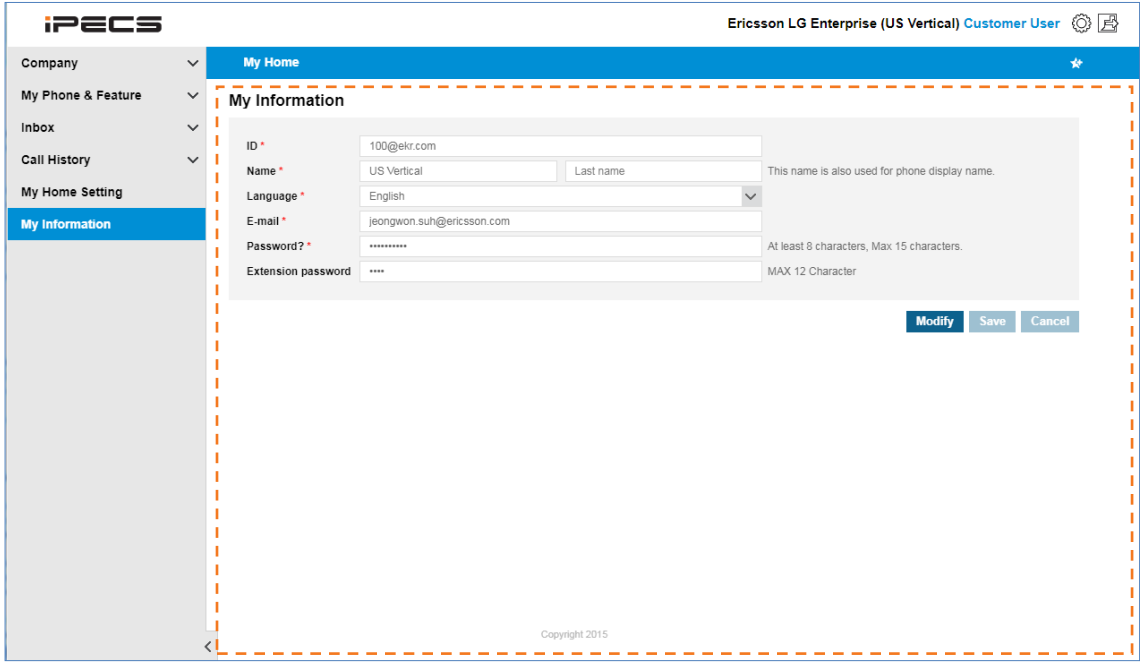

# <span id="page-16-0"></span>**2.2 Company**

This section describes of the Company Directory and feature code that can be used for business purpose and handset related features. A user can make a call through Company Directory and configure flexible buttons of handset for their purposes.

# <span id="page-16-1"></span>**2.2.1 Company Directory**

It provides up to 10,000 business lists in the Company Directory that shared to all users in the Company. It allows the telephone identified by name, number, department and other information to be found. You can make a call to one of directory list from extension such as a Group Speed Dial - Feature Code or using 'Click to Call' by clicking **button in the Company** Directory. 'Click to Call' is possible only when user account uses Hardphone as a client. In the 'Company Directory', you can search by option, see summary of Group Speed Dial and download or upload directory lists as Excel file format.

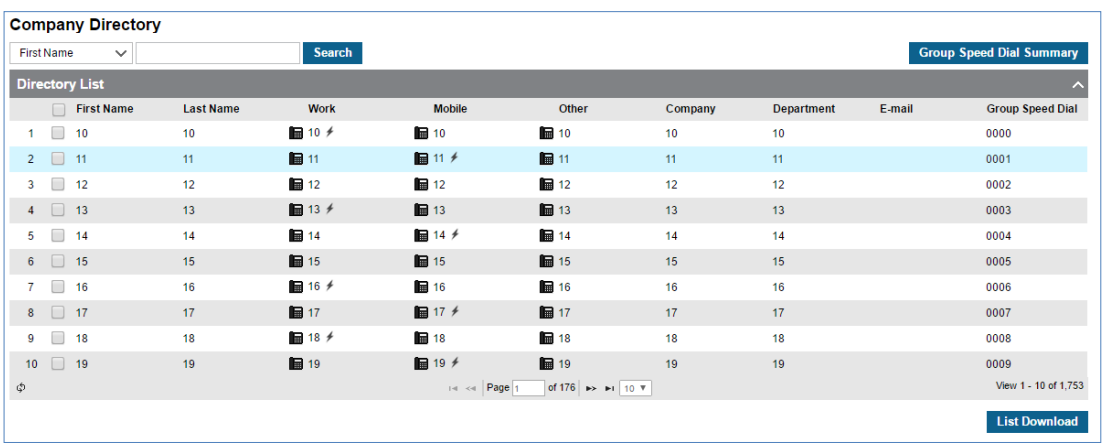

Go to **'Company' > 'Company Directory'** to display the following page.

#### **To view the contact details**

**1.** Click one of contact to select in the Directory List.

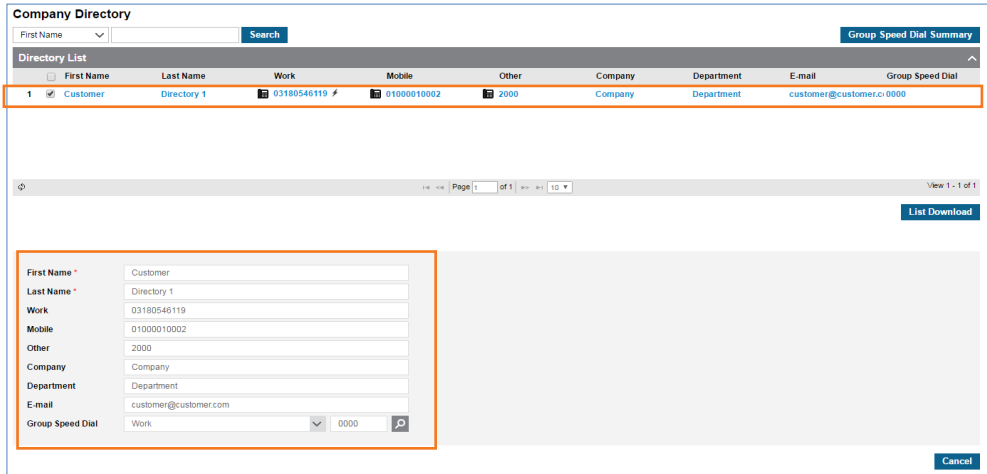

- The **Contact Details** appears on the below screen that contains such as, first and last name of the contact, work, mobile and other number of the contact, company, department description of the contact, email address, group speed dial belong to contact.
- **2.** Click  $\vee$  to select a one of search option from the drop-down list.

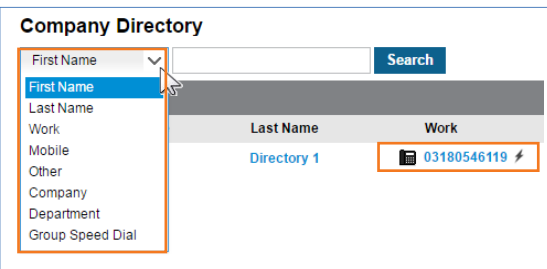

- **3.** The telephone number marked with  $\neq$  is the Group Speed number assigned to the number.
	- You can place a call from Hardphone by entering 'Group Speed' feature code and Group Speed number (0000~2999).
- **4.** Company Directory provides the interface to download company directory as an Excel file format by clicking **List Download** button.

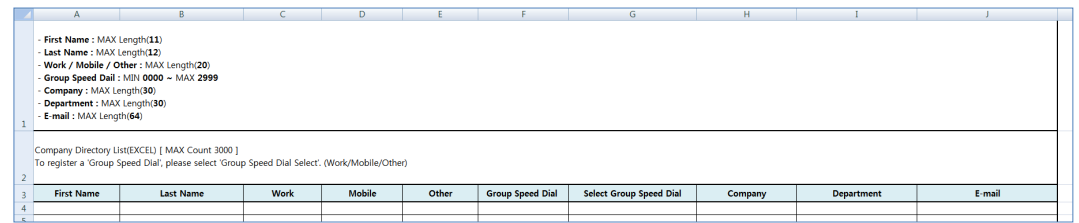

**5.** Click **Group Speed Dial Summary** button located on the top right side, and then click '**Group Speed Dial'** to select the search option from the drop-down list.

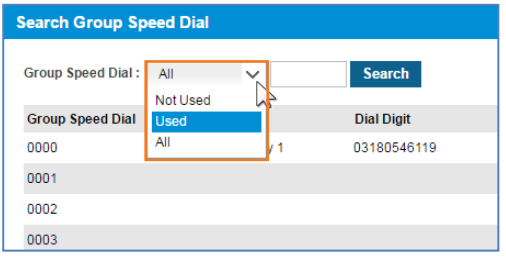

- Search option can be selected from 'All', 'Use' and 'Not Used'.
- When you select 'Not Used', it displays all group speed dial that have no 'Dial Digit' on 'Search Group Speed Dial' popup window.

### <span id="page-17-0"></span>**2.2.2 Feature Code**

Extension users can dial Feature Code to use a certain feature of iPECS Cloud. For example, user could use specific feature code to make Paging, set DND or etc. It shows all available feature codes.

Feature Code provides search option such as 'Feature Code' and 'Feature Name' to find out a proper feature code to use easily.

Go to '**Company' > 'Feature Code'** to display the following page.

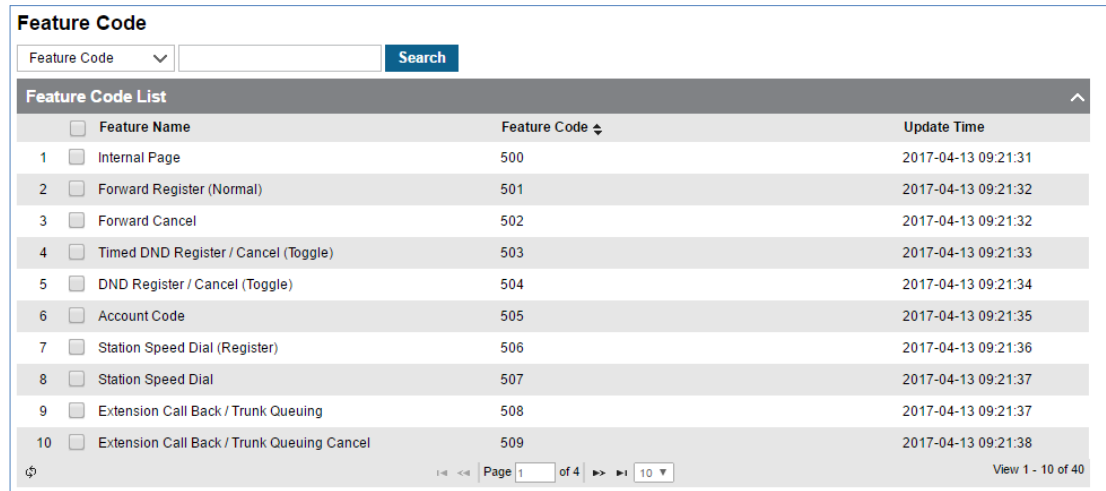

#### **To use search option**

1. Click  $\vee$  to select the Feature Code or Feature Name from the drop-down list.

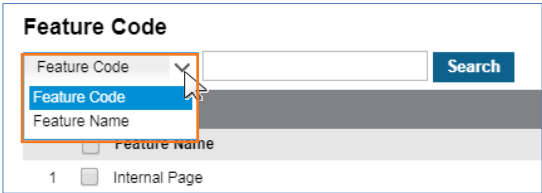

**2.** Enter feature Code or Feature Name and then click **Search** button to search.

#### **Feature List**

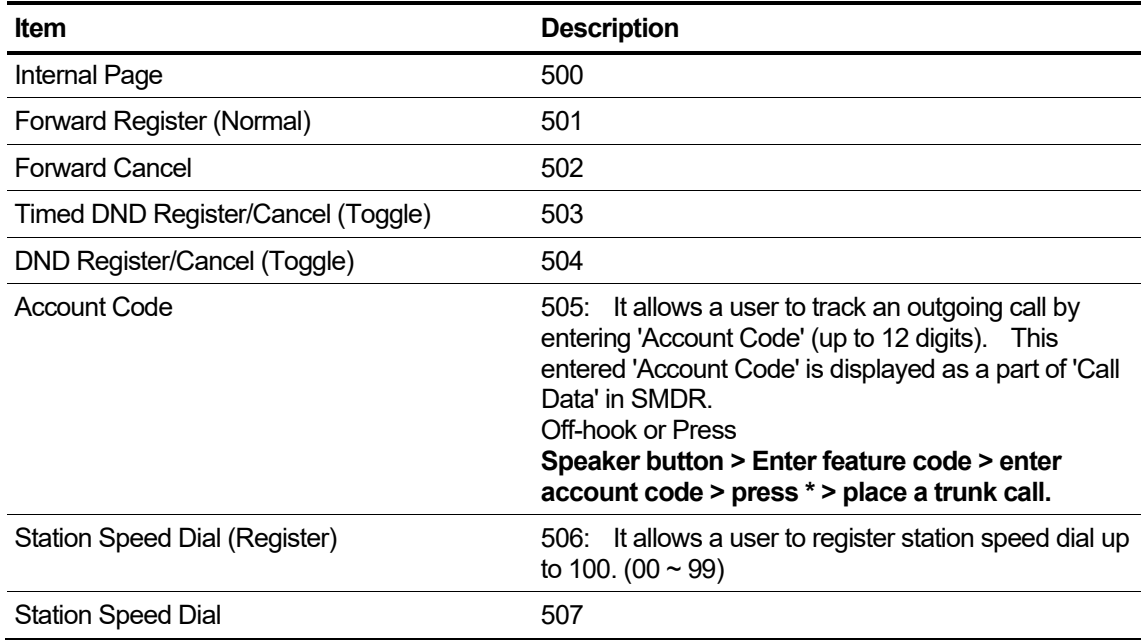

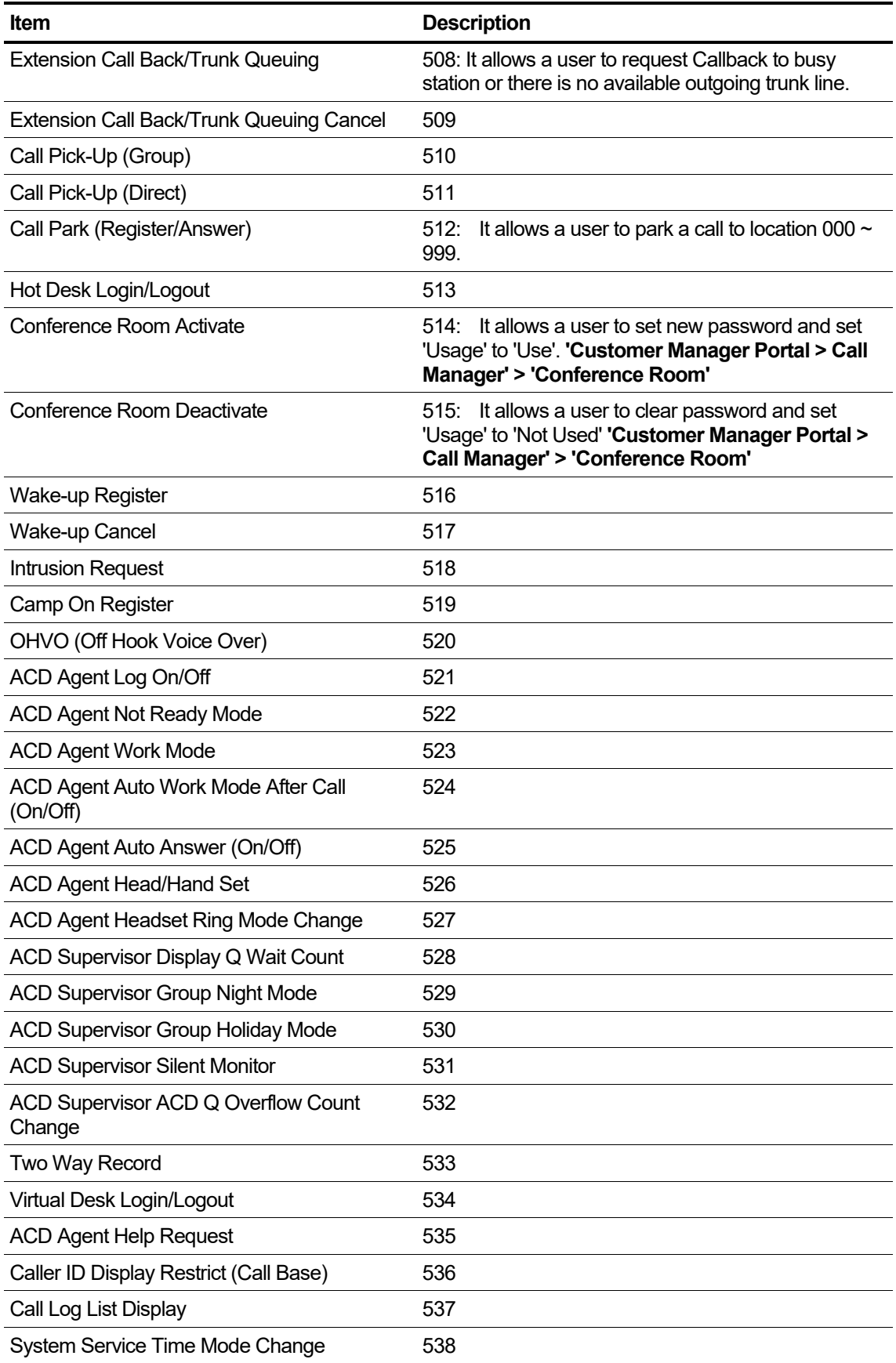

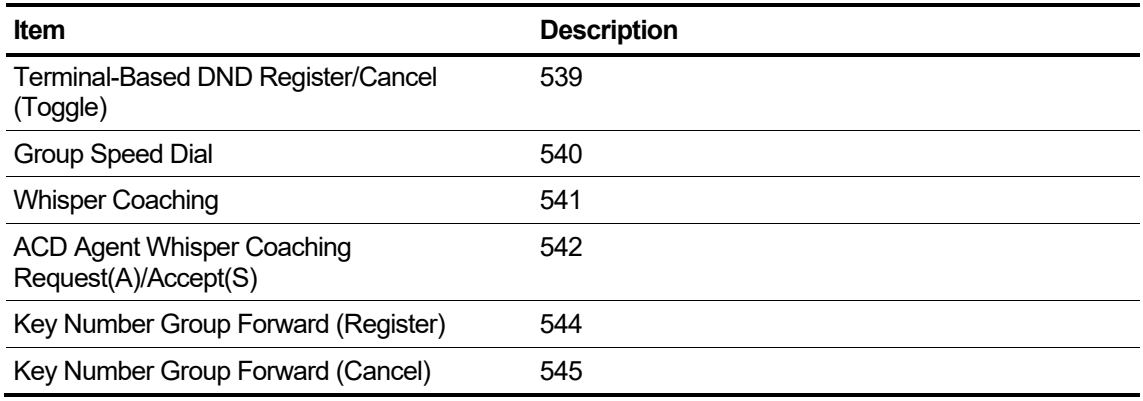

# <span id="page-21-0"></span>**2.3 My Phone & Feature**

My Phone & Feature provides all menus to provide current configuration status and the interface to set various feature setup for a user.

### <span id="page-21-1"></span>**2.3.1 Group Summary**

It shows all group information where the user is a member. One user can be a member of multiple Pickup/Hunt/Paging groups except ACD group. It provides **Search Option** such as ACD/Pickup/Paging/Hunt Group. User can see which group a user belongs to and user's roles in a group. Supervisor/Agent in ACD group, member of group, sender of paging group.

Go to '**My Phone & Feature' > 'Group Summary'** to display the following page.

| <b>Group Summary</b>                   |                             |                |                          |                                                    |                                 |                 |
|----------------------------------------|-----------------------------|----------------|--------------------------|----------------------------------------------------|---------------------------------|-----------------|
|                                        | $-$ ALL $-$<br>$\checkmark$ |                |                          | Number                                             | 100 (Extension)<br>$\checkmark$ |                 |
| <b>Group Summary List</b><br>$\lambda$ |                             |                |                          |                                                    |                                 |                 |
|                                        | Group Type $\triangle$      | Group Name     | Representative<br>Number | Direct Dial Call Number                            | Description                     |                 |
|                                        | Pickup Group                | Pickup Group 2 |                          |                                                    | <b>MEMBER</b>                   |                 |
| 2                                      | Pickup Group                | Pickup Group 1 |                          |                                                    | <b>MEMBER</b>                   |                 |
| 3                                      | Paging Group                | Paging Group 1 |                          |                                                    | <b>SENDER</b>                   |                 |
| 4                                      | Paging Group                | Paging Group 1 |                          |                                                    | <b>MEMBER</b>                   |                 |
| 5                                      | Hunt Group                  | test           | 330                      | 028181005                                          | <b>MEMBER</b>                   |                 |
| 6                                      | Hunt Group                  | Hunt Group 401 | 401                      | 028181019                                          | <b>MEMBER</b>                   |                 |
| 7                                      | ACD Group                   | ACD 301        | 301                      | 028181010                                          | <b>SUPERVISOR</b>               |                 |
| φ                                      |                             |                | $14 \leq 1$ Page 1       | of 1 $\Rightarrow$ $\Rightarrow$ 10 $\overline{v}$ |                                 | View 1 - 7 of 7 |

It shows the Group Type, Group Name, Representative (internal)/DDI number of group and the role of a user in a group.

Top right side of the **Group Summary** screen you can see a list in a drop box of the available extension number. The extension number you are using will show up in the list.

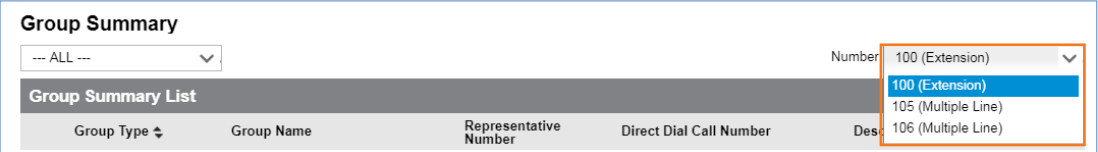

It allows you to select your extension number or multiple line number assigned to one of the flexible buttons at your own extension and you can see the group status of that multiple line number.

This drop-down list is available for the Call Forward, Preset Call Forward, Do Not Disturb, Wake Up, Mobile Extension and Voicemail Setting in My Phone & Feature and Voicemail Message, Call Record Message in InBox menu.

#### **To see Group Summary**

You can use **Search Option** to search a summary of group you want to view.

- **1.** Click **'Number ( )'** to select the Extension Number or Multiple Line from the drop-down list.
	- Multiple Line is displayed only to a user is currently in using them.
- **2.** Click  $\vee$  to select a group from the drop-down list, and then
	- Group can be selected from ACD, Paging, Pickup and Hunt group.

## <span id="page-22-0"></span>**2.3.2 Phone Configuration** ▶

It allows you to configure flexible buttons on the phone and DSS/LSS connected. You can configure the destination number when the phone is not connected to iPECS Cloud (DN Call Failover) to re-route incoming calls when your call client(s) is not connected. It provides **Phone Restart** interface to reset your phone in case of a phone problem or applying new button configuration of ELG SIP phone.

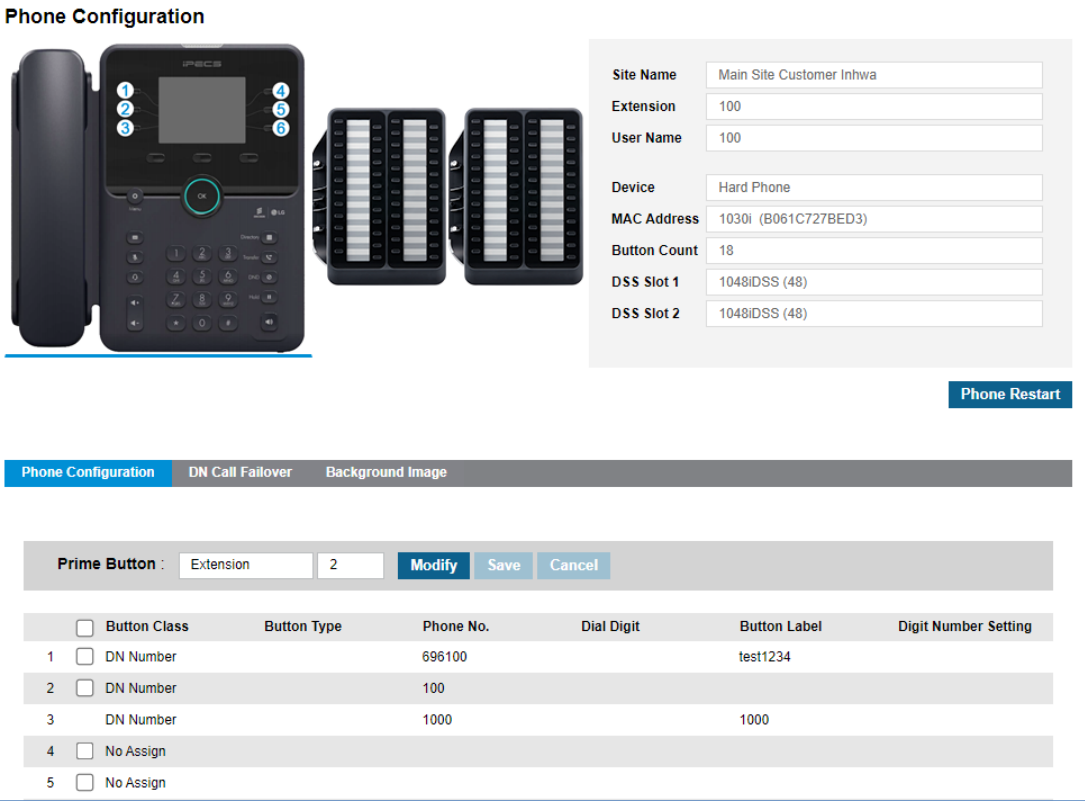

Go to **'My Phone & Feature' > 'Phone Configuration'** to display the following page.

It displays the Phone and connected DSS/LSS as a picture with button index at the top left side and shows the Site Name you belong to and Extension Number, User Name, Device, MAC Address, Button number and connected DSS/LSS consoles. The **'Phone Configuration'** tab is only available for LIP and ELG SIP phone.

#### **To configure flexible button**

- **1.** Click the image of **Phone** or **DSS/LSS** to select.
	- All related buttons will be displayed in **'Phone Configuration'** tab.

**2.** Click to select a checkbox and click **Modify** button to configure.

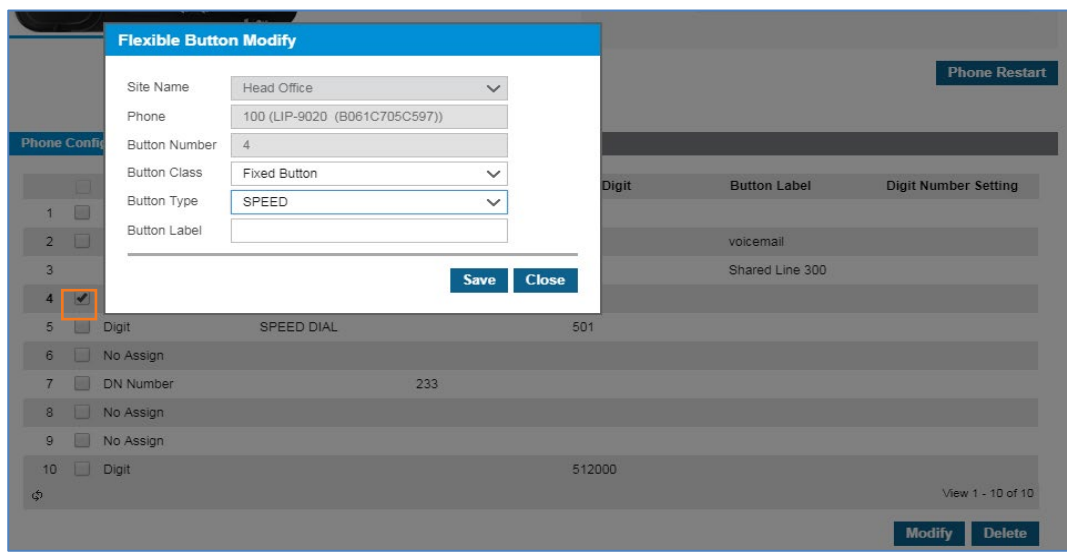

- **Flexible Button Modify** popup window will be displayed.
- **3.** The **'Shared Line'** checkbox is not activated and cannot be modified. For the **'DN Number'** can only be modified the **'Button Label'.**
- **4.** 'Button Class' can be assigned to 'Fixed Button' or 'Digit', and depending on the result of 'Button Class' you selected you can set flexible button feature or digit string.

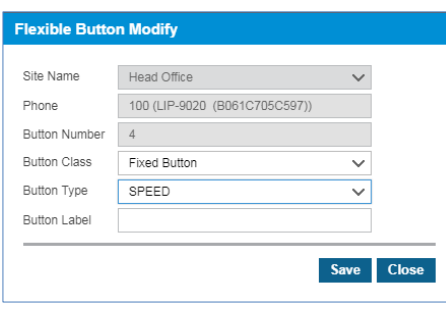

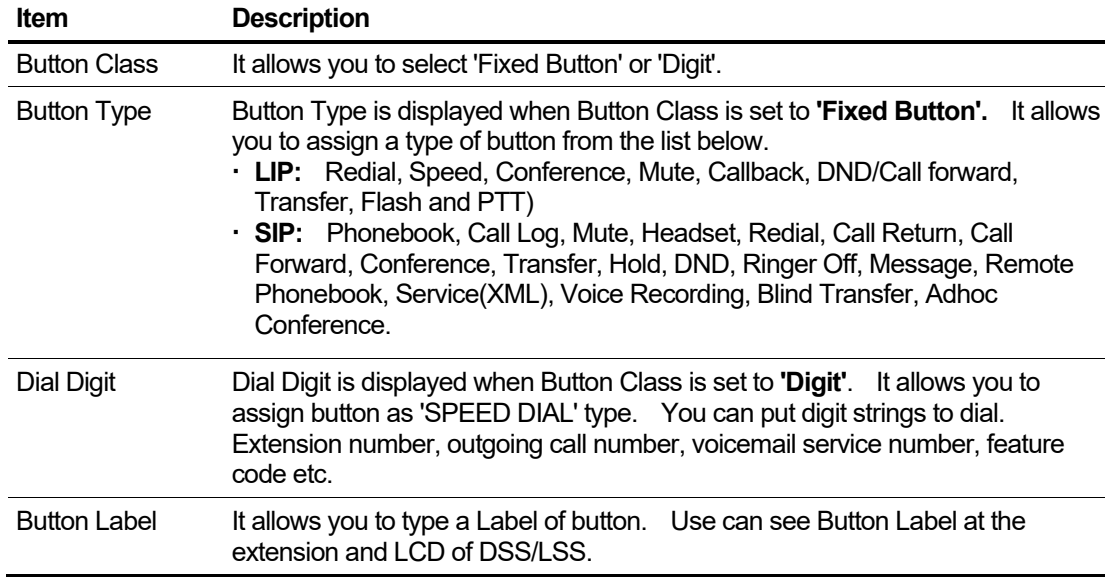

**5.** Click **Save** button then click **OK** button in the popup window to confirm.

#### **To clear the flexible button(s) configuration**

- **1.** Click to select the checkbox(s) you want to delete.
- **2.** Click **Delete** button then click **OK** button in the popup window to confirm.

#### **To apply a new flexible button configuration to an ELG SIP phone**

- **1.** After all configuration is completed for the flexible button.
- **2.** Click **Phone Restart** button.

#### **To modify Prime DN**

This menu will not be presented as default because this feature is required for special cases and will only be enabled by the vendor (EKR) if SP requests it. Prime DN is the default number primarily used when users don't specify a DN number. For the Single Client Hard Phone User, the DN number registered in flexible button 1 is used as the Prime DN. If your device's flexible button has several DN numbers, such as Shared Line/Multiple Line, you can set one of them to Prime DN.

**1.** Click **Modify** button in Prime DN.

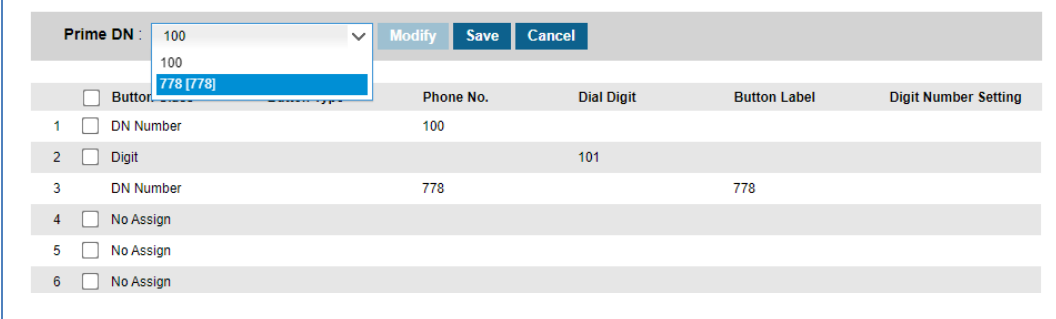

- **2.** Select a number to be set to Prime DN.
- **3.** Click **Save** button and click **OK** button in the pop-up window.

### <span id="page-24-0"></span>**2.3.3 Call Forward**

You can set a Call Forward destination with Call Forward Type, Service Time and other options. It also displays call forward information. It forwards incoming calls to a certain destination to provide a proper service to the caller when you are unavailable to receive calls.

Go to **'My Phone & Feature' > 'Call Forward'** to display the following page.

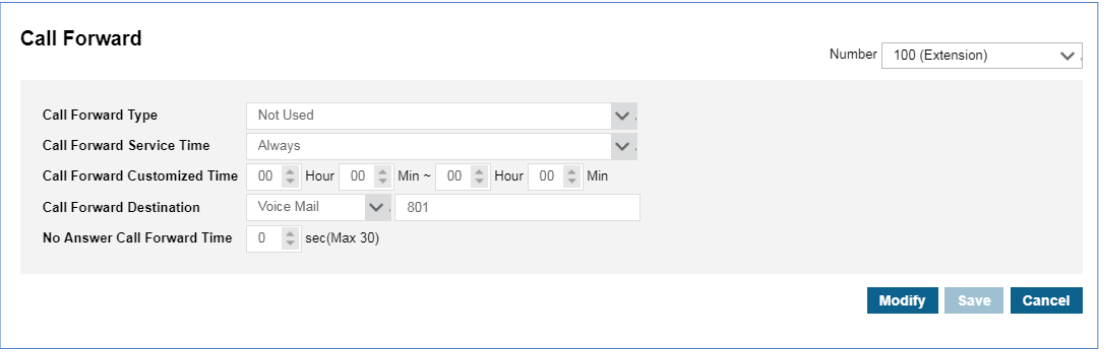

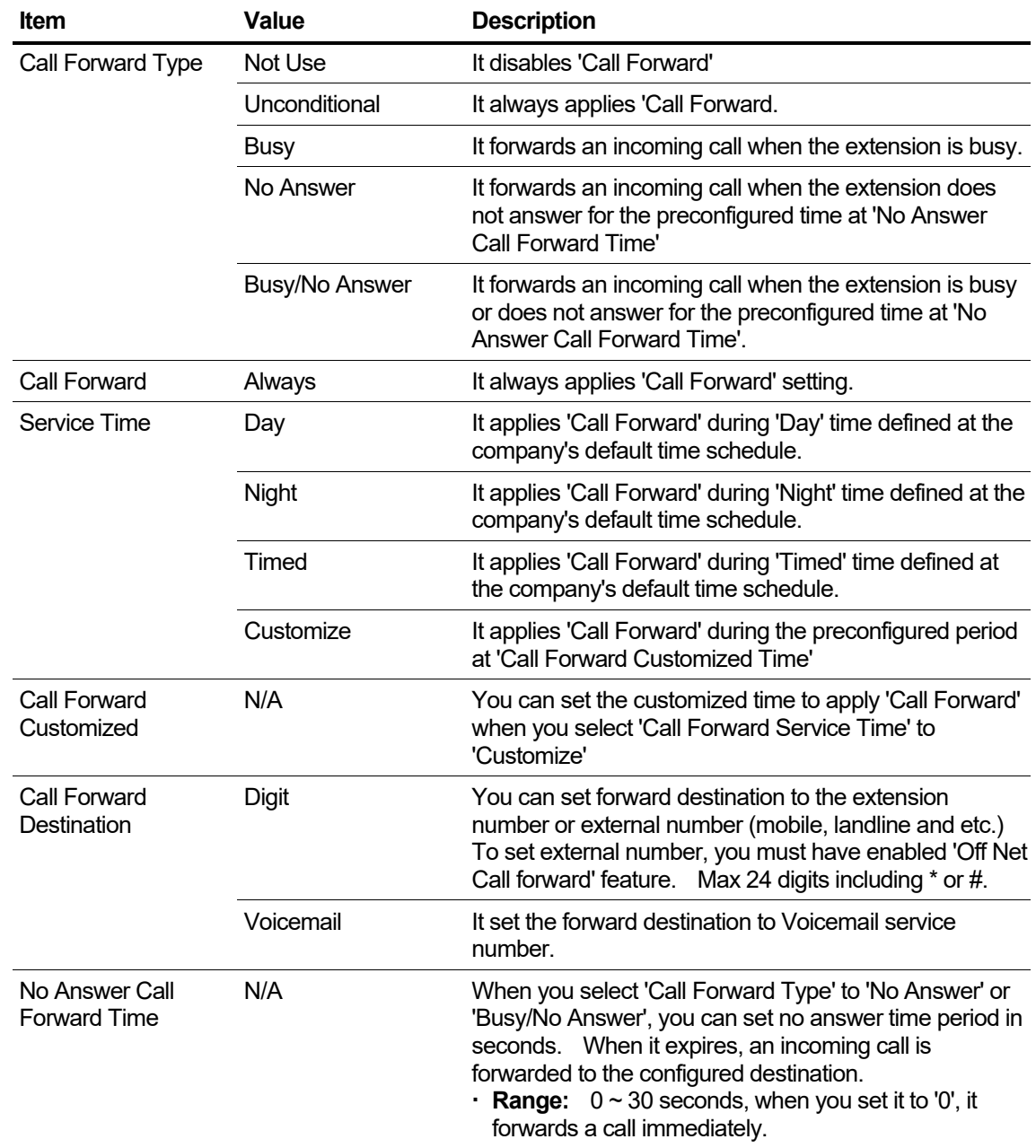

#### **To configure Call Forward**

- **1.** Click 'Number ( $\vee$ )' to select the Extension Number or Multiple Line from the drop-down list.
- **2.** Click **Modify** button to configure.

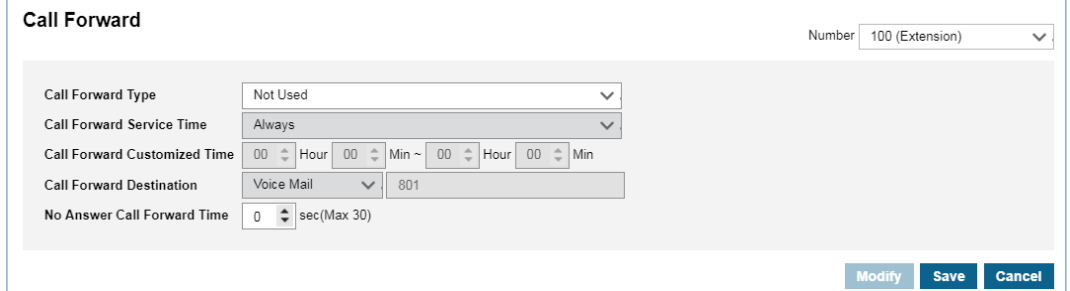

**3.** Click **'Call Forward Type'** to select a call forward type from the drop-down list.

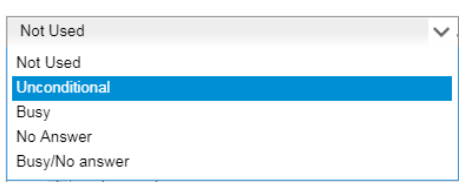

**4.** Click **'Call Forward Service Time'** to select from the drop-down list.

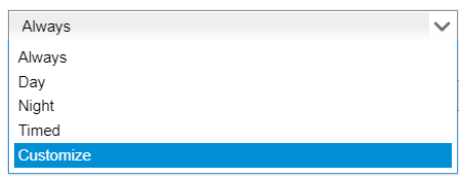

- If you set service time as the **'Customize'**, customized time is activated can be set.
- **5.** Click **'Call Forward Destination'** to select from the drop-down list.
	- When you select **'Digit'**, you can enter up to 24 digits in length (0~9, \*, #).
	- When you select **'Voicemail'**, it displays the voicemail service number automatically.
- **6.** Set **'No answer call forward time'** in case of 'No Answer' or 'Busy/No Answer'.
- **7.** Click **Save** button then click **OK** button in the popup window to confirm.

### <span id="page-26-0"></span>**2.3.4 Preset Call Forward**

It is another type of Call Forward and provides a various call forward conditions and destinations and can be used according to a Time schedule. You can set automatic call forward depending on the default time schedule in the company. You can enable CFW by Call Type (Internal/External), 'Day/Night/Time' and your status (Unconditional/Busy/No Answer/DND) and set different call forward destinations for each case.

Go to **'My Phone & Feature' > 'Preset Call Forward'** to display the following page.

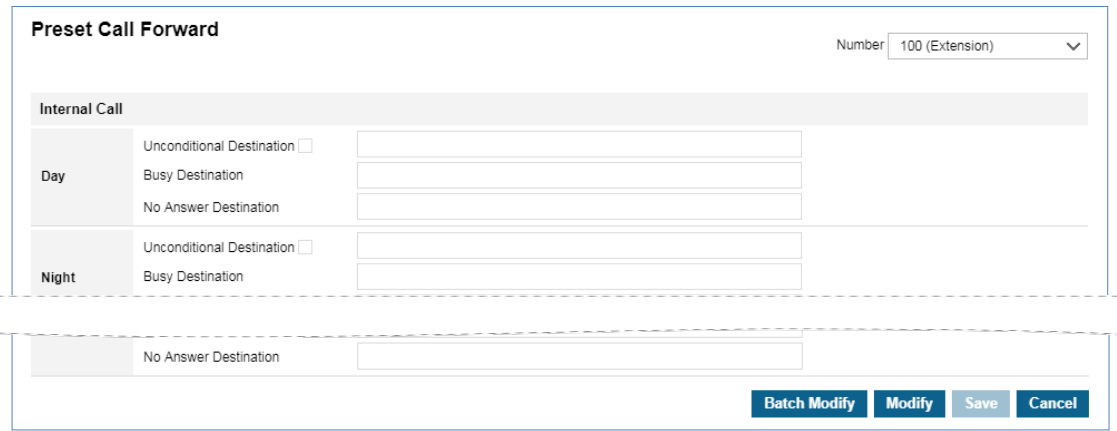

#### **To configure Preset Call Forward**

- **1.** Click '**Number** ( $\vee$ )' to select the Extension Number or Multiple Line from the drop-down list.
- **2.** Click **Modify** button to configure one by one.
	- **a.** Enter a destination number of each case. When you select the **'Unconditional Destination'** checkbox only one destination can be set.
	- **b.** Click **Save** button then click **OK** button in the popup window to confirm.

Or,

- **3.** Click **'Batch Modify'** button to configure at once. This button is used to set the same call forward destination with **'Call Forward Type'**.
	- **a.** Click **'Forward Type'** to select from the drop-down list.

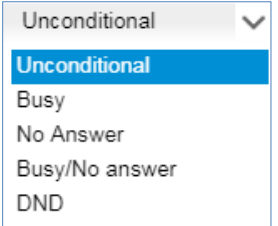

- The forward type can be selected from Unconditional, Busy, No Answer, Busy/No Answer and DND'.
- **b.** Click **'Forward Destination'** to select from the drop-down list.

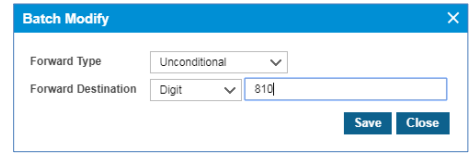

- When you select **'Digit'**, you can enter up to 24 digits in length (0~9, \*, #).
- When you select **'Voicemail'**, it displays the voicemail service number automatically.
- **c.** Click **Save** button then click **OK** button in the popup window to confirm.
	- The forward destination of your selected type is applied to all call types and time schedules at once.

# <span id="page-28-0"></span>**2.3.5 Do Not Disturb**

Do Not Disturb (DND) prevents calls from ringing on an extension for which DND is activated. Through this menu, you can enable/disable DND feature on your extension number or 'multiple line' number.

When DND is activated, all incoming calls to that user are denied. The caller extension displays 'Do Not Disturb XXX' on LCD. XXX means the DND enabled called number.

Go to '**My Phone & Feature' > 'Do Not Disturb'** to display the following page.

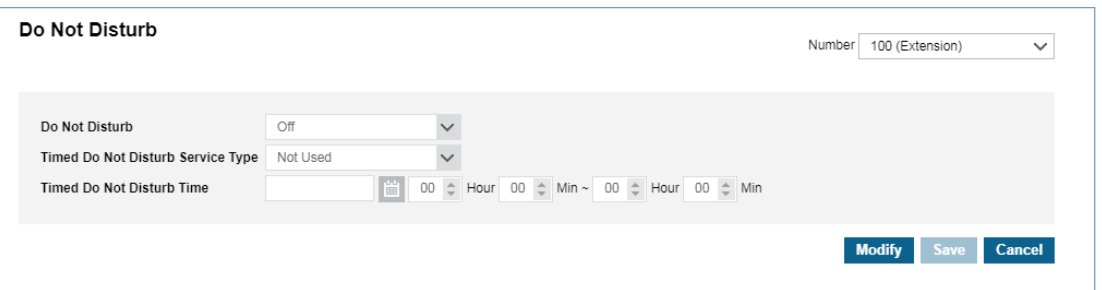

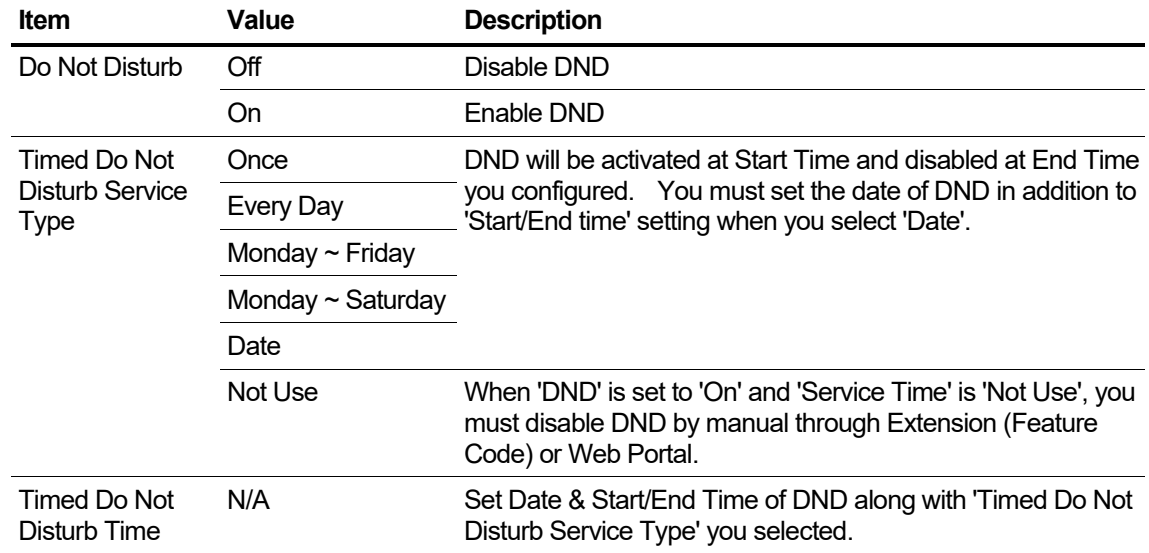

#### **To configure Do Not Disturb**

- **1.** Click 'Number ( $\vee$ )' to select the Extension Number or Multiple Line from the drop-down list.
- **2.** Click **Modify** button to configure.

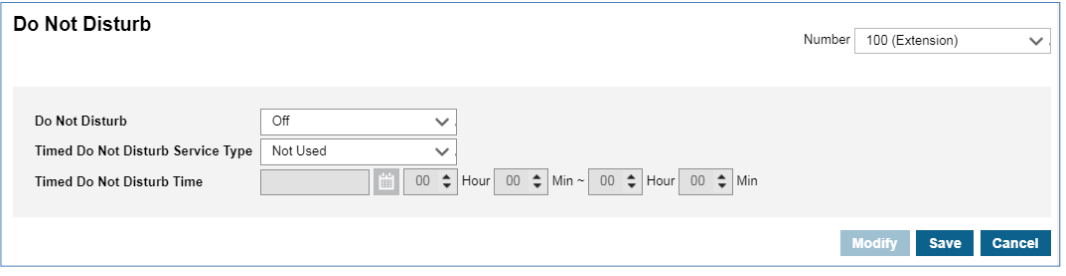

**3.** Click **'Do Not Disturb'** to set DND enable or disable.

- To enable DND, set to 'On', to disable, set to 'Off'.
- **4.** Click **'Timed Do Not Disturb Service Type'** to set the time period of DND:

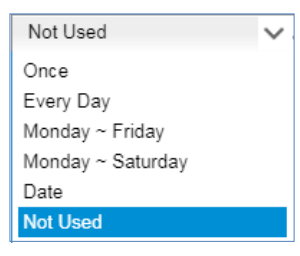

- When you select 'Not Used', activated DND can be changed manually.
- When you select other type, you can set the time period of DND and when time expires the DND is disabled.
- **5.** Set start and end time of DND:
	- When you select 'Once', 'Every Day', 'Monday ~ Friday', 'Monday ~ Saturday' and 'Date'.
	- When you select 'Date', you can set the date and time duration of DND.
- **6.** Click **Save** button then click **OK** button in the popup window to confirm.

### <span id="page-29-0"></span>**2.3.6 Wake Up**

This feature provides 5 wake up settings. When it becomes a wakeup time, alarm ring will begin on your terminal. To stop the alarm, press **Speaker** button twice.

Go to **'My Phone & Feature' > 'Wake Up'** to display the following page.

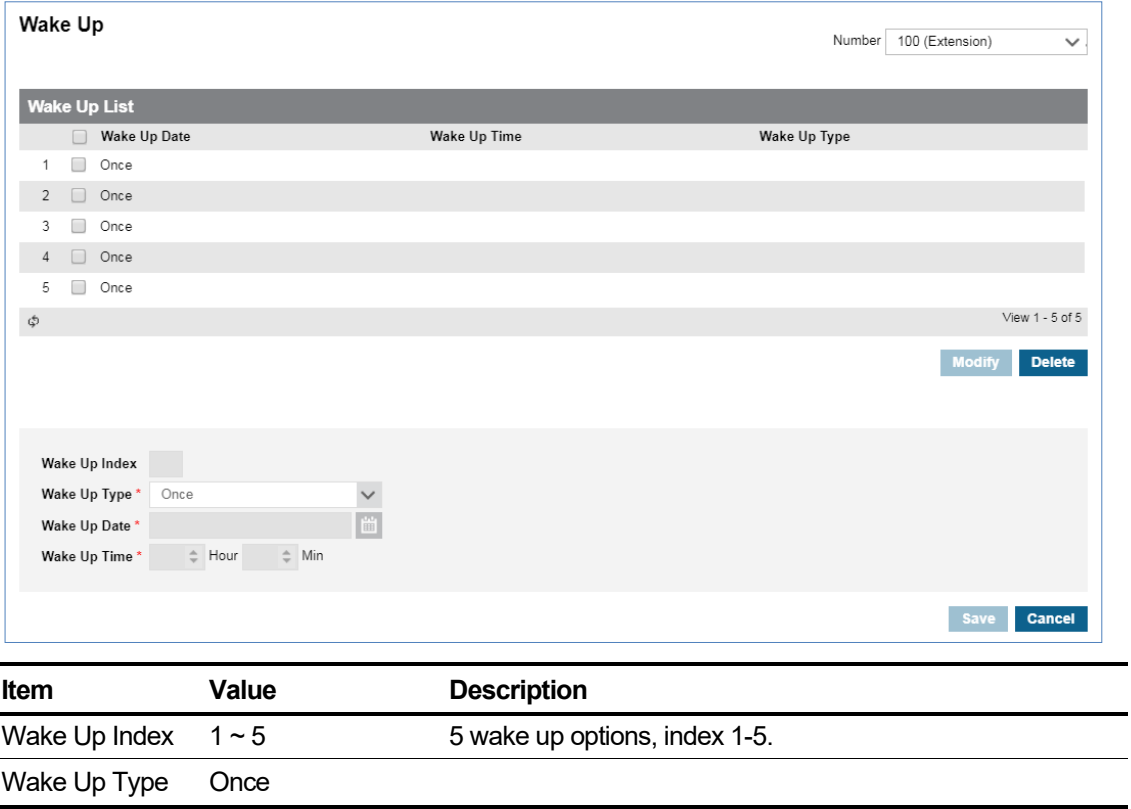

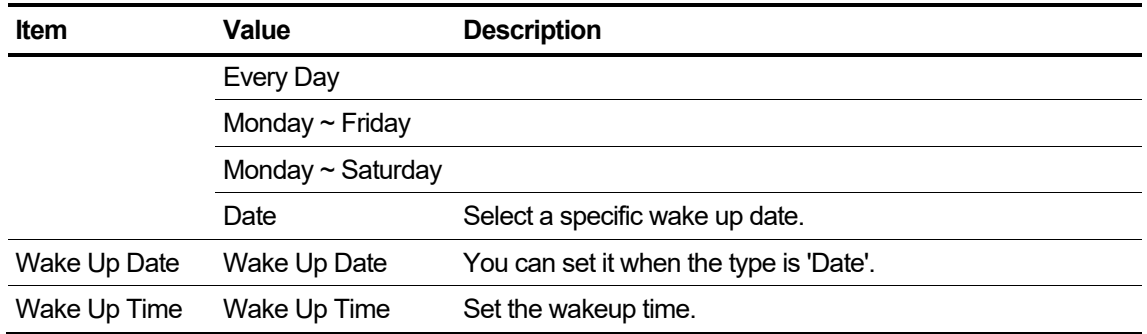

#### **To Configure Wake Up**

- **1.** Click 'Number ( $\vee$ )' to select the Extension Number or Multiple Line from the drop-down list.
- **2.** Click one of wake up date to select in the list and click **Modify** button.

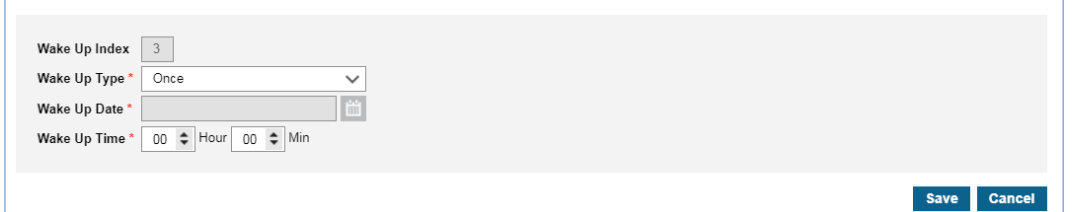

**3.** Click **'Wake Up Type'** to select from the drop-down list.

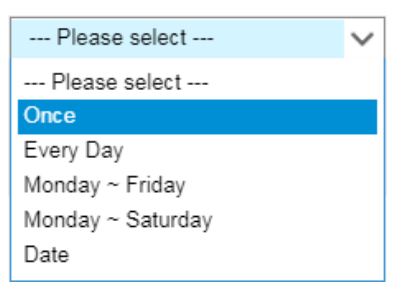

- **4.** Click **'Wake Up Date**' to set when you select 'Date' in 'Wake Up Type'.
- **5.** Set **'Wake Up Time'**.
- **6.** Click **Save** button then click **OK** button in the popup window to confirm.

### <span id="page-30-0"></span>**2.3.7 Mobile Extension**

It allows you to use a Mobile phone as an extension. For every call to your internal/business number of your extension, the ring will begin on all mobiles phone you registered. In addition, it allows to place a call using the company resource called Call-Through feature.

Go to **'My Phone & Feature' > 'Mobile Extension'** to display the following page.

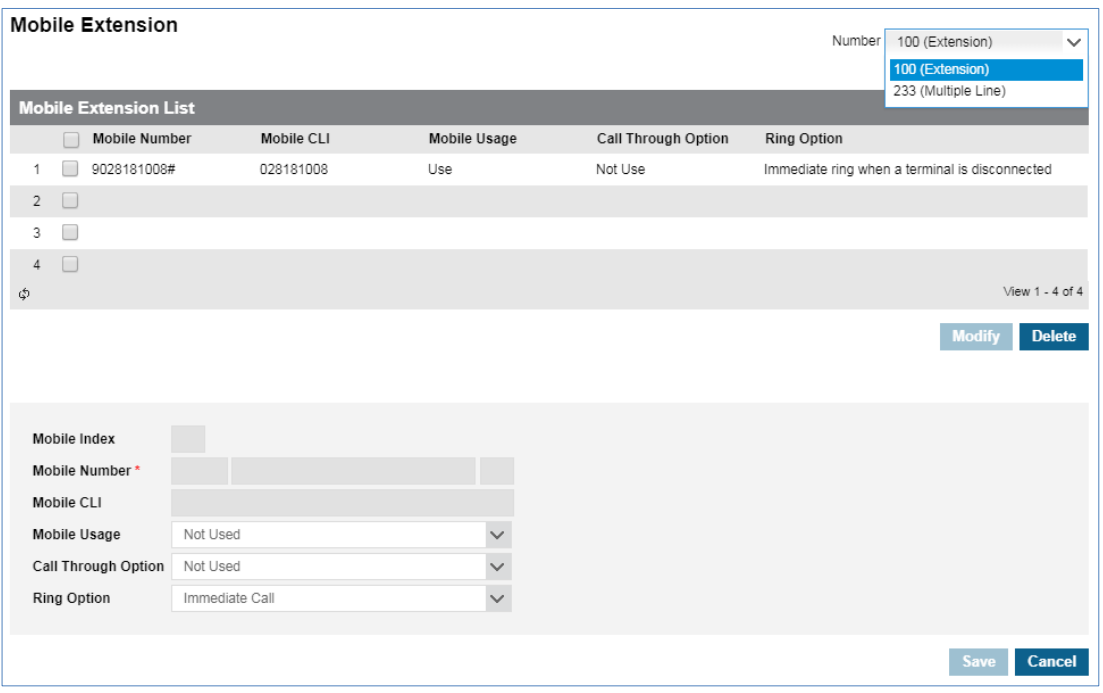

#### **To configure Mobile Extension**

- **1.** Click 'Number ( $\vee$ )' to select the Extension Number or Multiple Line from the drop-down list.
- **2.** There are 4 lists by default, select one of item in the list and click **Modify** button.

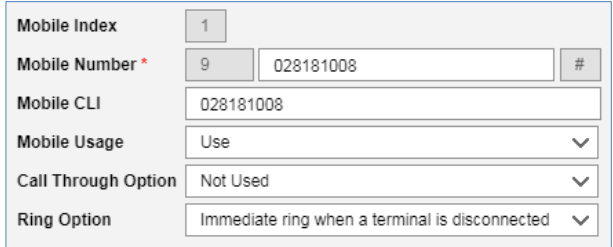

- **3.** Click **'Mobile Number'** to enter Mobile telephone number:
	- The number you entered will display at 'Trunk Access Code' and '#'(it means 'end of dial') automatically.
- **4.** Click **'Mobile CLI'** to enter Calling Line Identification of your Mobile.
	- When you try to make a call using 'Call Through', it checks if the CLI of calling mobile is same as this value. If it matches, it runs the 'Call Through' feature.
- **5.** Click **'Mobile Usage'** to set 'Use' in order to use your registered mobile number as a mobile extension.
- **6.** Click **'Call Through Option'** to select call through option.
	- This option provides you to use the company trunk resource when you place a call from Mobile registered as a mobile extension. When you call your DDI number with registered mobile and it matches CLI you configured it provides you a dial tone to place an outgoing call using the company trunk line.
- **7.** Click **'Ring Option'** to select a ring option from the drop-down list.

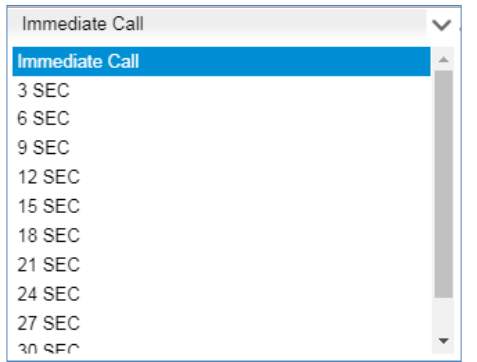

- This option allows you the way of ringing when there is an incoming call to your extension number or DDI number assigned to your account.
- When you select 'Immediately', the ring begins on the extension and on your mobile at the same time. Or you can set ring delay time from 3~30 seconds.
- When you select 'Immediate ring when a terminal is disconnected', the ring will begin on your mobile when your extension is disconnected.
- **8.** Click **Save** button then click **OK** button in the popup window to confirm.

# <span id="page-33-0"></span>**2.3.8 Remote Office**

It allows you to place a call remotely, for example, from home or when on a business trip. You can make a call to 'Remote Office Dial Number' and connect that call with 'Remote Office Number'. For example, at home, you can make a call between telephone line at your home and 'Remote Office Dial Number'.

Go to **'My Phone & Feature' > 'Remote Office'** to display the following page.

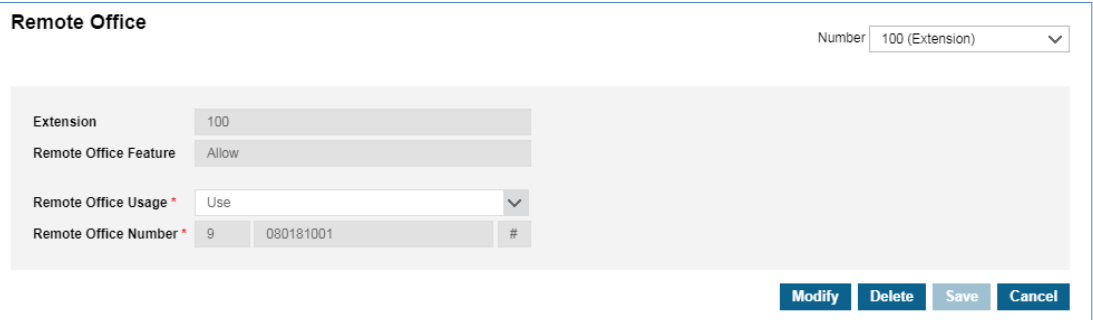

#### **To configure Remote Office**

- **1.** Click 'Number ( $\vee$ )' to select the Extension Number or Multiple Line from the drop-down list.
- **2.** Click **Modify** button.

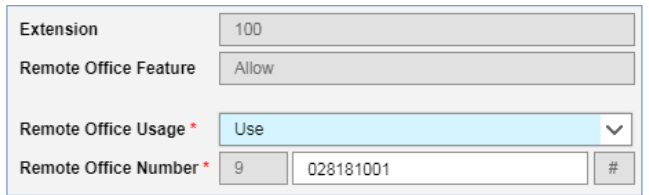

- When 'Remote Office feature' is 'Deny', it means that you don't have a right to use this feature. To use this feature, please consult your Customer Manager.
- **3.** Click **'Remote Office Usage'** to set 'Use'.
- **4.** Click **'Remote Office Number'** to enter the telephone number on a device at your location.
	- Mobile or Landline can be entered up to 18 digits in length.  $0 \sim 9, *, \#$ .
- **5.** Click **Save** button then click **OK** button in the popup window to confirm.

**NOTE** You cannot use your extension's DDI number as a 'Remote Office Number'.

#### **To use Remote Office**

**1.** Click **'Remote Office Dial Number'** to enter digits of destination.

**Click Call** Remote Office Dial Number Input Dial Number

- Enter Trunk Access Code first and digits.
- Max 18 digits in length with 0~9,  $\ast$ , # including Trunk Access Code.

**2.** Click **'Click Call'** button to dial.

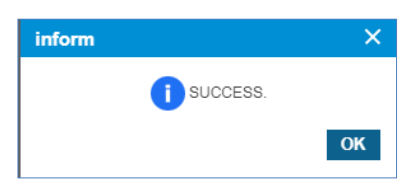

- The 'Remote Office Number' will start ringing.
- **3.** When you answer a call on 'Remote Office Number', you will hear ring back tone and then a call is made to 'Remote Office Dial Number'.

### <span id="page-34-0"></span>**2.3.9 Voicemail User Schedule**

When you set voicemail service for incoming call to your account, it follows the company voicemail schedule by default. It provides you to set up your own voicemail schedule(s) in addition to the company voicemail schedule. You can upload your greeting as Wave File format (8KHz, 16bit, Mono, PCM) and it will be prompted when incoming call arrives at your scheduled time and callers can leave a voice message.

Go to **'My Phone & Feature' > 'Voicemail Schedule'** to display the following page.

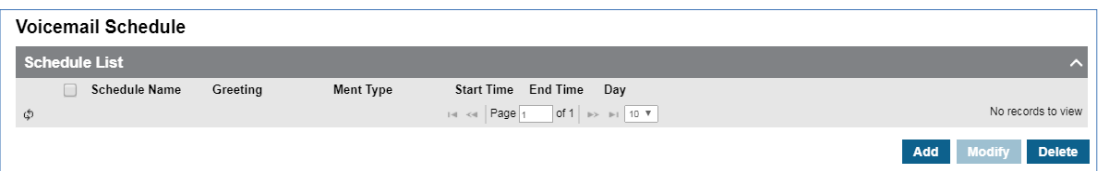

#### **To configure Voicemail Schedule**

**1.** Click '**Add** button.

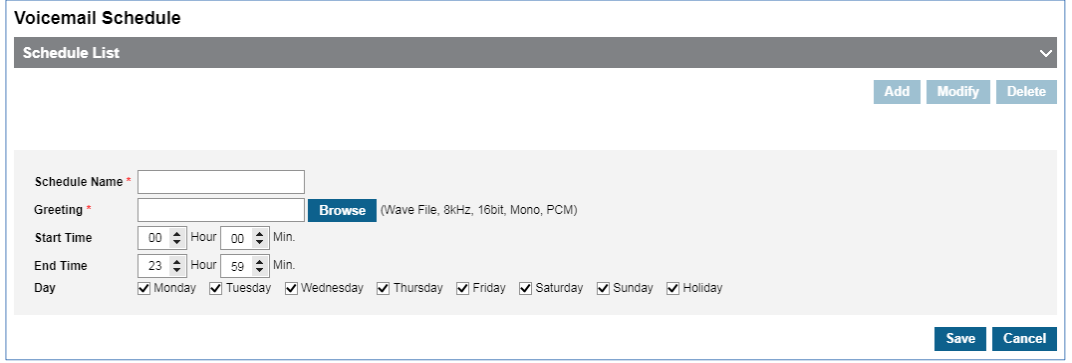

- **2.** Click **'Schedule Name'** to enter a name up to 24 characters in length.
- **3.** Click **Browse** button to upload a greeting file. Supported wave format is 8KHz, 16bit, Mono, PCM.
- **4.** Click **'Start Time**, **End Time'** and **'Day'** to set the time and date.
- **5.** Click **Save** button then click **OK** button in the popup window to confirm.

#### **To modify Voicemail Schedule**

- **1.** Click one of voicemail schedule to select in the list and click **Modify** button.
- **2.** Follow the steps above of adding new configuration process.

### <span id="page-35-0"></span>**2.3.10 Voicemail Setting**

It allows you to configure the voicemail password to log in your voicemail box, Email sending, Playing message order, and Skip playing date/time option when you retrieve messages in your voicemail box.

Go to **'My Phone & Feature' > 'Voicemail Setting'** to display the following page.

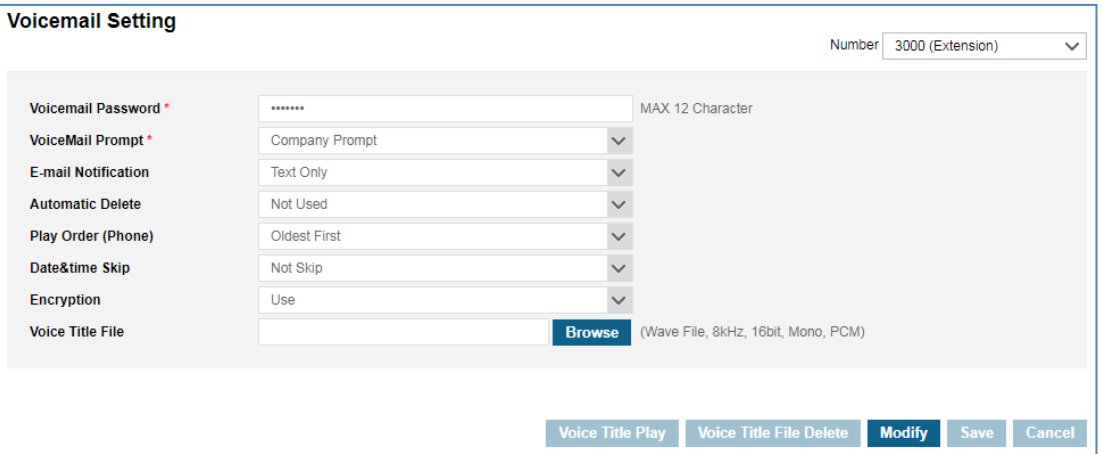

#### **To configure Voicemail Setting**

- **1.** Click 'Number ( $\vee$ )' to select the Extension Number or Multiple Line from the drop-down list.
- **2.** Click **Modify** button.
- **3.** Click **'Voicemail Password'** to set the voicemail password 12 digits in length with 0~9, \*, #.
- **4.** Click **'VoiceMail Prompt'** to select from the drop-down list. You can choose the prompt language for the voice message. (If you set **'Company Prompt'**, the service will be provided according to your company's language.)

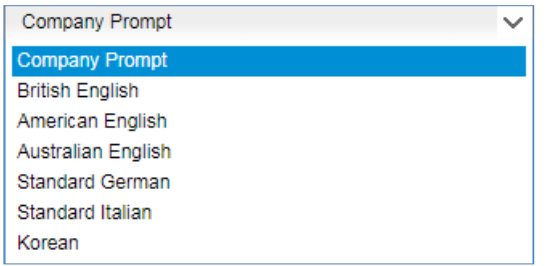

**5.** Click **'E-mail Notification'** to select from the drop-down list.

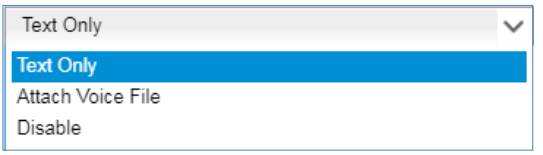
- **Text Only and Attach Voice File**: When new voice message left, it will send email with notification text only or, notification text and voice message as an attached file in email.
- **Disable**: It disables an email notification when new message left in your voicemail box.
- **6.** Set **'Automatic Delete'** option. It is only available when you select 'Attach Voice File'. After receiving email with attached voice message, it will be removed from your voicemail box.
- **7.** Set **'Play Order'**. When you log in voicemail box to retrieve messages you can set this playing order to 'Oldest First' or 'Newest First'.
- **8.** Set **'Date & Time Skip'**. When you retrieve messages in voicemail box, Date and Time information is prompted before message playing. You can skip this playing data/time by setting it to 'Skip'.
- **9.** Set **'Encryption'.** It is possible to encrypt voice messages received. You can set whether or not to encrypt voice messages.
- **10.**Set **'Voice Title File'.** You can add a registered voice title when you leave a voice message to another user.
- **11.**Click **Save** button then click **OK** button in the popup window to confirm.

### **To play a voicemail title message**

**1.** Click **Voice Title Play** button.

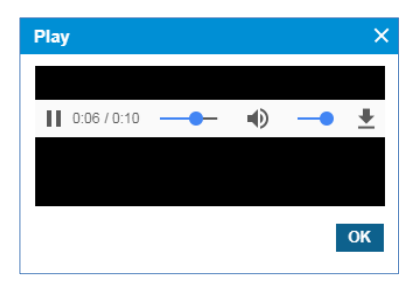

**2.** The registered title wav. is played.

# <span id="page-37-0"></span>**2.3.11 Voicemail Forward Group**

You can send a forwarded voice message to the user group. User groups can be registered from 0 to 9. The maximum number of members allowed to register in a group is 30.

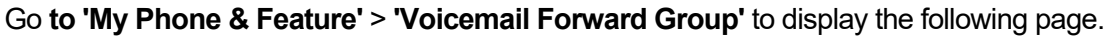

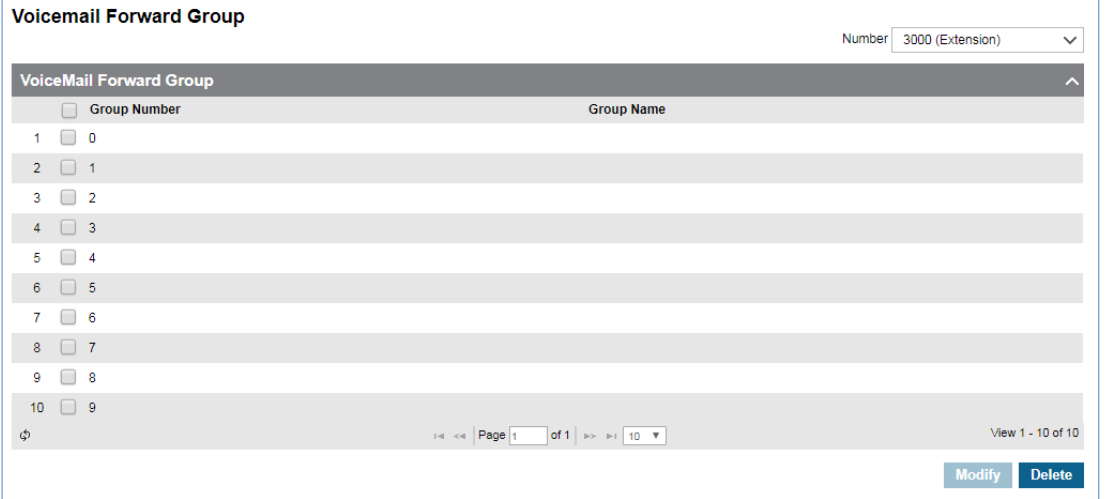

### **To configure Voicemail Froward Group Setting**

- **1.** Click 'Number ( $\vee$ )' to select the Extension Number or Multiple Line from the drop-down list.
- **2.** Click one of group to select in the list and click **Modify** button.

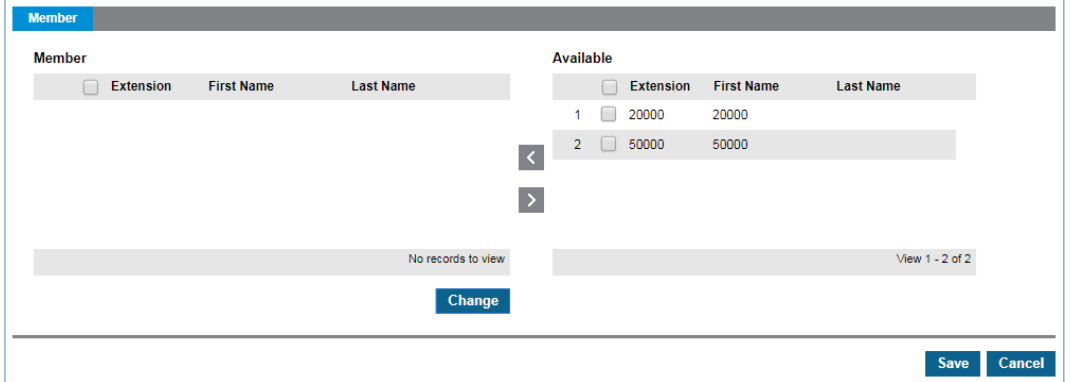

- All available users will be displayed on the right side window.
- **3.** Add or remove member(s) to/from a forward group using  $\leq$  or  $\geq$ .
- **4.** Click **Save** button then **OK** button in the popup window to confirm.
	- You can also modify or delete an existing group.

# **2.3.12 Station Speed Dial**

Each customer user can have a maximum of 100 station speed dial lists. Each dial has several information fields identified by name, number, department, and other information. 'Click to Call' is possible only when the user account uses a hard-phone as a client. Using **Station Speed Dial Summary** button, you can find usable and used dial number.

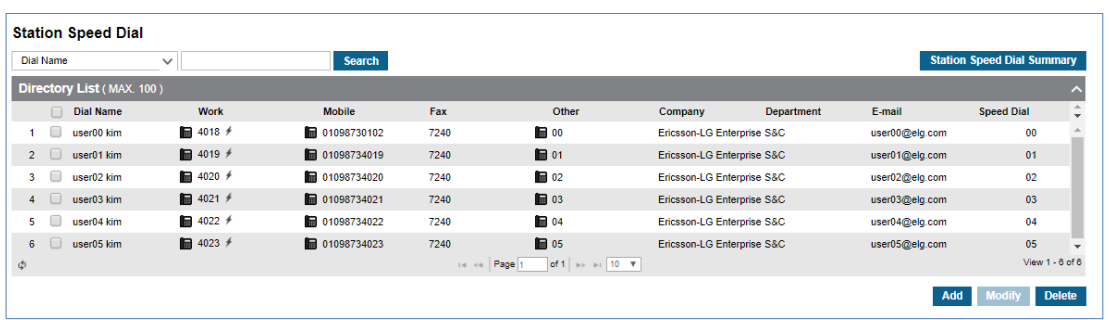

Go to **'My Phone & Feature'** > **'Station Speed Dial'** to display the following page.

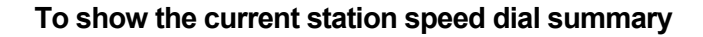

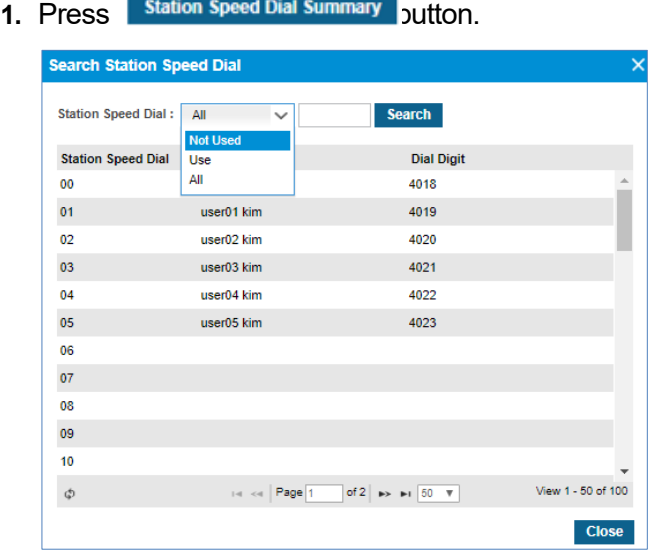

**2.** In summary windows, you can search station speed dials with search option such as Not Used, Use, and All, and can find the used or unused station speed dial lists at a glance.

### **To add a station speed dial**

**1. Press Add button.** 

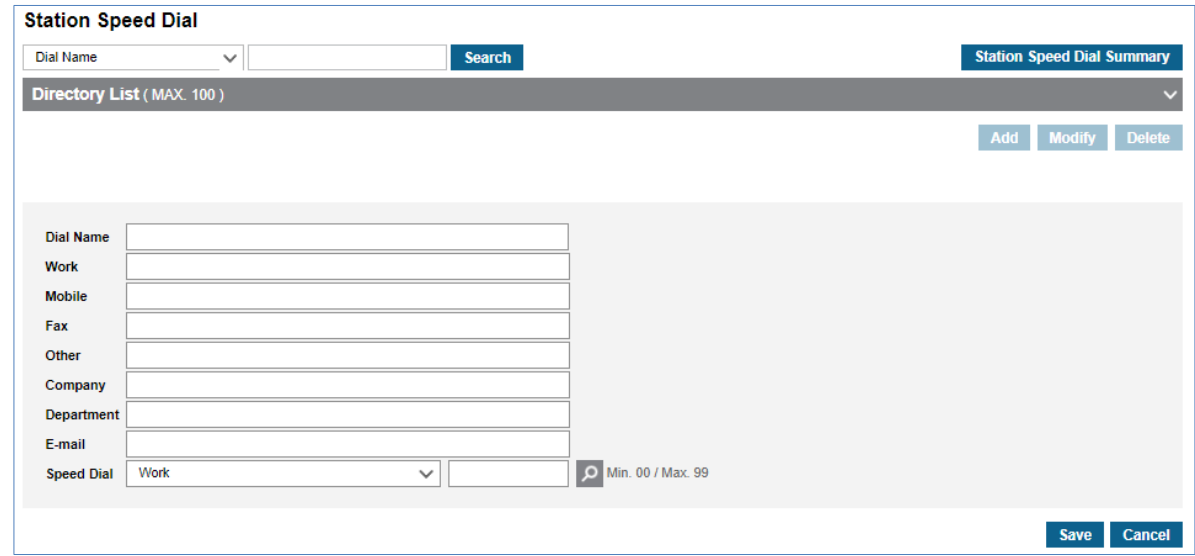

**2.** Fill the information field to identify the station.

**To find the available speed station number,** 

**1.** Press **P** icon.

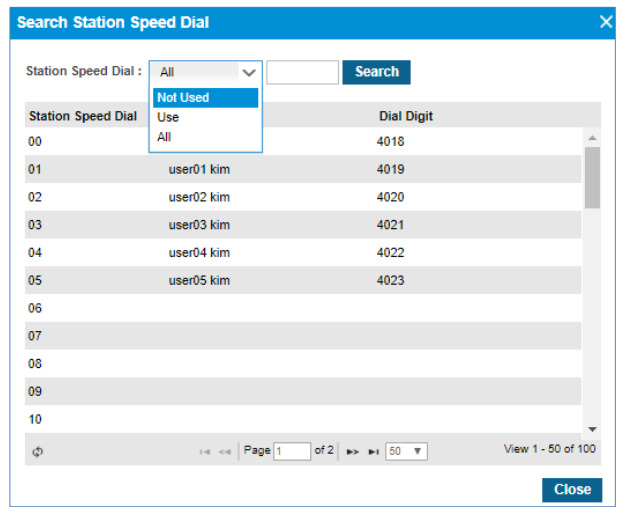

**2.** You can select an unused number in Search popup window.

# **2.3.13 Coloring**

It is a communication supplementary service that changes the sound of music, etc. to various sounds of the subscriber's desire in lieu of the ring back tone of a monotonous mechanical tone. By providing schedule settings, you can easily set various settings by day/time/date. You can easily set various settings by day/time/date of the week by providing a schedule setting.

## **2.3.13.1 Tone Prompt**

The user can upload the available coloring sound source and the uploaded song can be used for the schedule. The sound source being used in the schedule cannot be deleted, and the uploaded sound source can be listened to with the **Play** button. When registering a sound source with the **Add** button, the sound source name cannot be duplicated, so it must be saved after setting it to a different name. When changing with the **Modify** button, only the name or file can be changed.

Go **to 'My Phone & Feature' > 'Coloring' > 'Tone Prompt'** to display the following page.

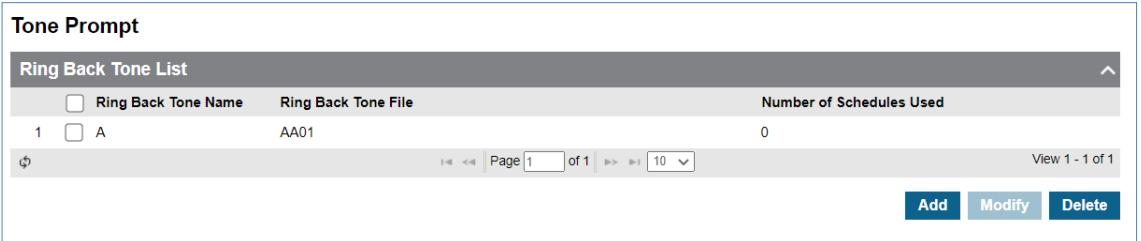

## **To add Tone Prompt**

**1.** Click **Add** button.

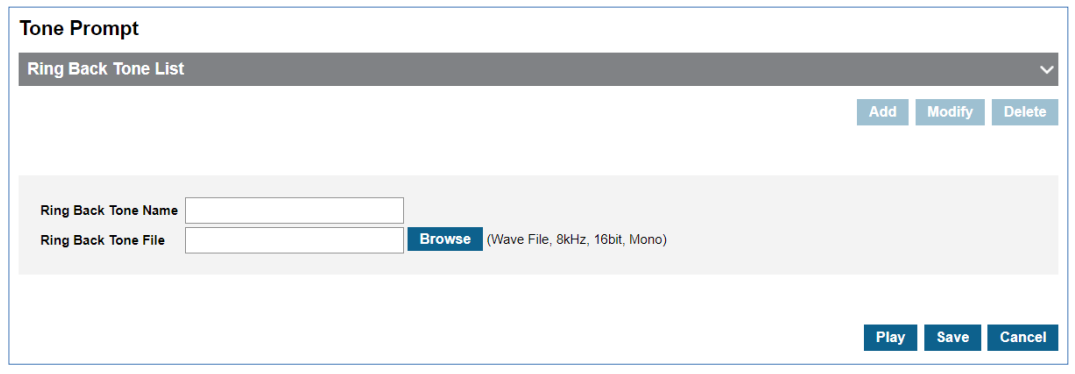

- **2.** Click **'Ring Back Tone Name'** to enter Tone name.
	- Tone Name can be entered up to max 24 characters.
- **3.** Click **Browse** button to navigate to the file in the PC.
- **4.** Click **Open** button to select the file for upload.
- **5.** Click **Save** button to upload from local PC to EMS.
	- If the file name exists, the new file will be saved, replacing the old file.

### **To delete Tone Prompt**

- **1.** Select the checkbox you want to delete.
- **2.** Click **Delete** button then **OK** button in the popup window to confirm.
	- If the sound source is being used in the schedule, it cannot be deleted.

### **To play an uploaded file or play configured Tone**

**1.** Click **Play** button to play Tone.

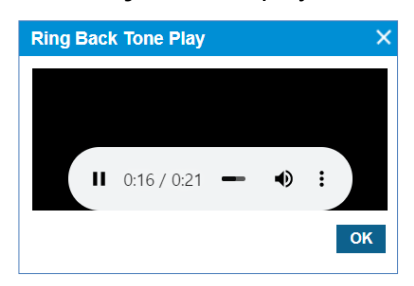

- Music will automatically be played in popup window.
- **2.** Click **OK** or **X** button to close play popup window

## **2.3.13.2 Schedule**

You can schedule the coloring and set the holiday for the assigned number. The user's extension and multi-line number can be set by selecting select box. The selection number cannot be set unless you have a CRBT feature license.

### **2.3.13.2.1 Schedule**

In the **Schedule** menu, you can set the company's coloring schedule by priority in the **Schedule**  Tab. Schedule can be set daily/weekly/monthly/yearly/holiday, and up to 20 can be set. Holiday settings can be set as a site holiday set in the **Holidays** Tab or as a company holiday. The sound source set in the schedule can use the sound source registered in Tone Prompt, and the sound source can be checked with the **Play** button. You can check which sound source will be played at the current time or at a specific time with the **'Schedule Test'** button. To change the priority of the current sound source schedule, you can change it with the '**Change Priority'**  button.

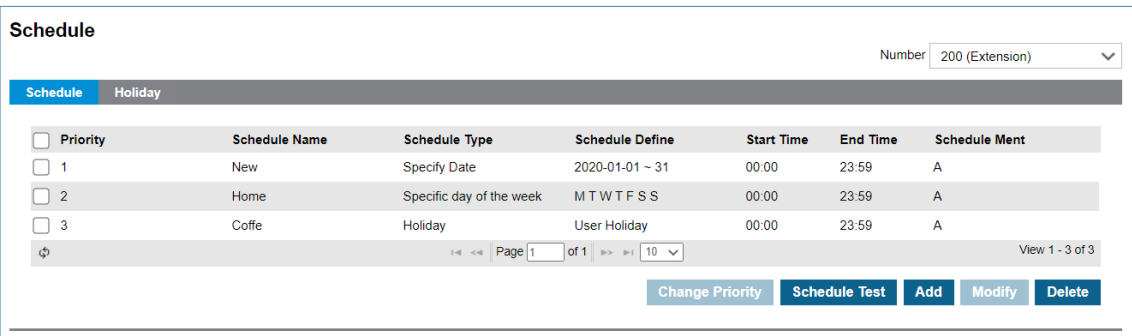

Go to **'My Phone & Feature' > 'Coloring' > 'Schedule'** and click **' Schedule'** tab.

### **To add Schedule**

**1.** Click A**dd** button.

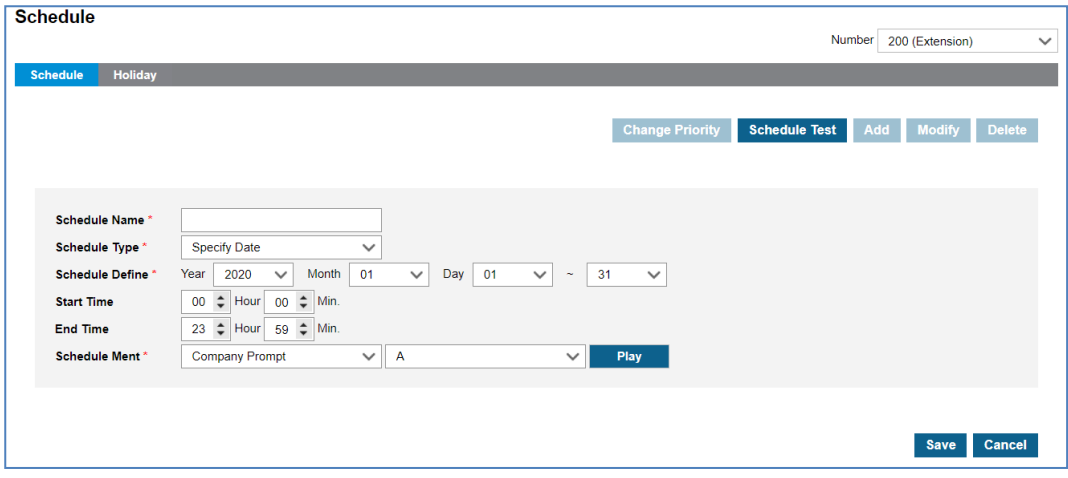

- **2.** Click **'Schedule Name'** to enter schedule name.
- **3.** Click **'Schedule Type'** to select 'Specify Date' or 'Specific Date of Every Year' or 'Specific Date of Each Month' or 'Specific day of the week' or 'Holiday'.
	- Specify Data, Specific Date of Every, Specific Date of Each Month, Specific day of the week, Holiday.
	- The schedule type selection change, the Year/Month/Day/Time setting screen is changed.
- **4.** Click **Schedule Ment** to select the sound source for the schedule.
	- You can select a registered sound source in the **Coloring > Tone Prompt** menu.
	- The selected sound source can be listened to with the **Play** button.
- **5.** Click **Save** button then **OK** button in the popup window to confirm.

### **To delete Schedule**

- **1.** Select the checkbox you want to delete.
- **2.** Click **Delete** button then **OK** button in the popup window to confirm.
	- When the selected sound source is deleted, the Priority is automatically rearranged.

### **To change Priority**

- **1.** Select the schedule to change the priority.
- **2.** Click **Change Priority** button then window pop-up window is called.
	- Only the priority range currently registered can be selected.
- **3.** After changing the priority setting value, save it with the **Save** button.

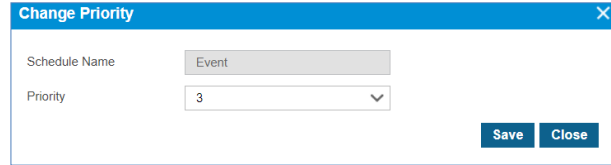

### **To test Schedule**

- **1.** Click **Schedule Test** button then window pop-up window is called.
- **2.** After entering the **Test Date** information, click the **Schedule Find** button to search the applied schedule.
	- If there is no schedule registered on the site, the company's schedule is inquired.
- **3.** If the searched schedule exists, you can listen to it with the **Play** button.

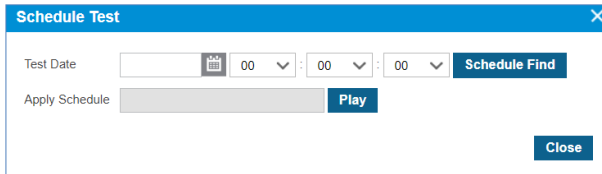

### **2.3.13.2.2 Holiday**

Users can define holidays to apply defined schedules. If your holidays are not defined, you can register your company or site's holiday information with the **Get Holiday** button.

Go to **'My Phone & Feature' > 'Coloring' > 'Schedule'** and click **'Holiday' tab**.

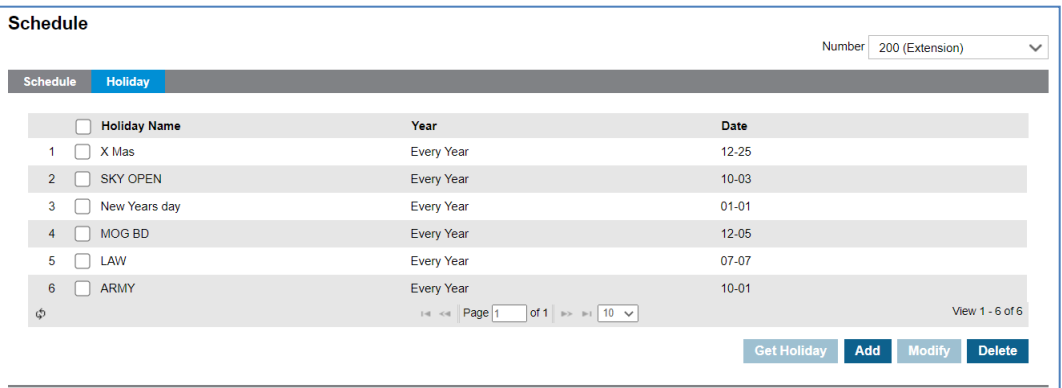

### **To Get Holiday**

**1.** Click **Get Holiday** button in **Holiday** tab.

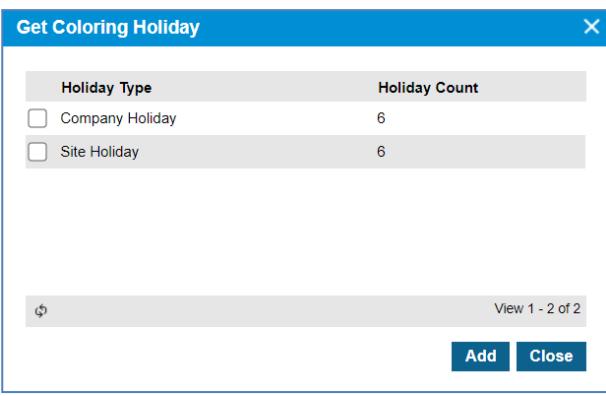

- **Get Holiday** button is available when there is no defined holiday in **Holiday** Tab.
- You can register your company's holiday information and your site's holiday information.

**2.** Click **Add** button then **OK** button in the popup window to confirm.

### **To add a new Holiday**

**1.** Click **Add** button.

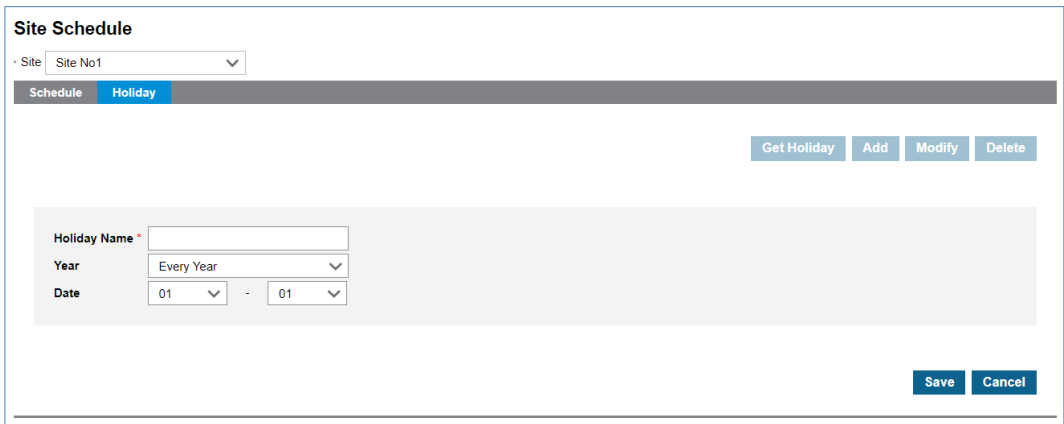

- **2.** Click **'Holiday Name'** to enter a name of Holyday.
- **3.** Click '**Year'** to set a year **'Every Year'** or one of years from the drop-down list.
- **4.** And select year to **'Every Year'** or one of years from the drop-down list
- **5.** Click **'Date'** to set a date with a (MM : DD) format .
- **6.** Click **Save** button then **OK** button in the popup window to confirm.

### **To modify Holiday**

- **1.** Click a list item to select in the Holiday Name List.
- **2.** Click **Modify** button.

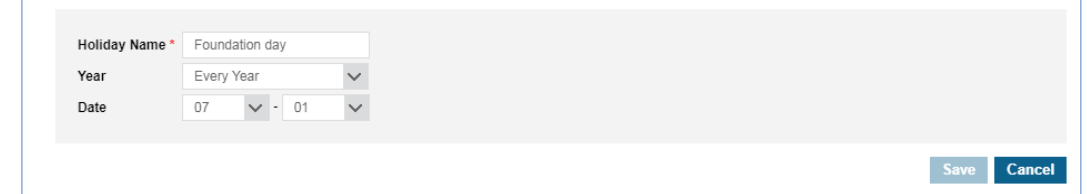

- **3.** Click **'Holiday Name'**, **'Year'** and **'Date'** to change each field individually.
- **4.** Click **Save** button then **OK** button in the popup window to confirm.

### **To delete Holiday(s)**

**1.** Click a list item to select in the Holiday Name List*.* 

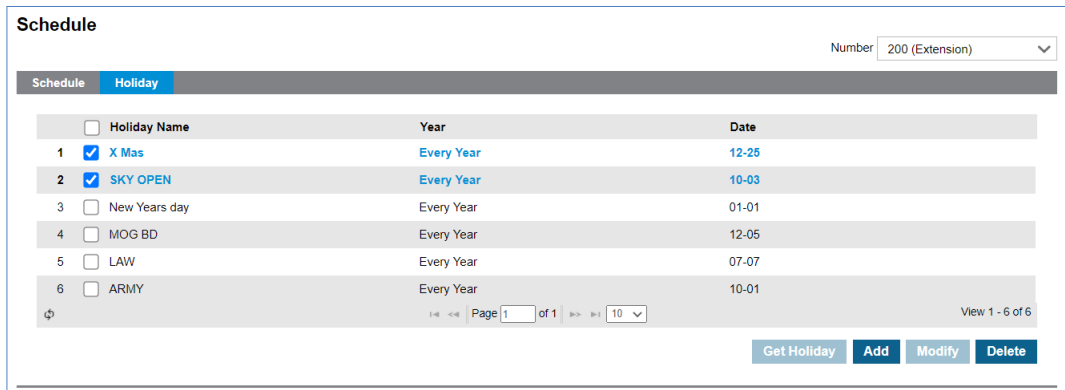

**2.** Click **Delete** button then click **OK** button in the popup window to confirm.

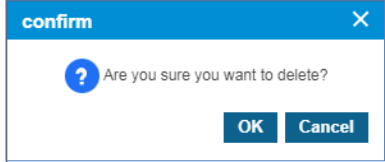

# **2.4 InBox**

The InBox is a kind of message folder in which all Call History, Voicemail and Call Record history received by an individual are held. It gives the user three different sub message boxes that depend on the type of message. One is Unified Message Box, another is Voicemail Message, and the other is Call Record Message.

# **2.4.1 Unified Message Box**

It displays all Call History, Voicemail and Call Record history. You can see these 3 types of calls in this menu. In case of **Voicemail** and **Call Recording** gives you a play ( $\bullet$ ) button and can play a file in 'Unified Message List'. When Call Record file is encrypted, it displays with lock icon  $\overline{a}$ ) in the list. It shows a list of up to 100 entries in this page and it includes Call, Voicemail and Call Record history.

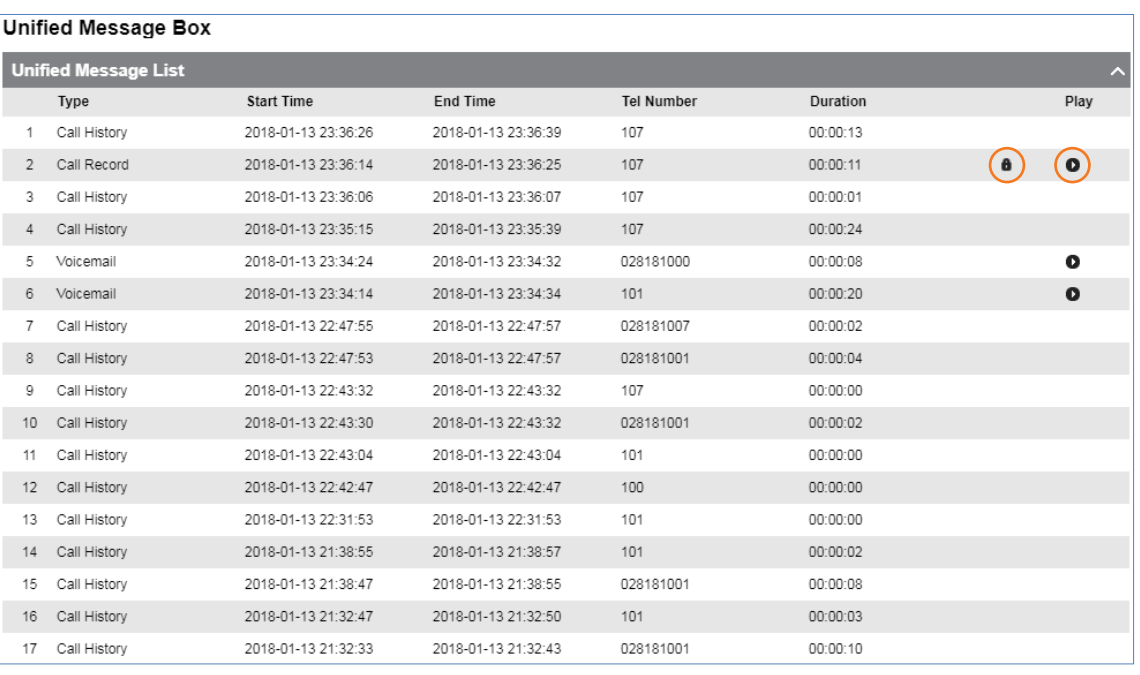

Go to **'Inbox' > 'Unified Message Box'** to display the following page.

It displays each history with a Start and End Time, calling party number and call duration. To play a **Call Record** file or **Voice Message**, press **Play** ( $\bullet$ ) button then you can hear a message in the popup window.

# **2.4.2 Voicemail Message**

It allows you to search, play, download and delete voice messages left in your voicemail box. When you are a member of Shared Line or have additional Multiple line number, you also can search, play and download messages left in Shared Line or Multiple Line's voicemail box. When inquiring voice messages, urgent messages are displayed first.

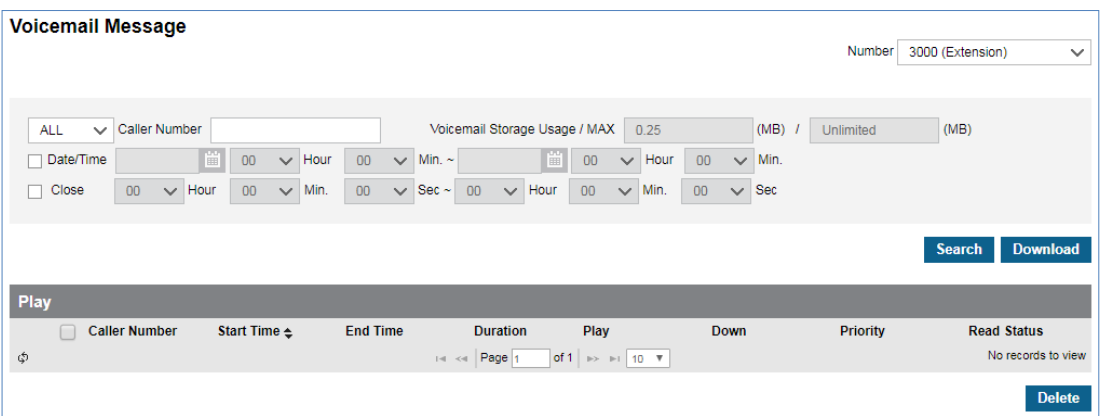

Go to **'Inbox' > 'Voicemail Message'** to display the following page.

### **To search voicemail messages**

**1.** Click **'Number** ( $\vee$ )' to select the Extension Number, Multiple Line or Shared Line from the drop-down list.

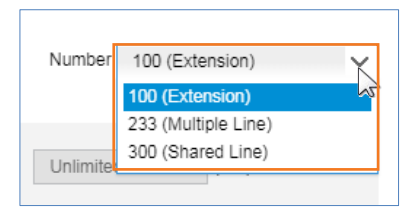

- Multiple Line or Shared Line is displayed only to a user is currently in using them.
- **2.** Click  $\vee$  to select a search option from the drop-down list, and then

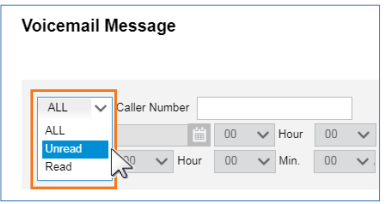

**3.** Click '**Date/Time'** and **'Close'** check box to set the date and duration time.

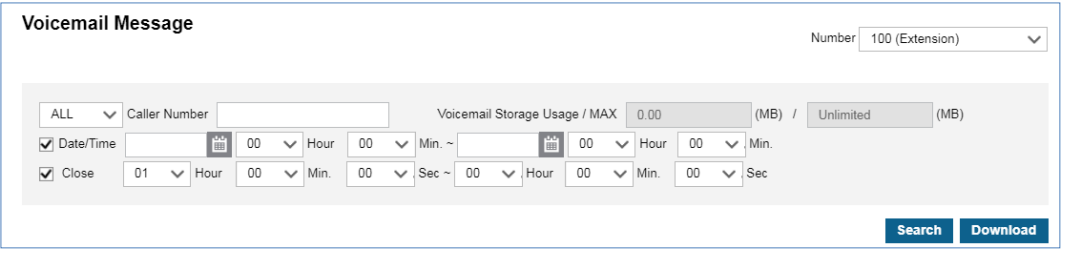

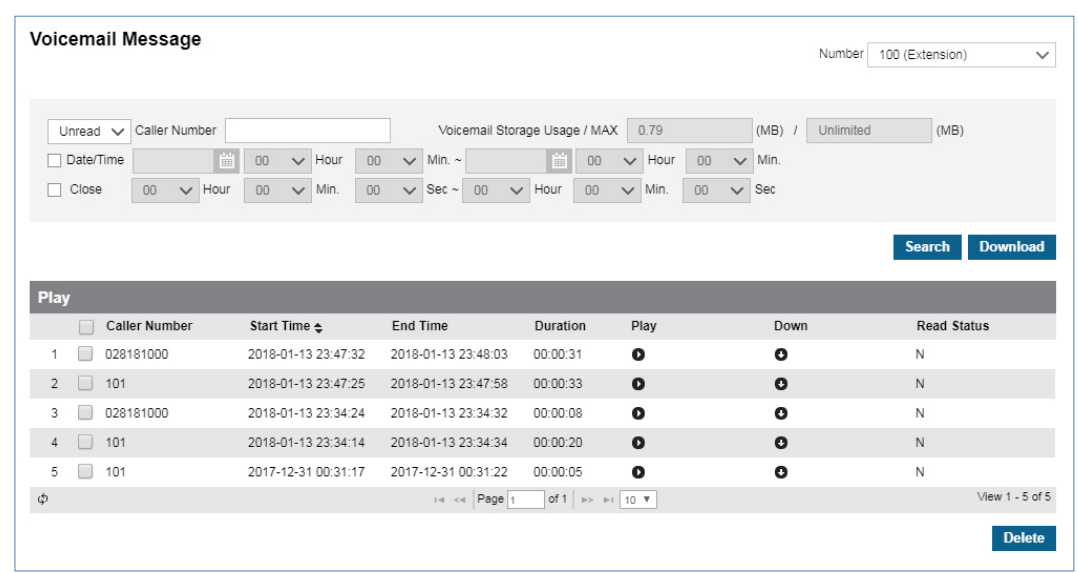

**4.** Click **Search** button to display the result of the search.

### **To play a voicemail message**

**1.** Click **Play** (  $\bullet$  ) button located under **Play** in the voicemail message list.

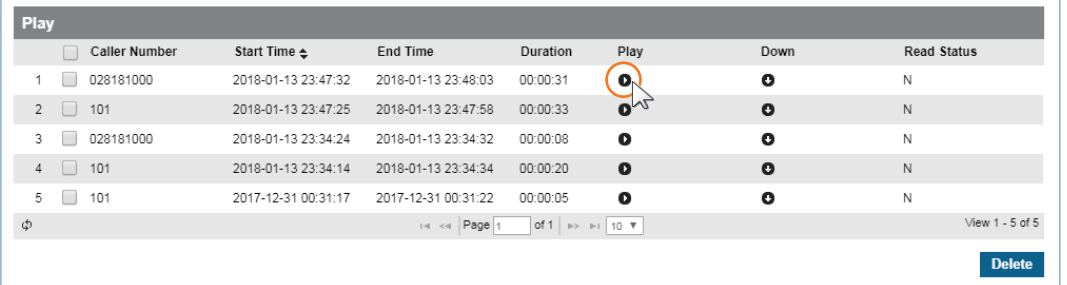

**2.** Selected voicemail message is automatically played on popup window

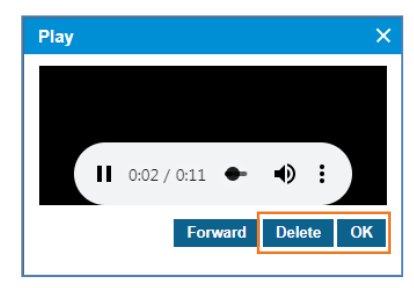

- Click **OK** or **X** button to close play popup window.
- Once you played an unread message using **Play** (  $\bullet$  ) button the **Read Status** is changed from **'N'** to **'Y'**.
- Click **Delete** button then click **OK** button in the popup window to confirm.

### **To play a voicemail message**

- **1.** Click **Play (**  $\bullet$  ) button located under **Play** in the voicemail message list.
- **2.** Selected voice mail messages can be forwarded in a popup window.

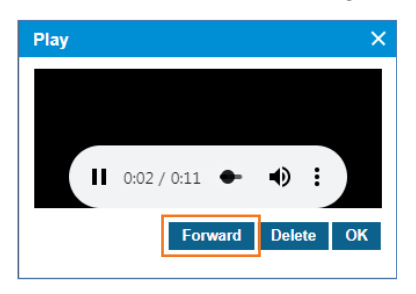

**3.** You can forward the selected message to the group member by selecting a group or to the individual user. Refer to section [2.3.11](#page-37-0) [Voicemail Forward Group](#page-37-0) for details.

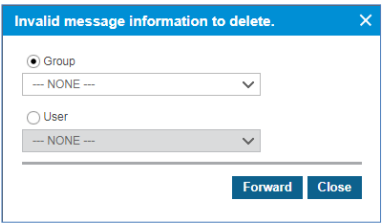

- Click to send a **Forward** button. If the title is set, it will be sent together.
- Click **Close** or **X** button to close popup window.

### **To download a voicemail message**

The voicemail message can be downloaded in the following way:

• As a wav file format one by one by clicking **Down (O)** button.

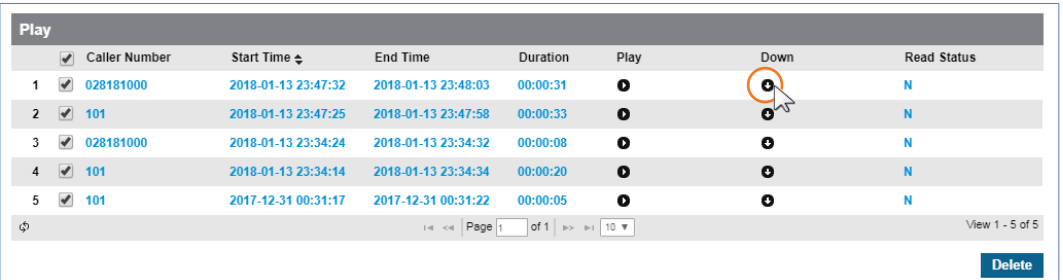

• Multiple voicemail messages in one zipped file at once by clicking the message checkbox and clicking **Download** button.

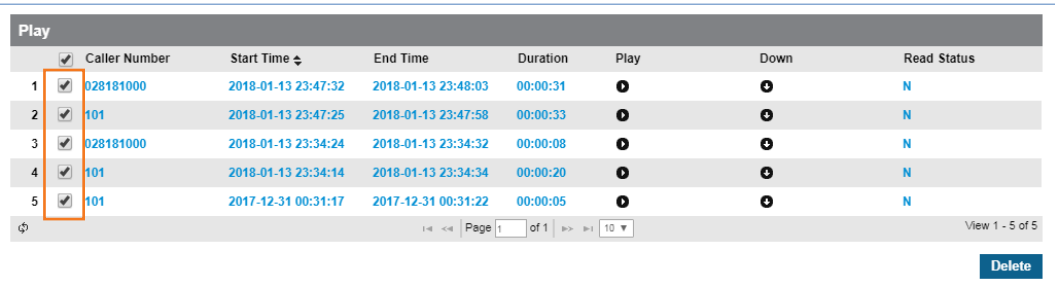

### **To delete voicemail message(s)**

- **1.** Select the checkbox you want to delete.
- **2.** Click **Delete** button then click **OK** button in the popup window to confirm.

### **To delete all voicemail message(s)**

- **1.** You can delete all messages.
- **2.** Click **Delete All** button then click **OK** button in the popup window to confirm.

# **2.4.3 Call Record Message** ▶

It allows you to search, play, download and delete Call Record messages left in your account. When you are a member of Shared Line or have additional Multiple line number, you also can search, play and download messages left in Shared Line or Multiple Line.

Note that when you open the Call Record Message screen, there is no delete button by default. The **Delete** button is only available when Customer Manager enables the delete capability to a specific user

Go to '**Inbox' > 'Call Record Message'** to display the following page.

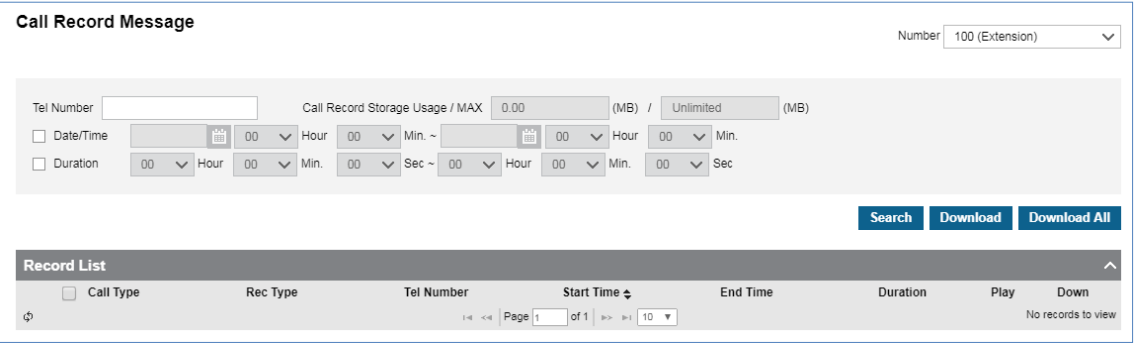

### **To search call record messages**

**1.** Click **'Number** ( $\vee$ )' to select the Extension Number, Multiple Line or Shared Line from the drop-down list.

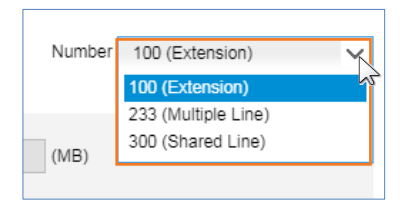

- Multiple Line or Shared Line is displayed only to a user is currently in using them.
- **2.** Click '**Tel Number**' to enter a number, and then
- **3.** Click '**Date/Time'** and **'Duration'** check box to set the date and duration time.

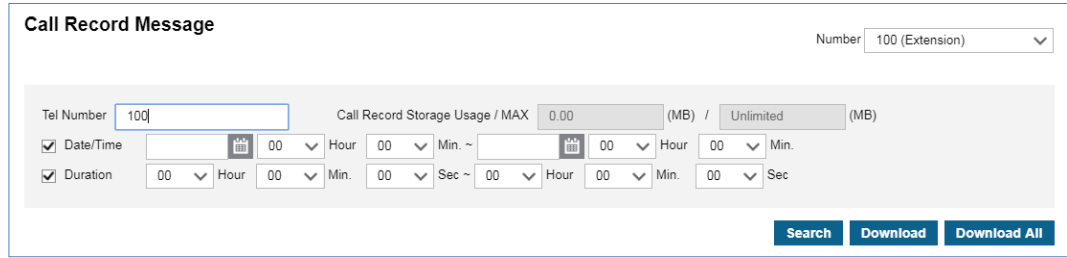

**4.** Click **Search** button to display the result of the search.

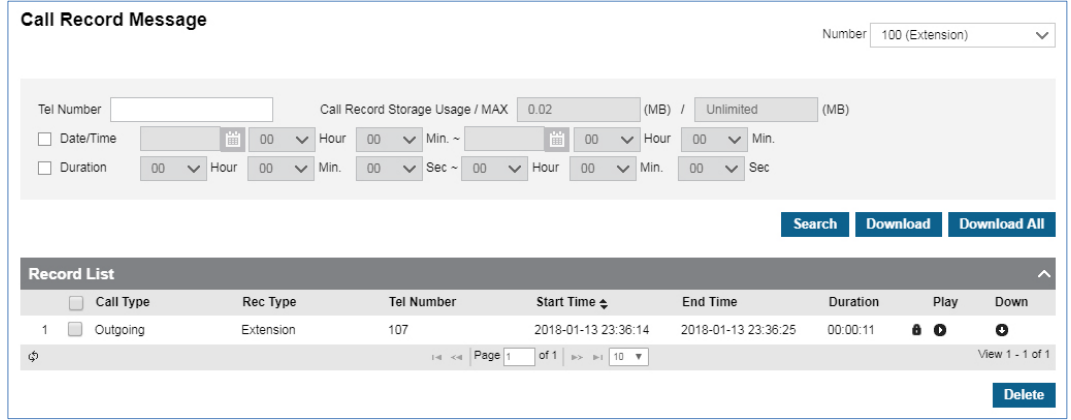

### **To play a call record message**

**1.** Click **Play** ( $\bullet$ ) button located under **Play** in the record list.

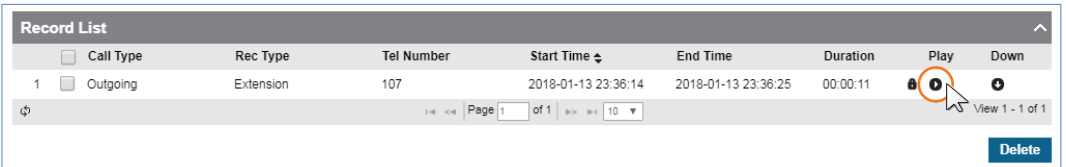

**2.** Selected call record is automatically played on popup window.

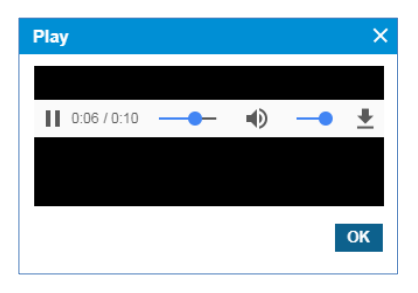

Click **OK** or **X** button to close play popup window.

### **To download a call record message**

The call record message can be downloaded in the following way:

• As a wav file format one by one by clicking **Down (O)** button.

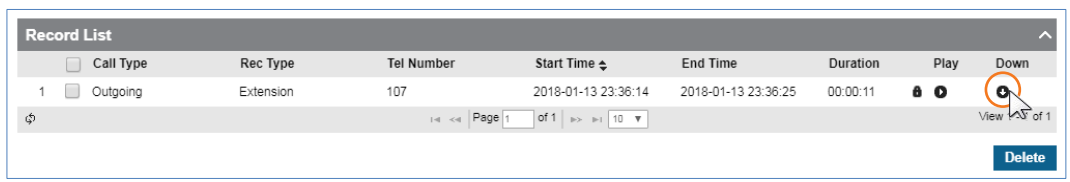

- Multiple call record messages in one zipped file at once by clicking the message checkbox and clicking **Download** button.
- Downloads up to 100 Call record messages in one zipped file at once by clicking **Download All** button. Download limit is 100 messages and total 24 hours in length.

### **To delete voicemail message(s)**

- **1.** Select the checkbox you want to delete.
- **2.** Click **Delete** button then click **OK** button in the popup window to confirm.

### **To check playing / downloading history**

Playing / Downloading history can be presented in the following way:

**1.** Click a list item to check access history.

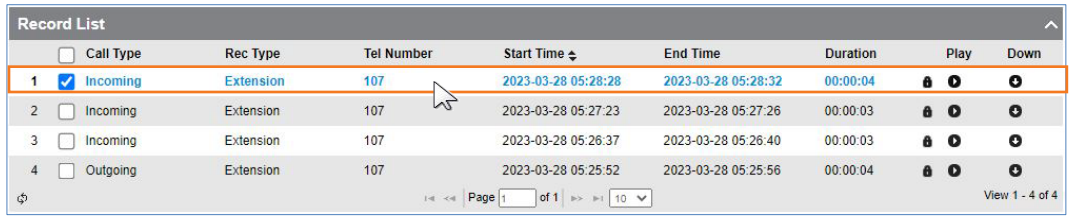

**2.** The selected call record access history is displayed in the **Record List** below.

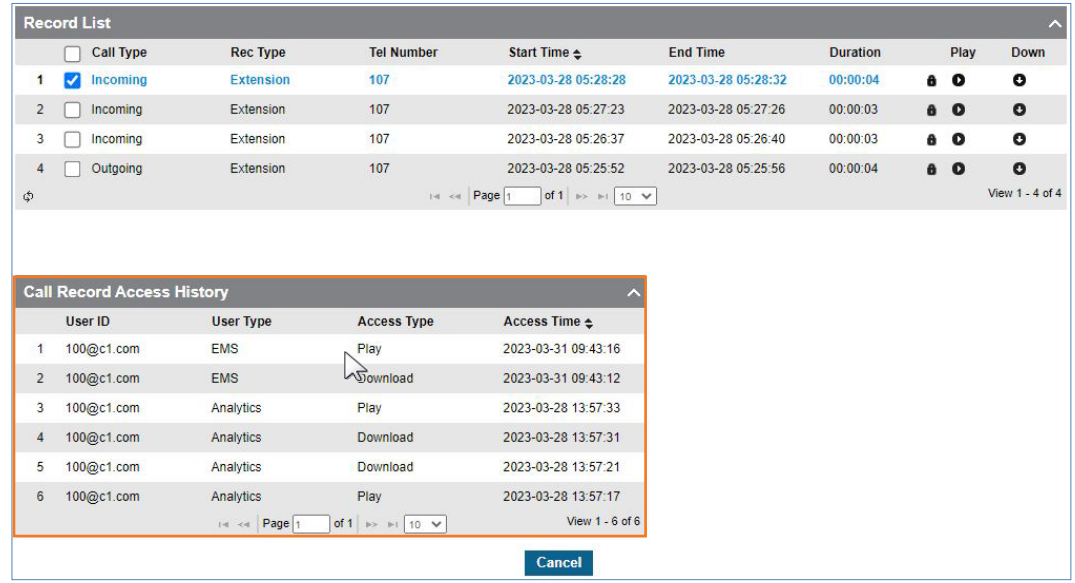

**3.** Click **Cancel** button to close Call Record Access History.

## **To download playing / downloading history**

**1.** Click **Download Access History** button to download the access history.

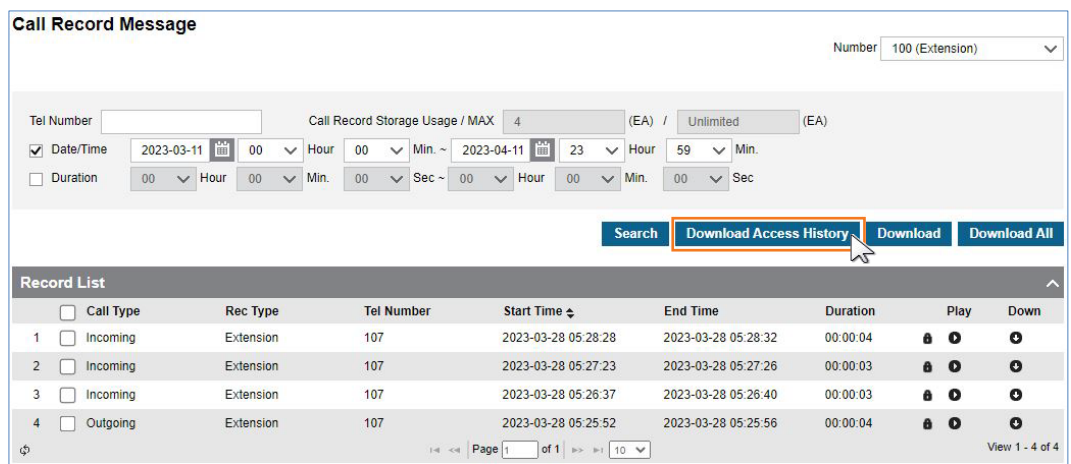

**2.** The access history of all Call Records in Record List as an Excel file is downloaded as shown in the below example image.

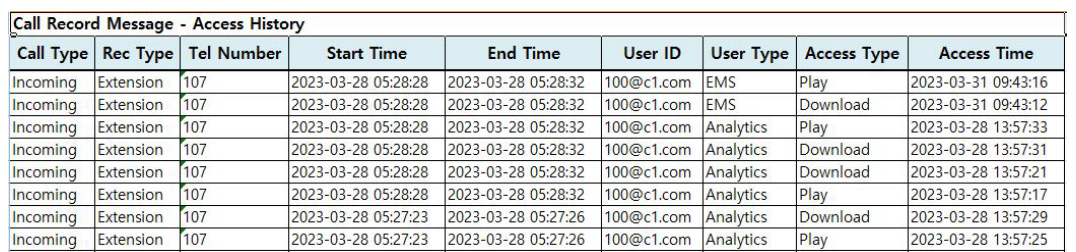

# **2.5 Call History**

The Call History provides call history in summary or detail. You can see how many calls took place in the past with additional information such as date and time, total, duration of total or average, and direction of in or out.

# **2.5.1 Call Summary**

It displays information of calls for a specific period with Date/Time, Incoming/Outgoing, Average and Total Call Duration. Each line shows how many calls happened for average/total duration time in one hour.

Go to **'Call History' > 'Call Summary'** to display the following page.

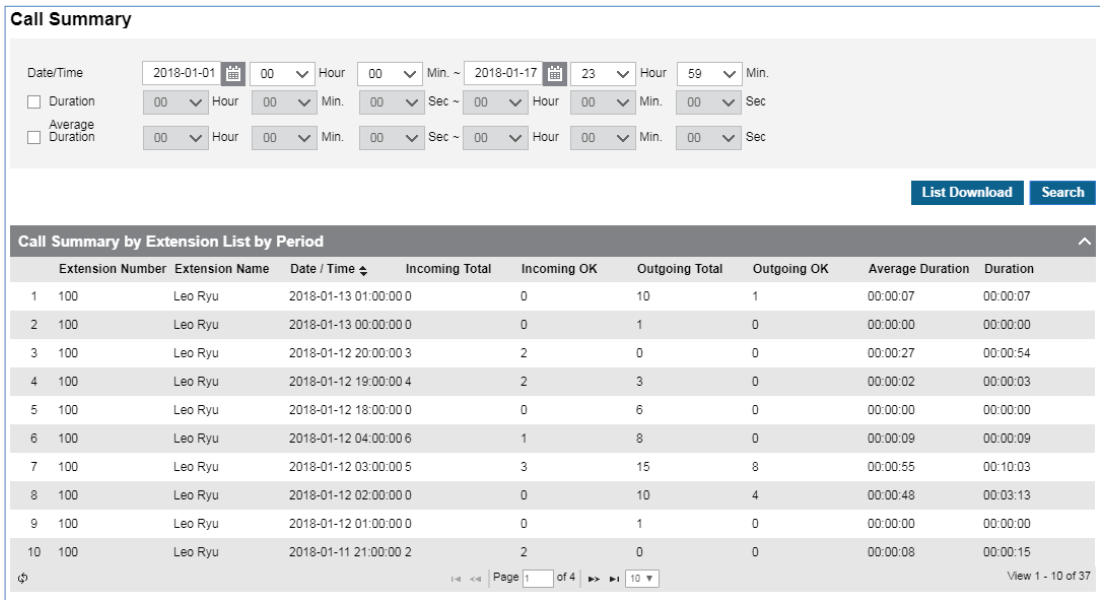

It provides Search options such as 'Date/Time', 'Total Duration' and 'Average Duration'. You can download all call summary as an excel file format when you click **List Download** button.

### **To download Call History List as an Excel file**

**1.** Set for each option you want search and click **Search** button.

```
Call Summary
                  2018-01-01 | 1 | 00 ↓ Hour | 00 ↓ Min. ~ 2018-01-17 | 1 | 23 ↓ Hour 59 ↓ Min.
  Date/Time
                 00 \vee Hour 00 \vee Min. 00 \vee Sec \sim 00 \vee Hour 00 \vee Min. 00 \vee Sec
  \Box Duration
  Average<br>
Duration
                 00 \vee Hour 00 \vee Min. 00 \vee Sec 00 \vee Hour 00 \vee Min. 00 \vee Sec
                                                                                                                     List Download Search
```
**2.** When there is call history lists click **List Download** button and click **OK** button in the popup window to confirm.

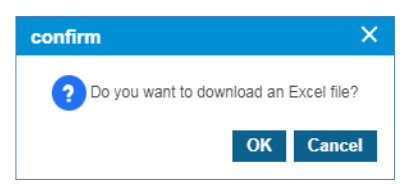

**3.** The call history is downloaded as an Excel file to local drive on your PC.

# **2.5.2 Call Detail History**

It displays information of calls in detail for a specific period. Each line shows the start/end time, destination number you called, call type, direction, result and duration.

Go to **'Call History' > 'Call Detail History'** to display the following page.

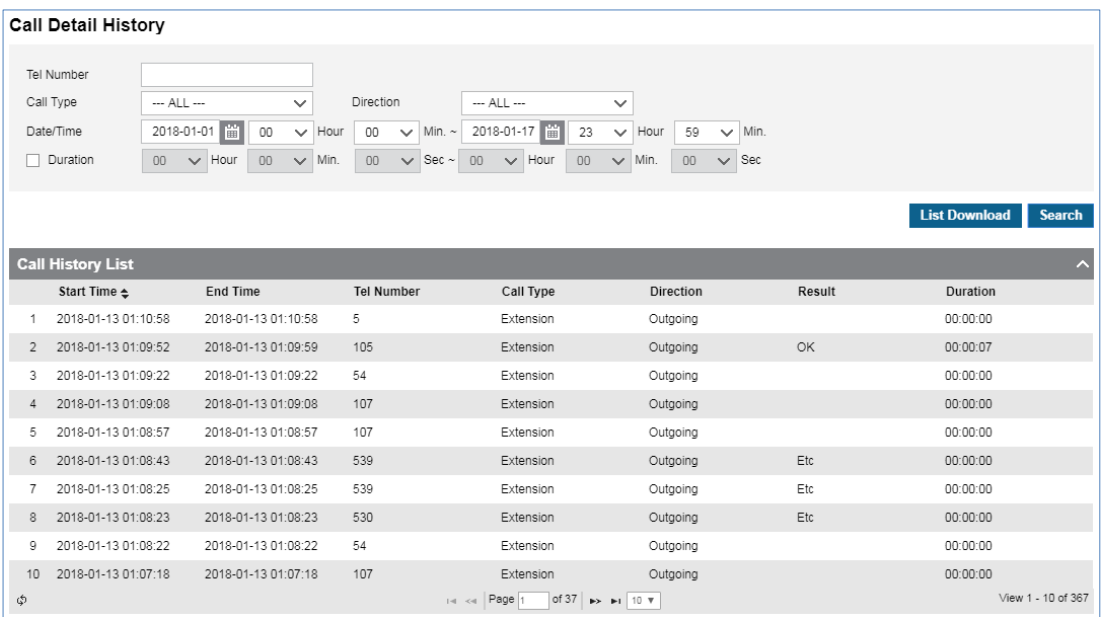

It provides Search options such as 'Tel Number' you dialed, 'Date/Time', 'Total Duration'. You can download all call history as an excel file format when you click **List Download** button.

### **To download Call History List as an Excel file format**

**1.** Set for each option you want search and click **Search** button.

```
Call Detail History
  Tel Number
 Call Type
               - ALL -\overline{\mathbf{v}}Direction
                                                \overline{\phantom{a}} \cdots ALL \cdotsDate/Time
              00 v Hour 00 v Min. 00 v Sec \sim 00 v Hour 00 v Min.
 Duration
                                                                                                 List Download Search
```
**2.** When there is call history lists click **List Download** button and then **OK** button in the popup window to confirm.

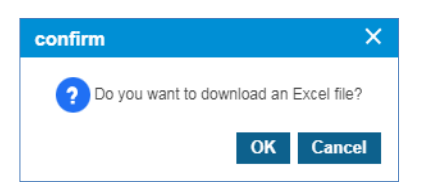

**3.** The call history is downloaded as an Excel file to local drive on your PC.

# **2.6 Recording Group Report** ▶

Customer manager can create a Recording Group and assign number of members and manager as desired. A Manager of a Recording Group can see (Play/Download) all call recording files of Call Recording Group members. Customer Manager can give 'Read Only' or 'Read/Delete' option to manager(s). A manager with 'Read/Delete' authority can see Call Recording file lists, Play & Download and also delete Call Recording files. **Delete** button is only available when a manager has **'Read/Delete'** option.

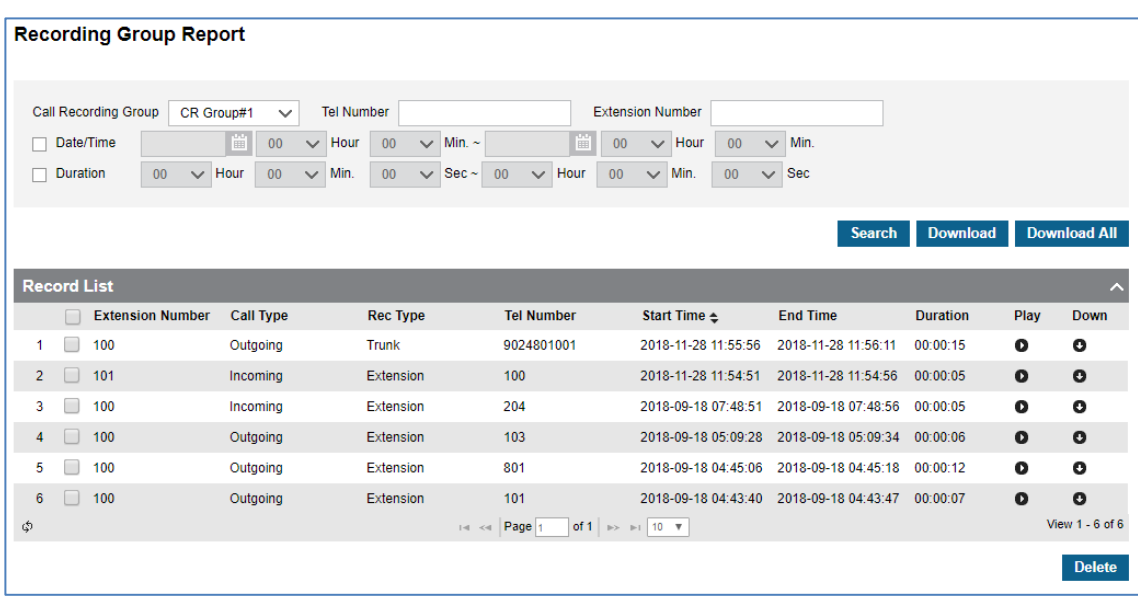

Go to **'Recording Group Report'** to display the following page.

To play a **Call Record** file, press **Play** ( $\bullet$ ) button then you can hear a message in the popup window. When Call Record file is encrypted, it displays with lock icon  $($   $\bullet)$  in the list.

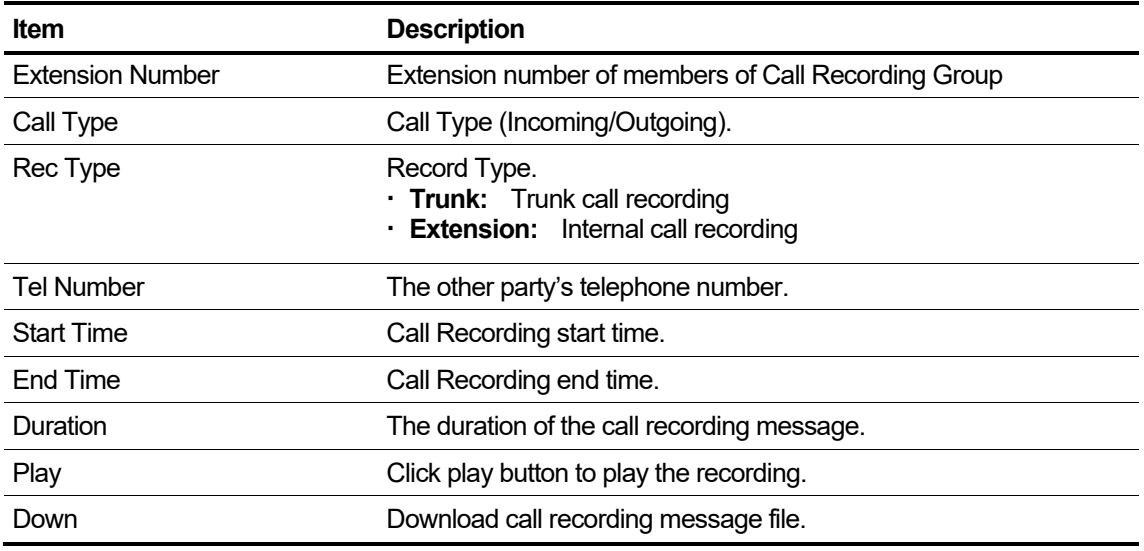

The buttons on the Page of Recording Group Report are described below.

- **Search** button: A manager of Call Recording Group can search member's Call Recording files with filter options, Extension Name, Extension Number, Date/Time and Duration.
- **Download** button: By selecting file(s) from list, you can download Call Recording files.
- **Download All** button: A manager can download all recorded files at once as a zip file format. (Up to 100 files, max 24 hours length).
- **Delete** button: A manager with **'Read/Delete'** authority can see this button and delete file(s) using it.

#### **To search call record messages**

- **1. Click 'Call Recording Group (** $\vee$ **)' to select the Recording Group.**
- **2.** Click **'Tel Number'** to enter a number, and then
- **3.** Click **'Date/Time'** and **'Duration'** check box to set the date and duration time.

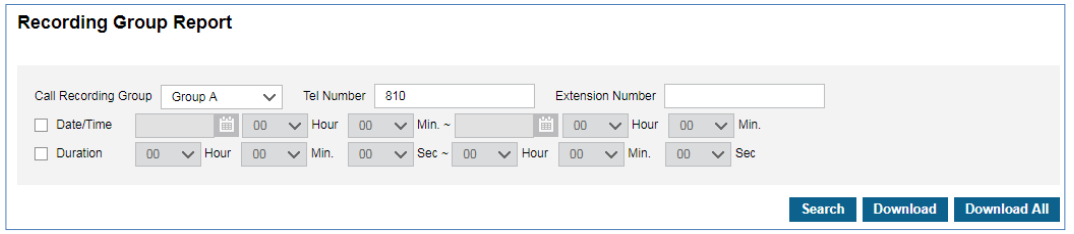

**4.** Click **Search** button to display the result of the search.

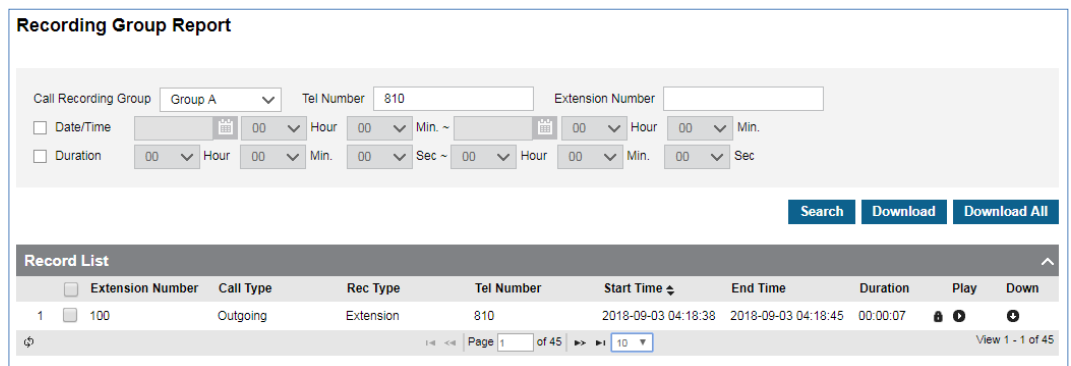

### **To play a call record message**

**1.** Click **Play** (  $\bullet$  ) button located under **Play** in the record list.

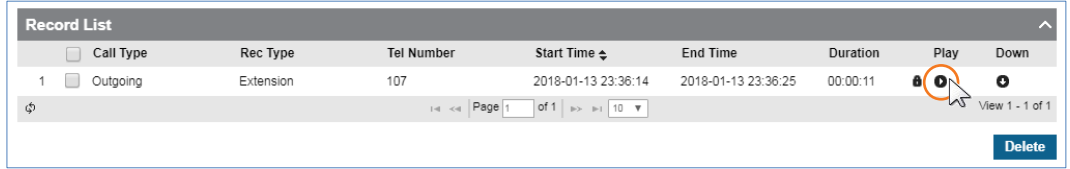

**2.** Selected call record is automatically played on popup window.

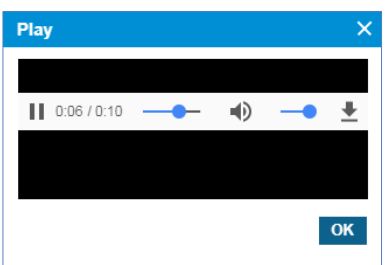

Click **OK** or **X** button to close play popup window.

### **To download a call record message**

The call record message can be downloaded in the following way:

• As a wav file format one by one by clicking **Down (O)** button.

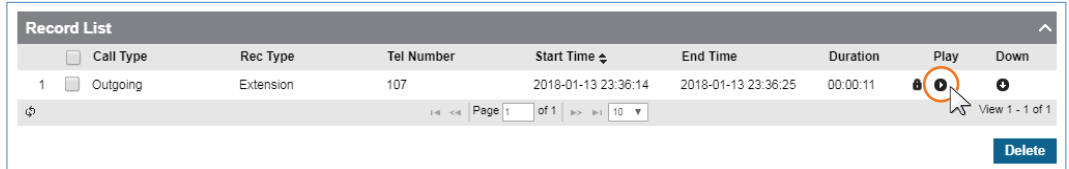

- Multiple call record messages in one zipped file at once by clicking the message checkbox and clicking Download button.
- Downloads up to 100 Call record messages in one zipped file at once by clicking **Download All** button. Download limit is 100 messages and total 24 hours in length.

### **To delete call record message(s)**

- **1.** Select the checkbox you want to delete.
- **2.** Click **Delete** button then click **OK** button in the popup window to confirm.

### **To check playing / downloading history**

Playing / Downloading history can be presented in the following way:

**1.** Click a list item to check access history.

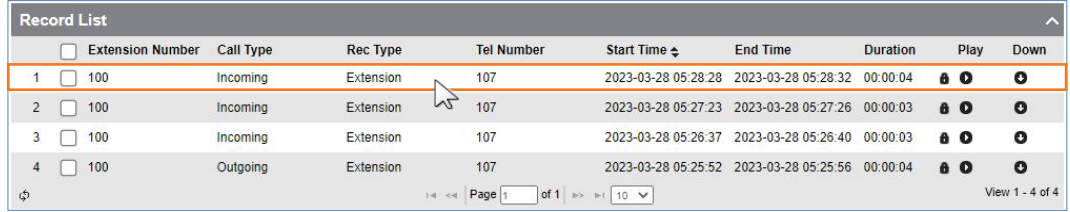

**2.** The selected call record access history is displayed in the **Record List** below.

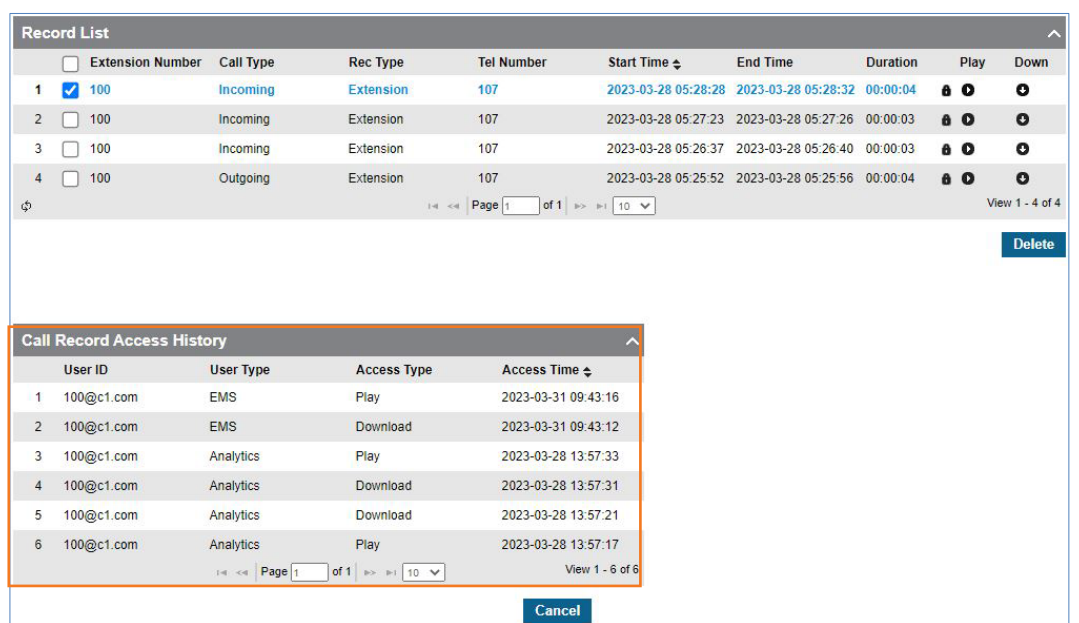

**3.** Click **Cancel** button to close Call Record Access History.

**To download playing / downloading history**

**1.** Click **Download Access History** button to download the access history.

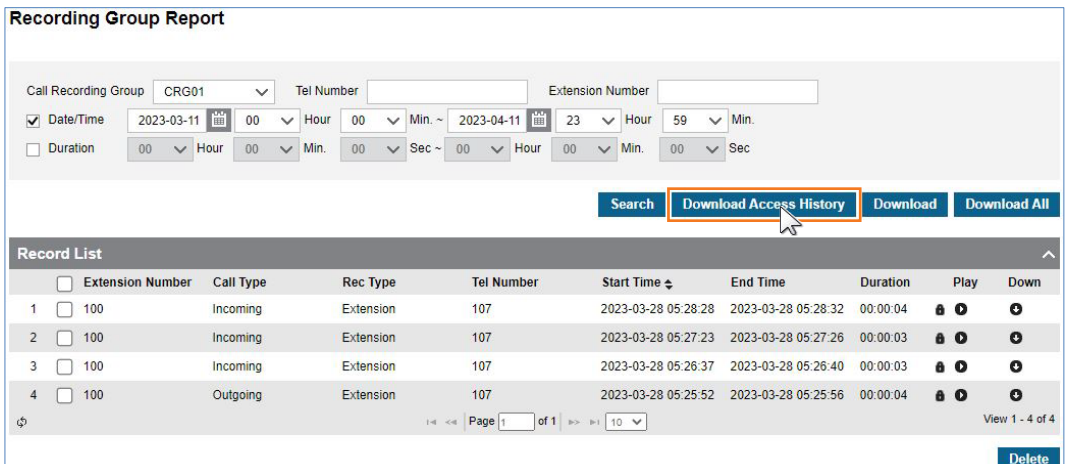

**2.** The access history of all Call Records in Record List as an Excel file is downloaded as shown in the below example image.

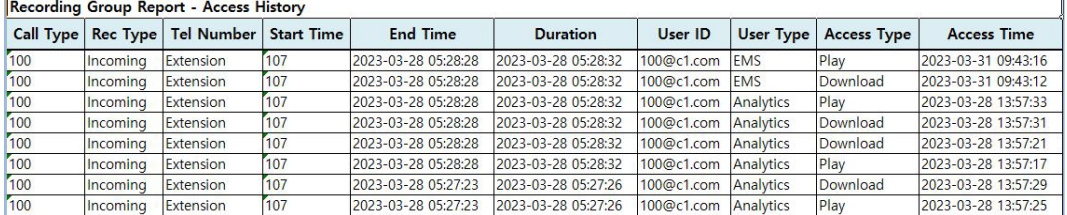

# **2.7 My Fax**

A user with Web Fax Feature can use the My Fax menu. The Web Fax menu allows you to retrieve and send faxes, also manage Spam, Recycle Bin and Address Book. To use this feature, please consult your Customer Manager.

## **2.7.1 Inbox**

All faxes sent to your WebFax number or Fax Group number is stored in **Inbox**. Go to **My Box** to see all faxes arrived at your own WebFax number.

**Group Inbox** has all the faxes sent to Fax Group number and Fax Group manager need to 'Open' the received fax to its member to allow member to retrieve faxes in Fax Group.

## **2.7.1.1 My Box**

My Box allows you to check the Fax sent to your own Fax number. You can delete the fax received or download the fax in **pdf** or **tif** file format. It is also possible to forward the received Fax to other Fax destination. Spam or blocking settings are possible if the sender number of the Fax received is not the desired number.

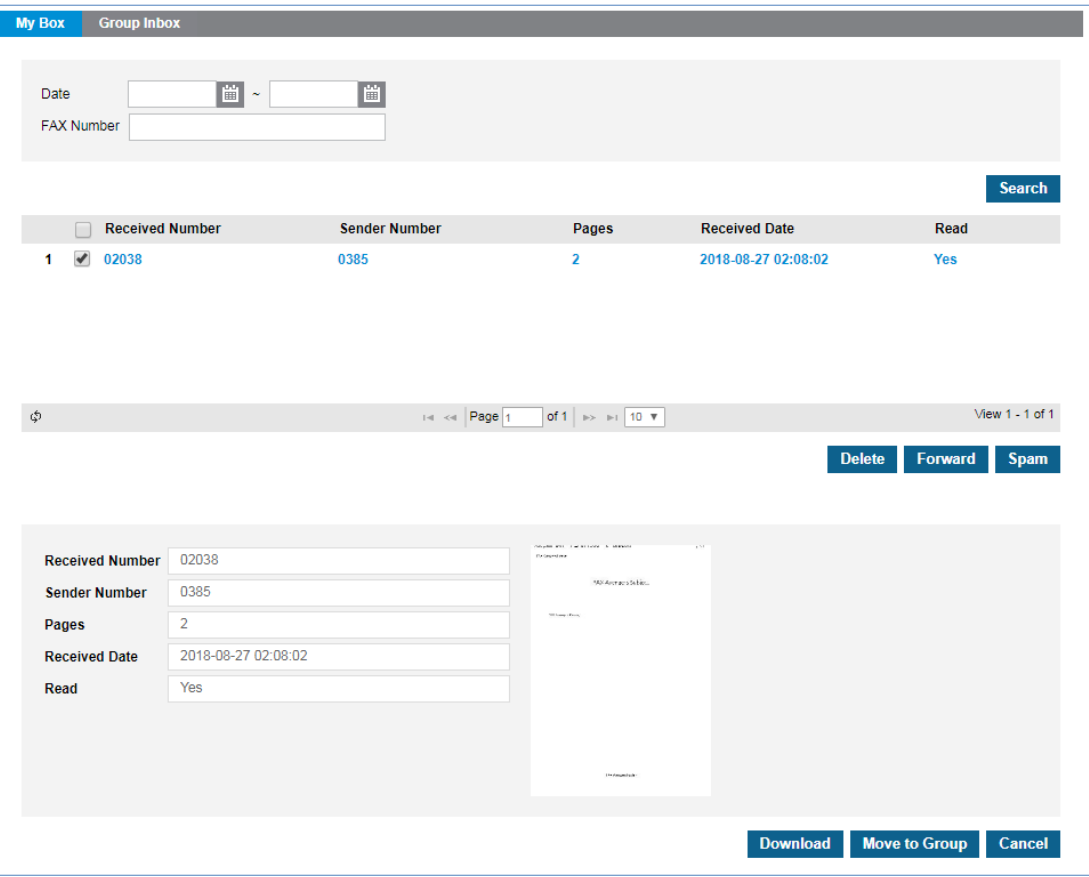

Go to **'My Fax' > 'Inbox' > 'My Box'** to display the following page.

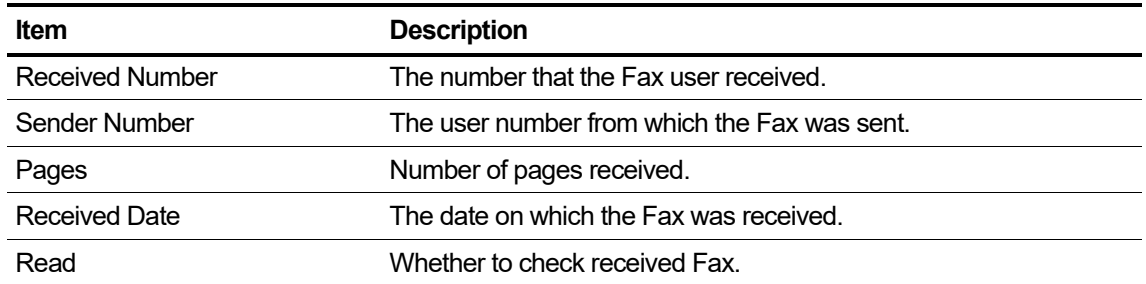

### **To search**

**1.** Click **'Date'** to set the date.

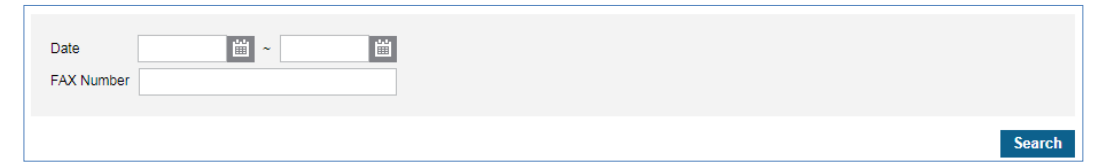

- **2.** Click **'Fax Number'** to enter a number.
- **3.** Click **Search** button to display the result of the search.

### **To forward**

**1.** Select the checkbox you want to forward.

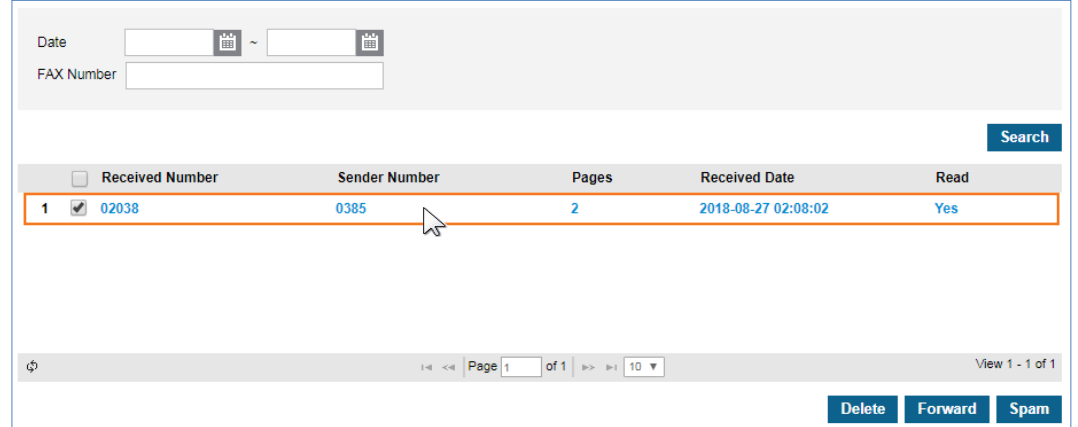

- **2.** Click **Forward** button, and it redirects to **Send Fax** menu to transfer the received Fax to other Fax destination.
	- The original fax will be left even a user forwards it to other Fax number.
	- Refer to section [2.7.3](#page-72-0) [Send Fax](#page-72-0) for details.

### **To delete**

- **1.** Select the checkbox you want to delete.
- **2.** Click **Delete** button then click **OK** button in the popup window to confirm.

### **To download a Fax file (PDF or TIF file format)**

**1.** Select the checkbox you want to download.

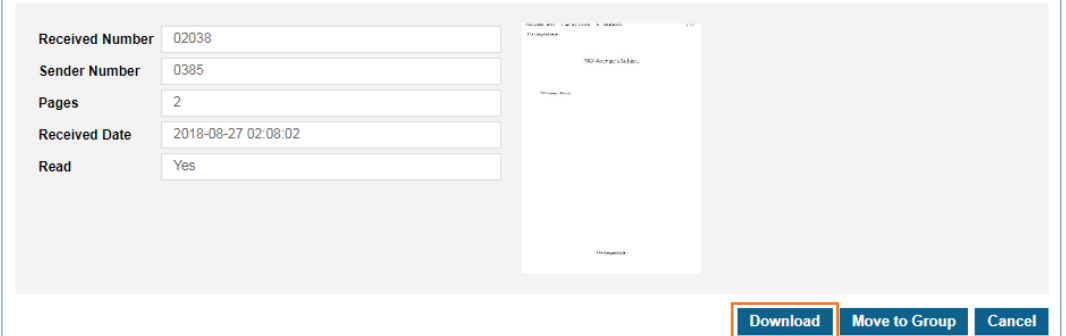

**2.** Click **Download** button then click **Pdf Download** or **Tif Download** button in the popup window.

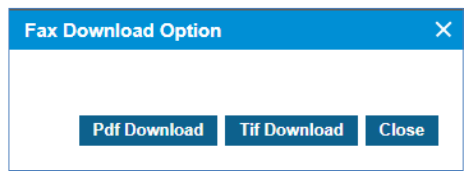

### **To Share between Fax Group members**

**1.** Select the Fax you want to share as a manager of Fax Group.

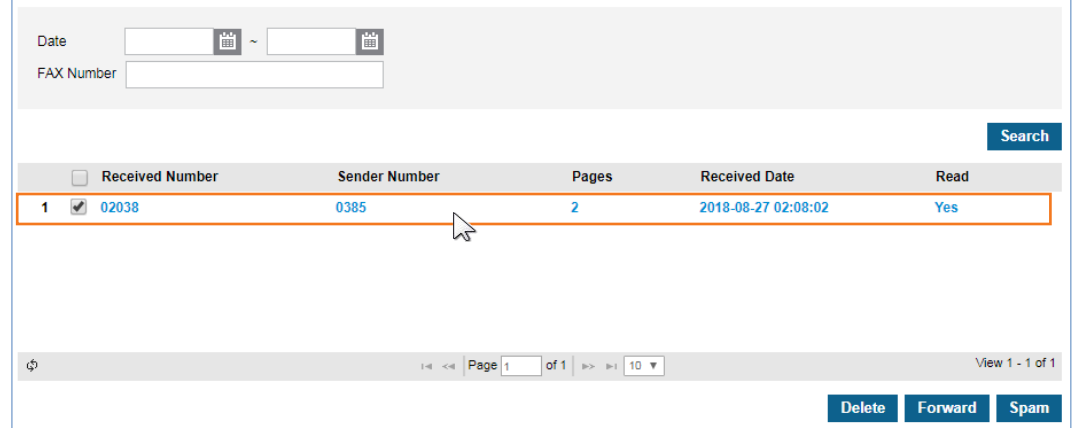

**2.** Click **Move to Group** button. It moves the selected Fax to Group Inbox.

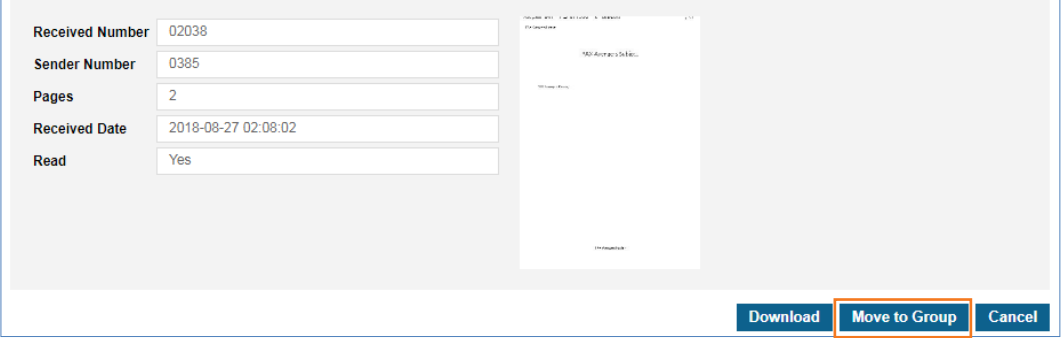

• Note that **Move to Group** button is only available to a manager of Fax Group.

## **2.7.1.2 Group Inbox**

**Group Inbox** allows you to check the Fax received at your Fax Group number. You can download the file in PDF or TIF format for the Fax received. **Open to Group** & **Delete** are available only to a manager of Fax Group. When a user selects one of Fax received, **Cancel**, **Download** and **Forward** menus are available. The other **Move to User** and **Spam** menus are only available to a manager of Fax Group.

A user and manager are possible to forward the received Fax to other users. Only a manager can use Spam or blocking settings if the sender number of the Fax received is not the desired number.

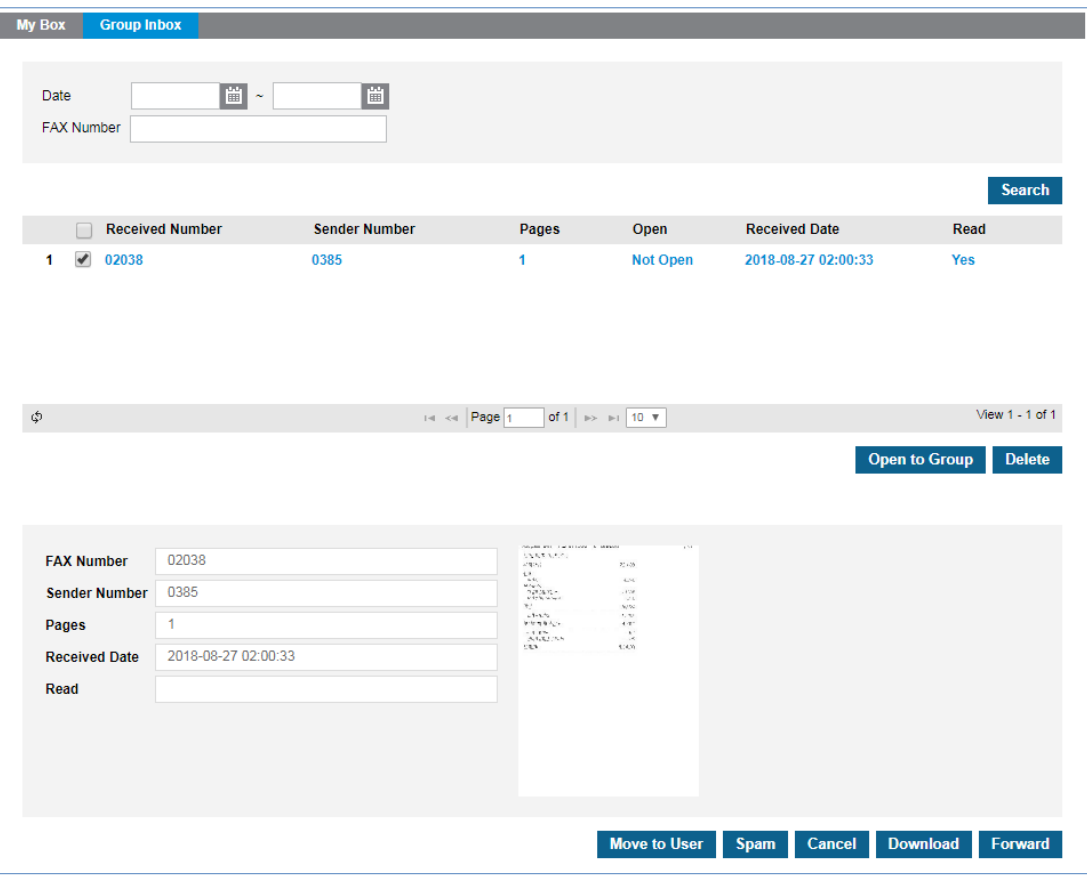

Go to **'My Fax' > 'Inbox' > 'Group Box'** to display the following page.

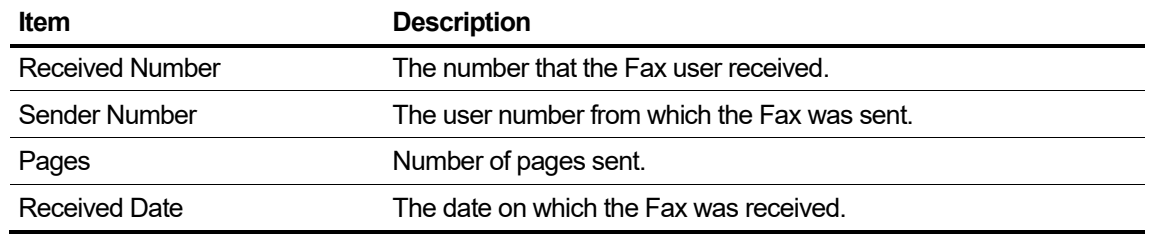

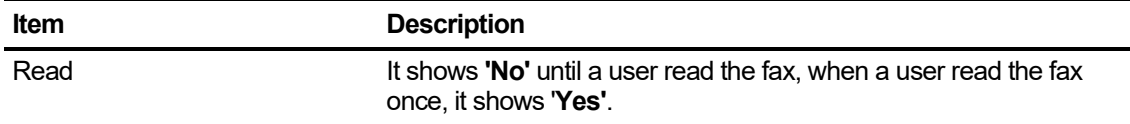

### **To search Group Box**

**1.** Click **'Date'** to set the date.

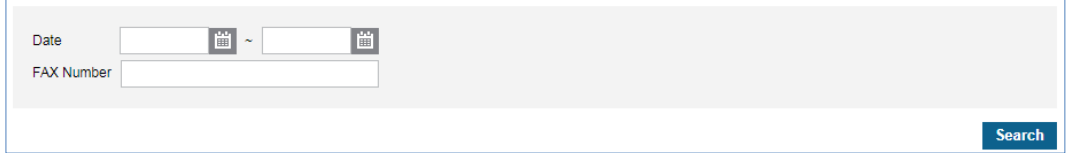

- **2.** Click **'Fax Number'** to enter a number.
- **3.** Click **Search** button to display the result of the search.

### **To open the fax to all members of Fax Group**

**1.** Select the checkbox you want to open to group.

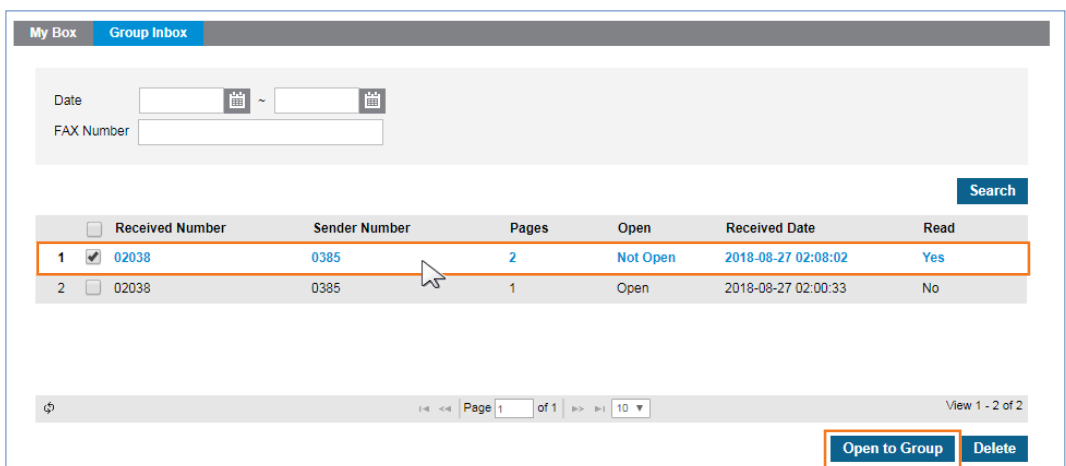

- **2.** Click **Open to Group** button. Group members can check the Fax on the **Group Box** tab.
	- All members of Fax Group can see the fax received in Group Inbox when manager open it to its Group members.

### **To delete**

- **1.** Select the checkbox you want to delete.
- **2.** Click **Delete** button then click **OK** button in the popup window to confirm.

## **To move Fax to member(s) of Fax Group**

**1.** Select the Fax you want to move.

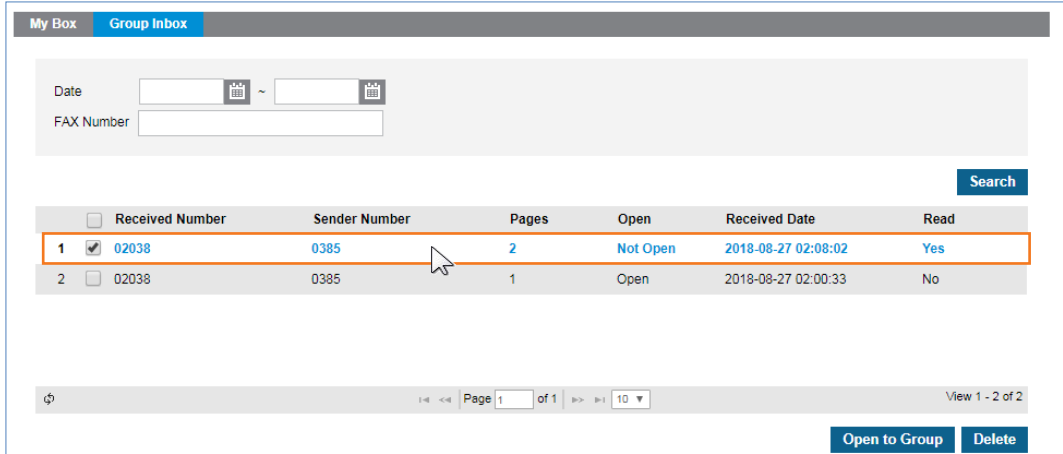

**2.** Click **Move to User** button.

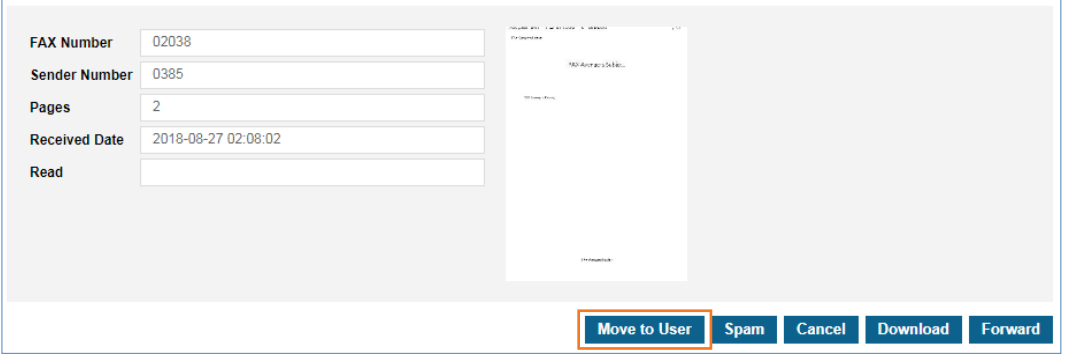

**3.** In the **Move to User** List pop-up, check the member you want to move and click the **Move** button to forward.

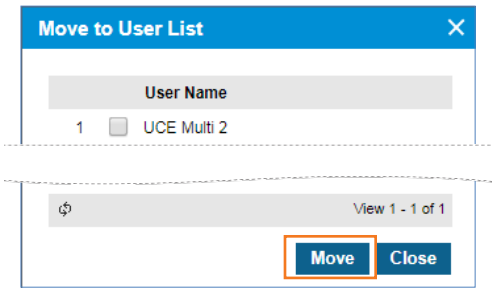

**Move to User** button is used to Move Fax between member(s) of a Fax Group.

### **To register as Spam**

**1.** Select the Fax registered with your Spam number. Then click the Spam button.

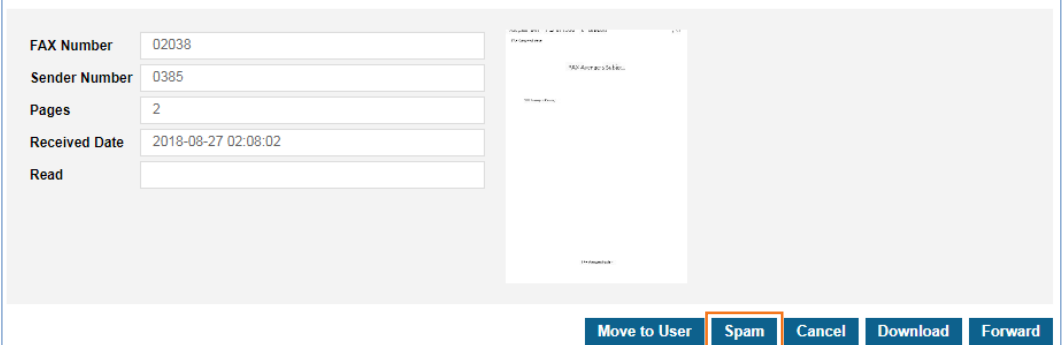

**2.** Click Spam button then click Block or Spam button in the popup window.

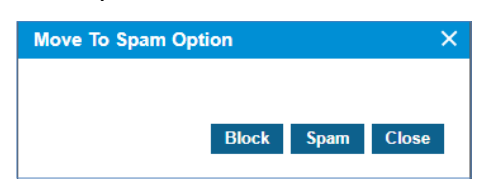

- **Block:** No Fax reception is received for numbers registered as Blocks.
- **Spam:** Although Fax is received for the number registered as Spam. All the Fax(es) from the number registered as Spam will be arrived at the Spam menu, not the Inbox menu.

### **To download a Fax (TIF or PDF file)**

**1.** Select the checkbox you want to download.

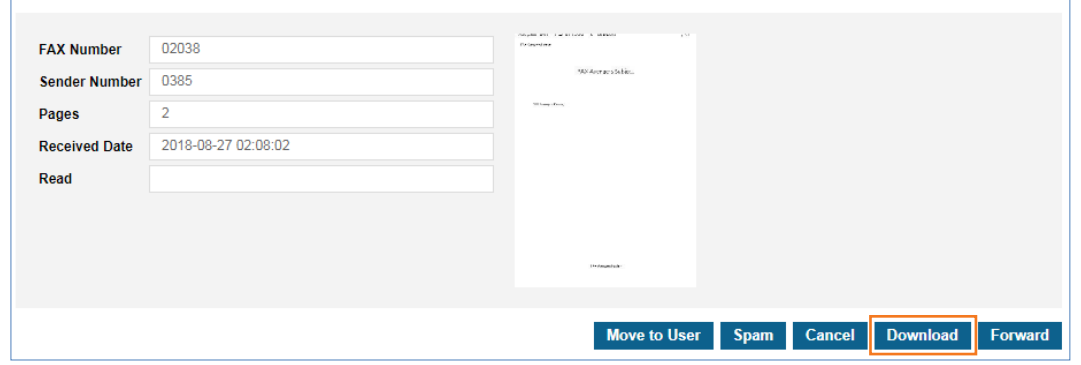

**2.** Click Download button then click **'TIF'** or **'PDF'** button in the popup window.

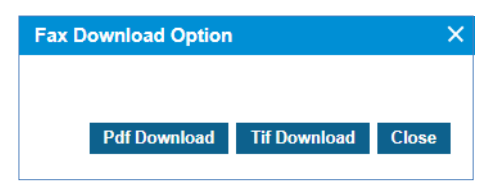

## **To forward**

**1.** Select the checkbox you want to forward.

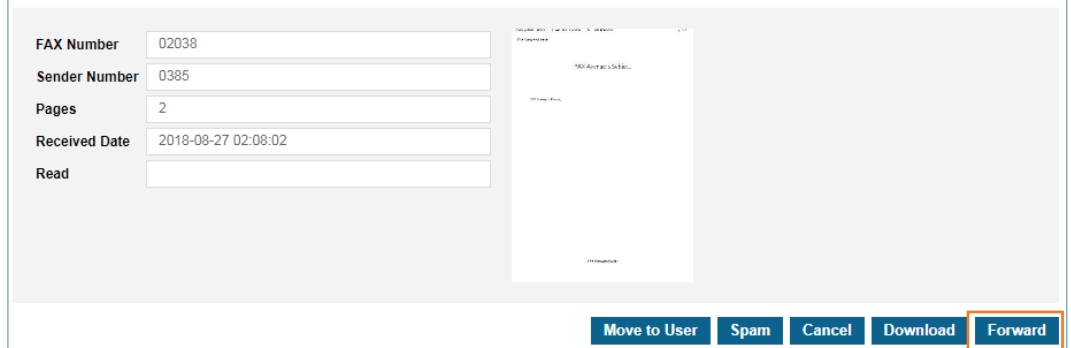

- **2.** Click **Forward** button, and it redirects to **Send Fax** menu to transfer the received Fax to other Fax destination.
	- The original fax will be left even a user forwards it to the other Fax number.
	- Refer to section [2.7.3](#page-72-0) [Send Fax](#page-72-0) for details.

# **2.7.2 Outbox**

The Outbox corresponds to the outgoing fax box. It provides the same screen as the group manager or general members and does not have a distinct feature. Outbox is the fax list box that a User sent.

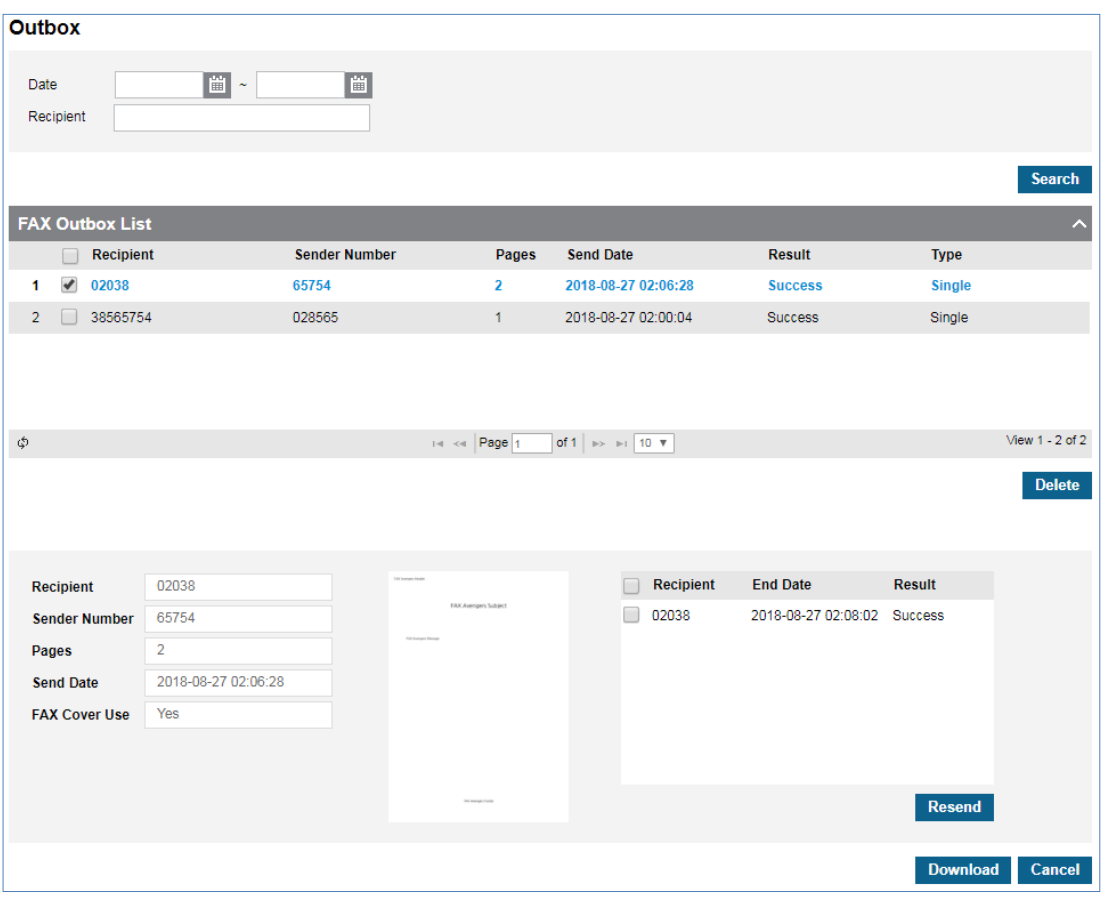

Go to **'My Fax' > 'Outbox'** to display the following page.

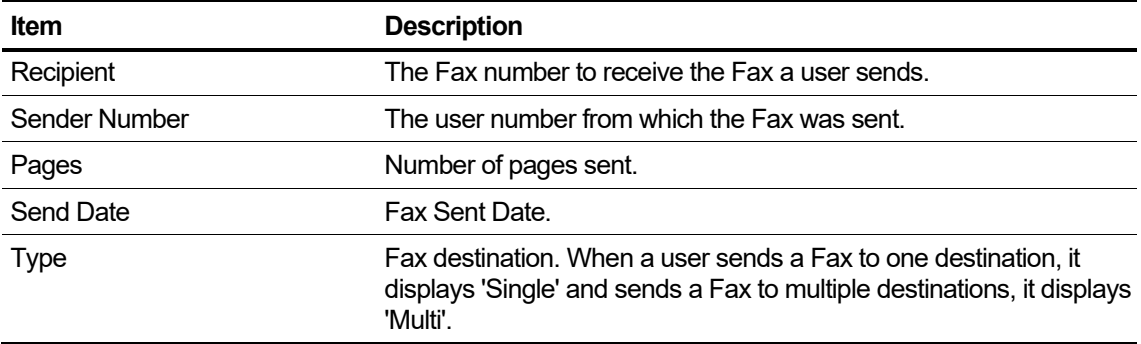

### **To search Outbox**

**1.** Click **'Date'** to set the date.

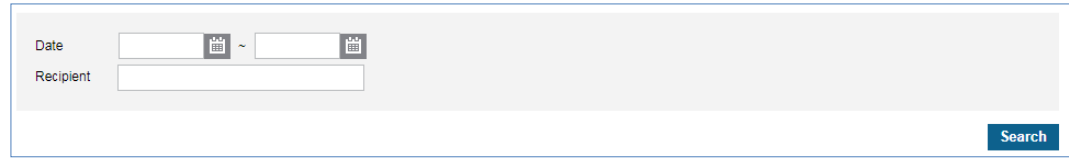

- **2.** Click **'Recipient'** to enter a number.
- **3.** Click **Search** button to display the result of the search.

### **To delete Outbox**

- **1.** Select the checkbox you want to delete.
- **2.** Click **Delete** button then click **OK** button in the popup window to confirm.

### **To resend Outbox**

**1.** Select the checkbox you want to resend.

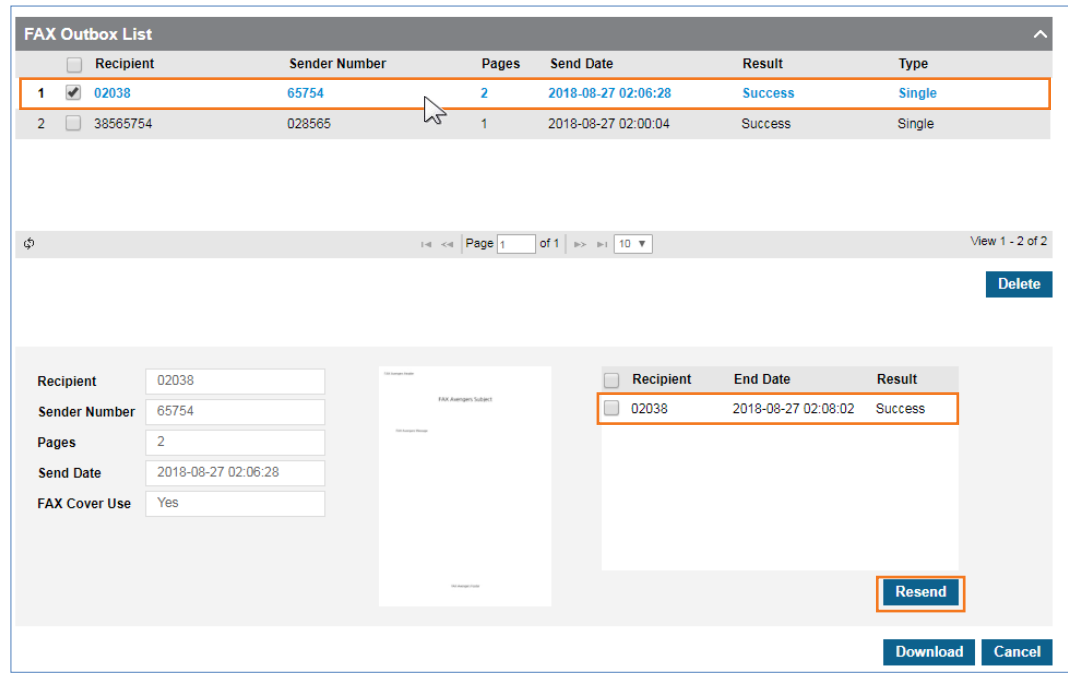

- **2.** Click **Resend** button. You can resend the currently selected Fax.
	- **Resend** button can be used to when the result is Success or Fail.

## **To download a Fax (TIF or PDF file)**

**1.** Select the checkbox you want to download.

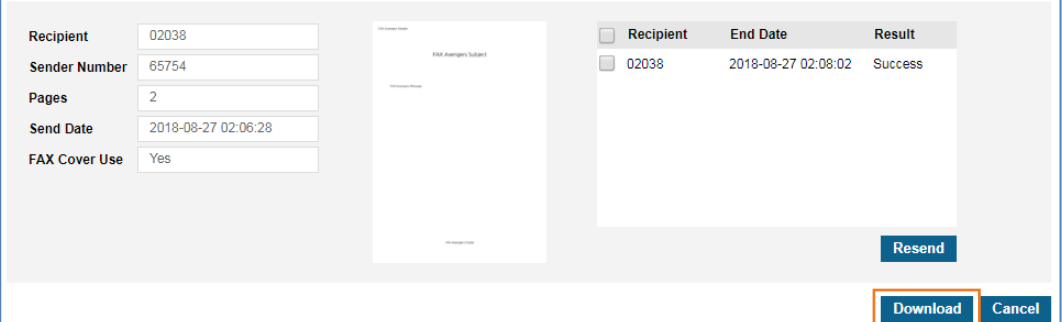

**2.** Click **Download** button then click **'TIF'** or **'PDF'** button in the popup window.

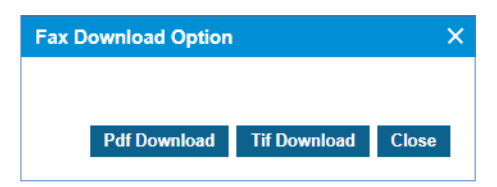
## **2.7.3 Send Fax**

A user can send a Fax to one or more Fax destinations at once. Destination can be set by entering Fax number directly or selecting number(s) from the **AddressBook**.

1) A user can enter multiple Fax destination numbers using separator ';' or '-'.

2) A user can send the fax number by selecting your personal Fax number(s) or group Fax number(s) from **AddressBook**.

Fax Cover is available to use by selecting predefined cover page. Available attach file formats are BMP, JPG, PNG, GIF, TIF, and PDF.

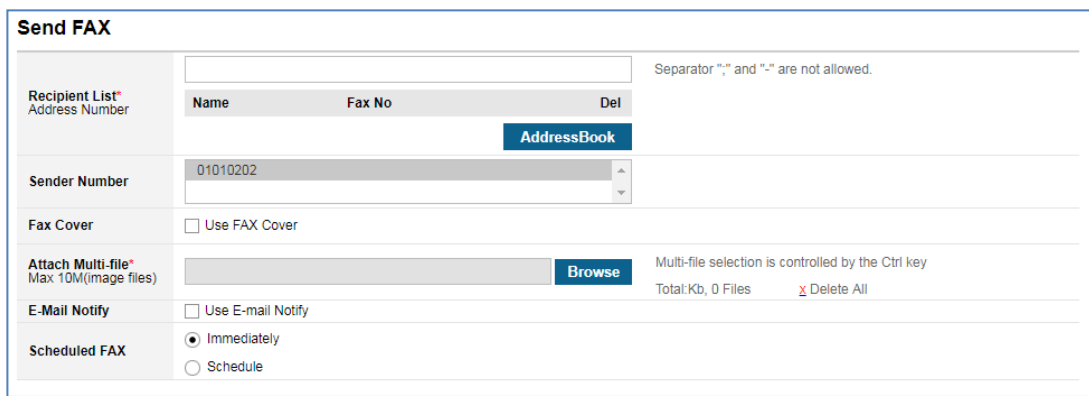

Go to **'My Fax' > 'Send Fax'** to display the following page.

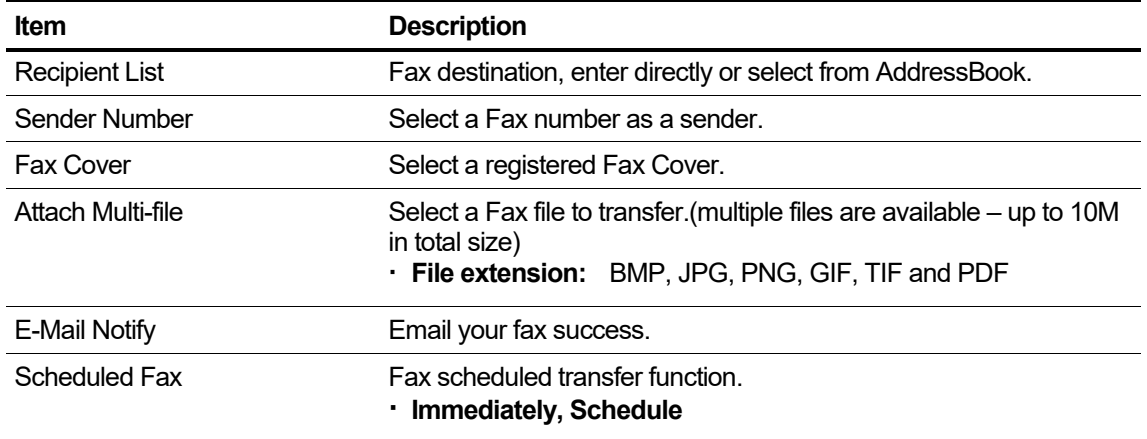

#### **To send Fax**

**1.** Click **'Recipient List'** to enter a number.

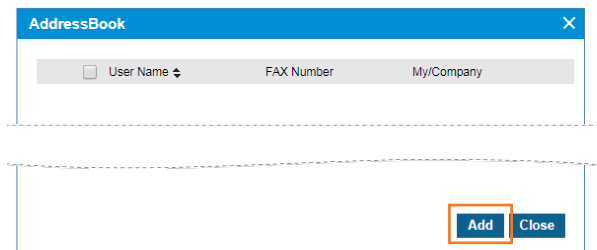

- **Input:** When entering multiple numbers, use ";" to separate multiple recipients.
- Click **AddressBook** button: You can register by checking the number in the pop-up window.
- Refer to section [2.7.6](#page-79-0) [AddressBook](#page-79-0) for details.
- **2.** Click **'Sender Number'** to select from the drop-down list.
- **3.** Click **'USE Fax Cover'** to include a Fax cover.

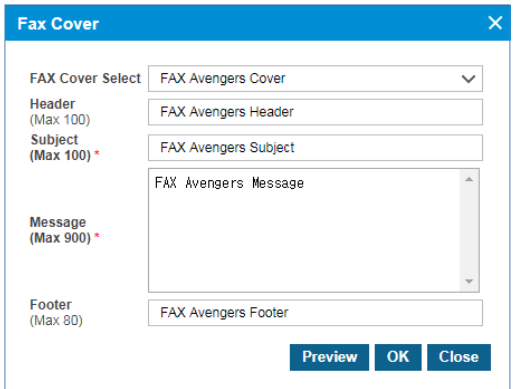

- Fax Cover is available by selecting the profile registered by Customer or by entering it directly.
- **4.** Click **'Attach Multi-file'** to upload the file you want to transfer.
	- File extension: BMP, JPG, PNG, GIF, TIF and PDF.
- **5.** Click **'E-Mail Notify'** to receive an e-mail of your Fax success.
- **6.** Click **'Scheduled Fax'** to send a fax immediately or set a specific time to send.

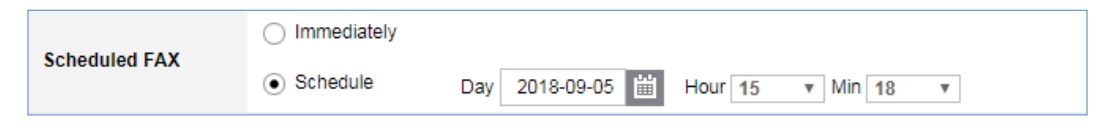

## **2.7.4 Spam**

You can register your Spam Number directly or you can register your Spam Number for the Fax number you received from the Inbox menu. Numbers with bad spam settings can be deleted from the list of spam numbers. The fax received as spam can be deleted. The number registered with the block setting cannot be checked in the spam list.

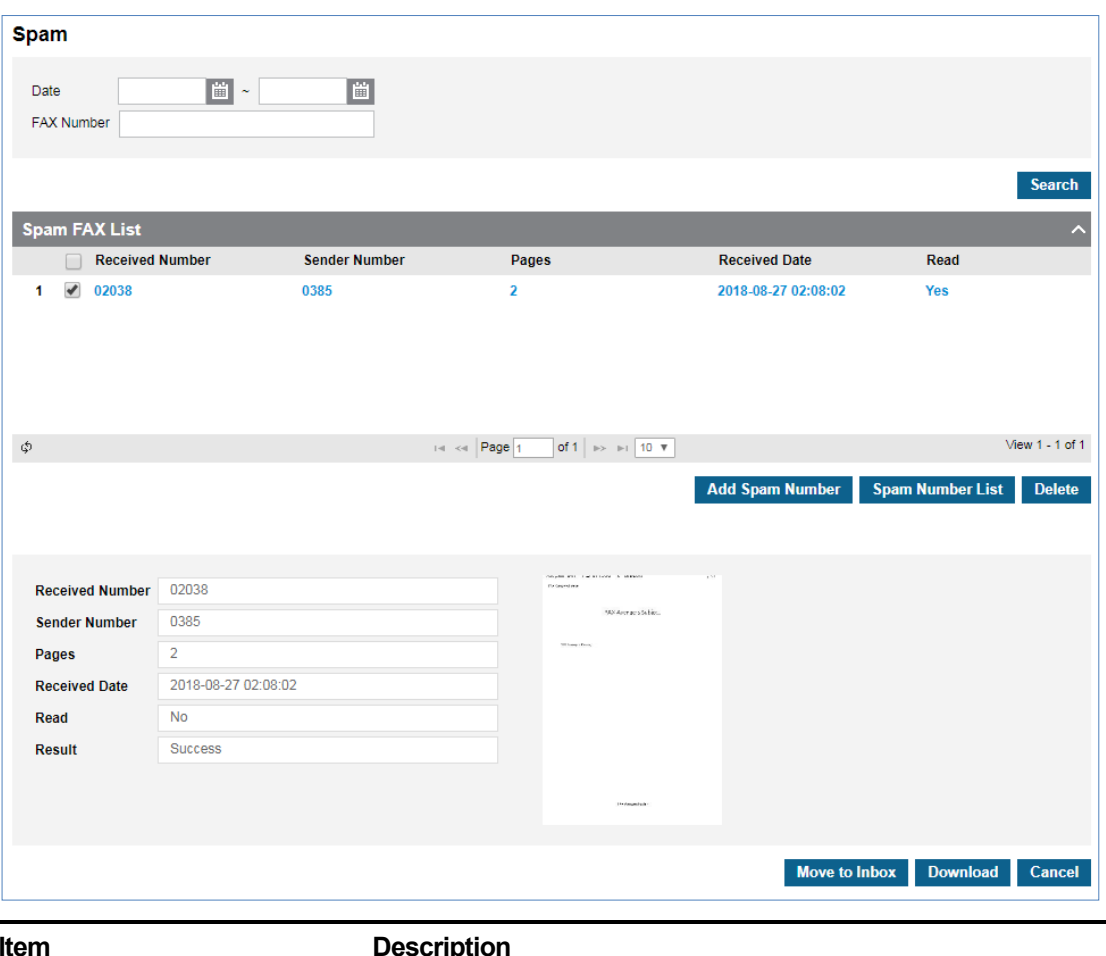

Go to **'My Fax' > 'Spam'** to display the following page.

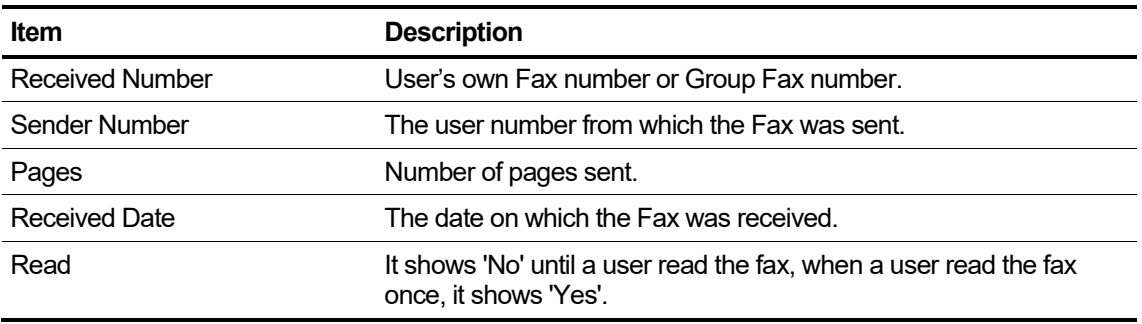

#### **To configure Spam Number**

**1.** Click **Add Spam Number** button.

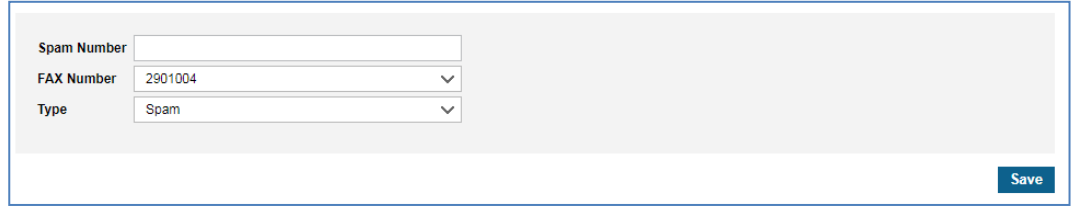

- **2.** Click **'Spam Number'** to enter a number.
- **3.** Click **'Fax Number'** to select from the drop-down list.
	- You can select your personal Fax number and group Fax number.
	- However, group Fax numbers can only be registered by a group manager.
- **4.** Click '**Type'** select from the drop-down list.
	- **Spam:** The Fax received can be checked in the Spam list.
	- **Block:** No Fax reception.
- **5.** Click **Save** button.

#### **To delete spam number**

**1.** Click **Spam Number List** button.

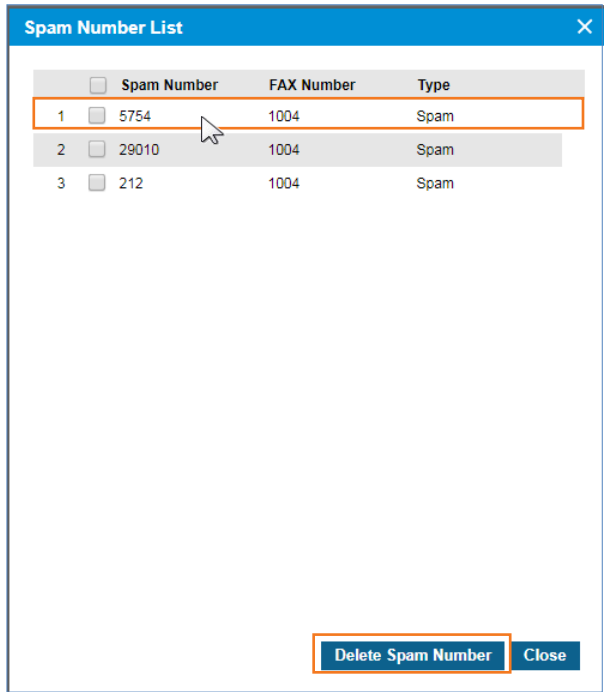

- **2.** Check the number to delete.
- **3.** Then click the **Delete Spam Number** button to delete it.

#### **To delete Spam4**

**1.** Select the checkbox you want to delete.

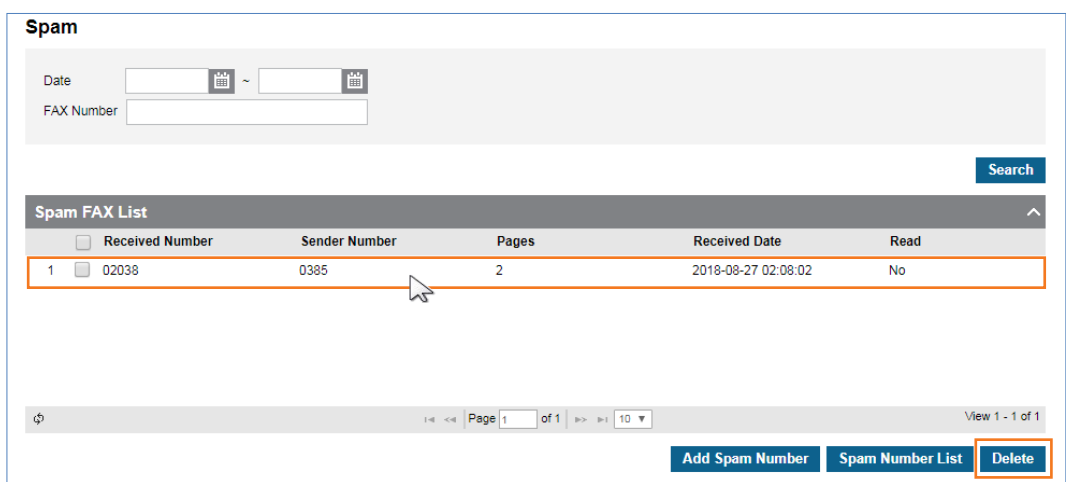

**2.** Click **Delete** button then click **OK** button in the popup window to confirm.

#### **To move to Inbox**

- **1.** Select the checkbox you want to move to inbox.
- **2.** Click **Move to Inbox** button then click **OK** button in the popup window to confirm.
	- This will move the Fax received as Spam to the Inbox.

#### **To download a Fax file (TIF or PDF file)**

**1.** Select the checkbox you want to download.

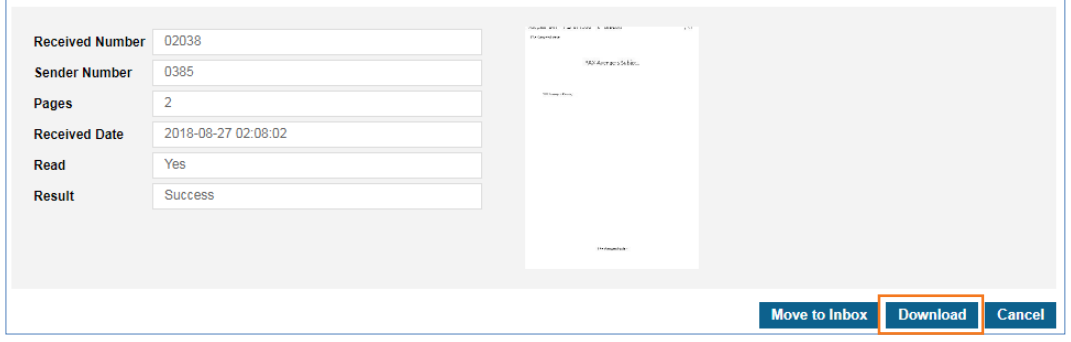

**2.** Click **Download** button then click **'TIF'** or **'PDF'** button in the popup window.

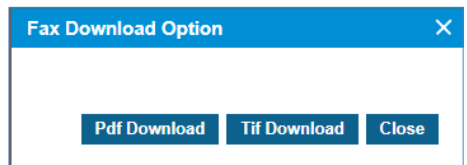

## **2.7.5 Recycle Bin**

When a user deletes a Fax from **Inbox**, **Outbox** and **Spam**, it moves to **Recycle Bin** first. To remove it forever, do **Empty** from **Recycle Bin** again. The deleted Fax can be recovered by the **Recover** button but the emptied fax cannot.

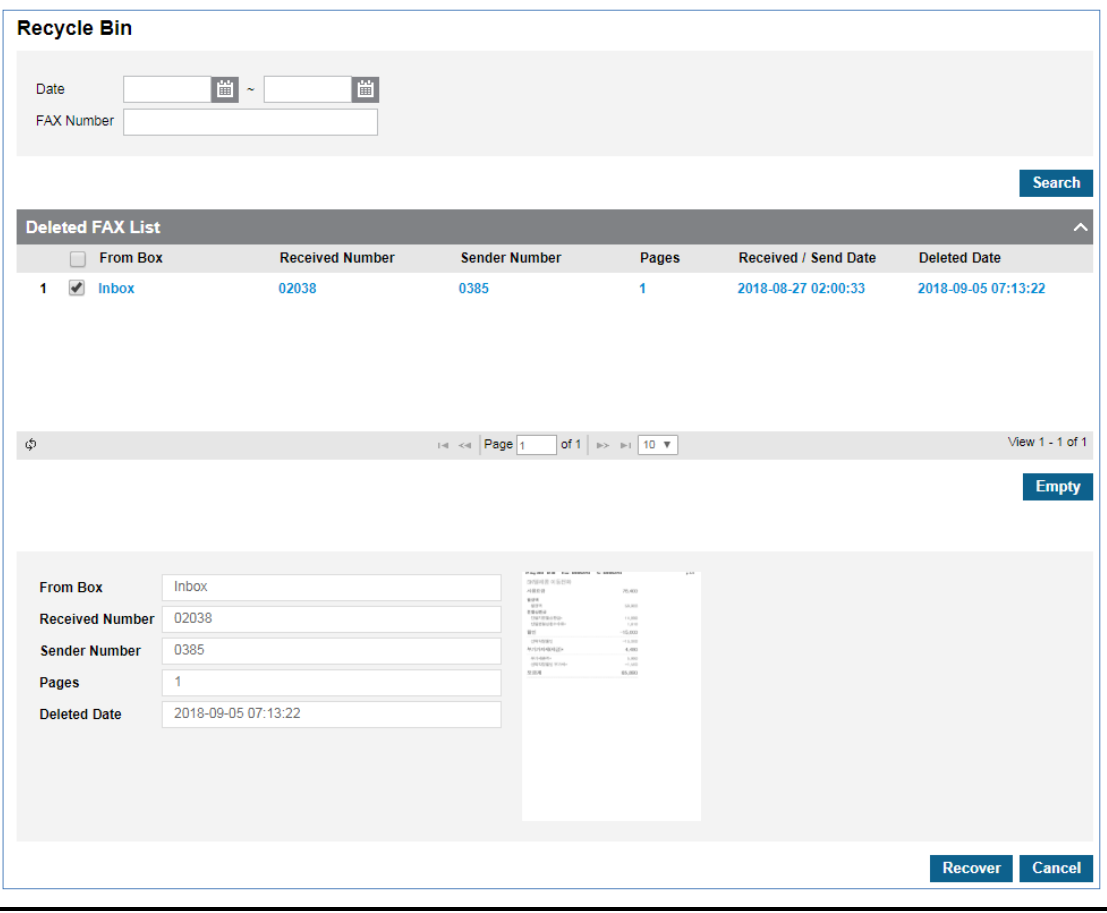

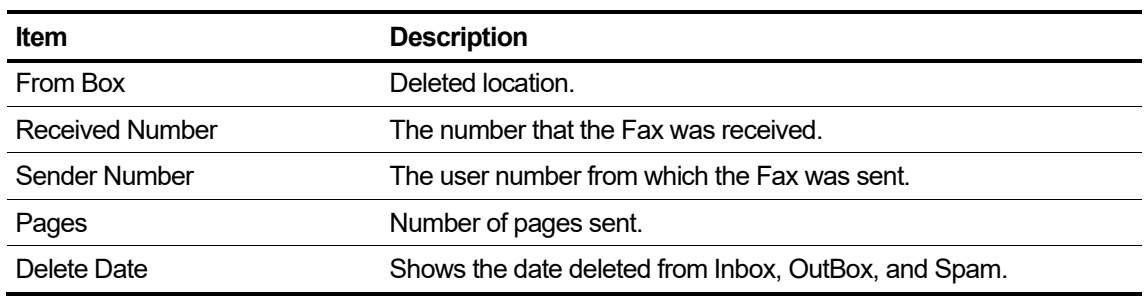

#### **To search Recycle Bin**

**1.** Click **'Fax Number'** to enter a number.

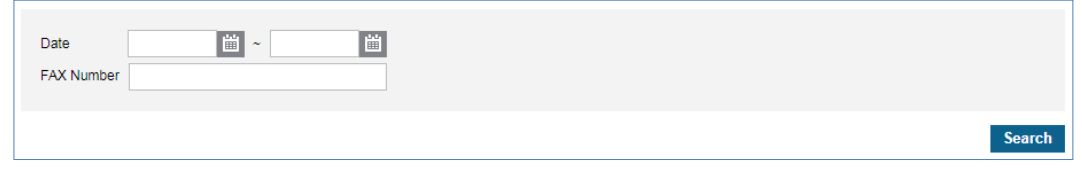

**2.** Click **'Date'** to set the date.

**3.** Click **Search** button to display the result of the search.

#### **To delete Fax forever**

**1.** Select the checkbox you want to empty.

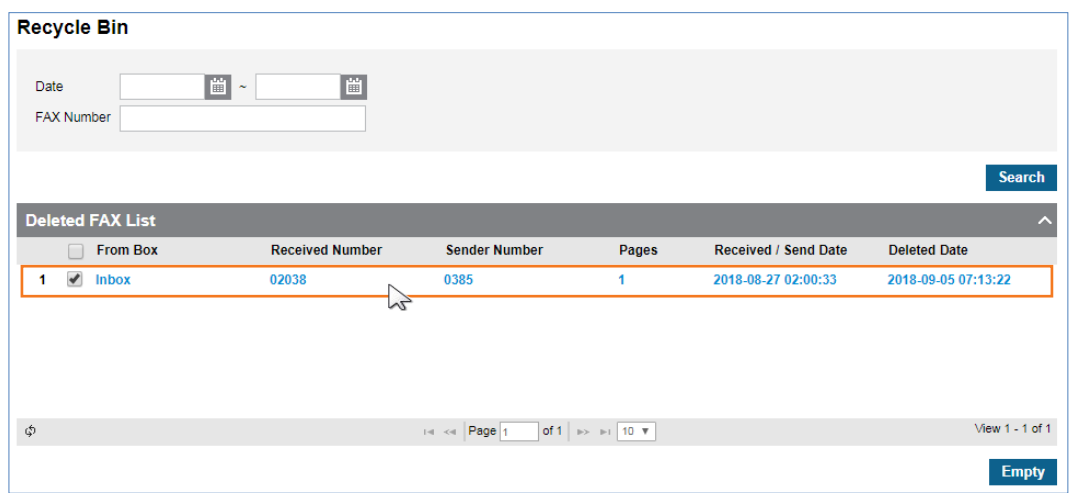

- **2.** Click **Empty** button then click **OK** button in the popup window to confirm.
	- Once a Fax has been deleted by the **Empty** button, it cannot be recovered.

#### **To restore Fax**

- **1.** Select the checkbox you want to move to restore fax.
- **2.** Click **Recover** button then click **OK** button in the popup window to confirm.
	- Fax will be restored and moved to the location it's been deleted.

## <span id="page-79-0"></span>**2.7.6 AddressBook**

It is worth noting that when a user sends a fax, a user can enter the fax number to send in a simple and fast way by selecting Fax number(s) from AddressBook without entering it directly. The address book can be uploaded as an Excel file at once and the registered address book can be downloaded as an Excel file.

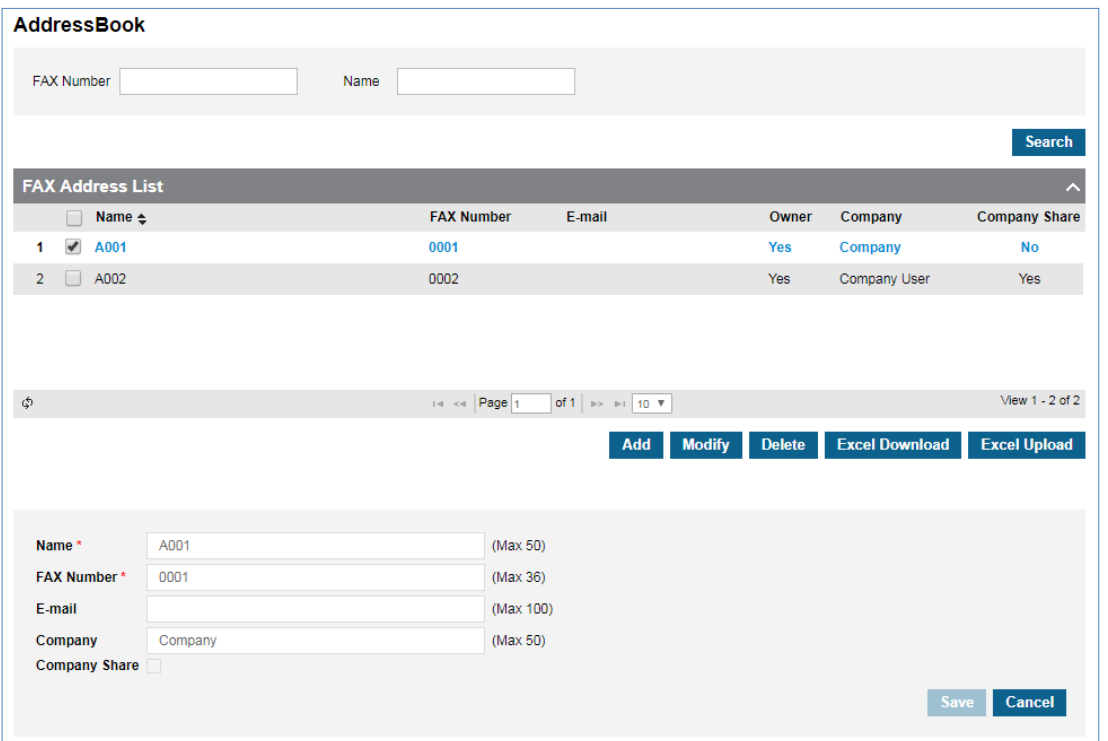

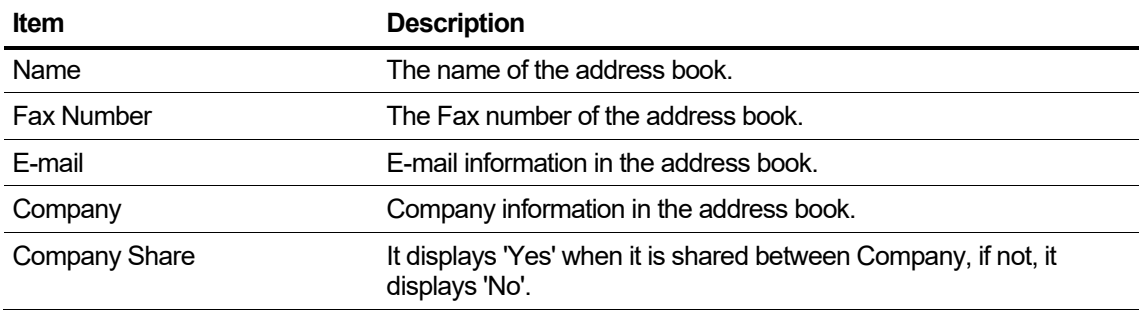

#### **To search Address Book**

**1.** Click **'Fax Number'** to enter a number.

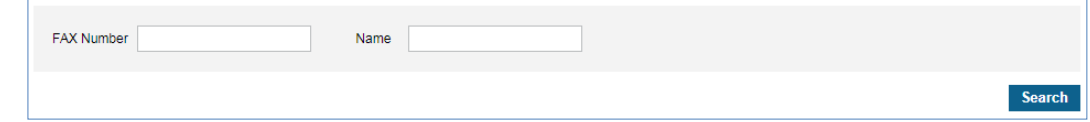

- **2.** Click **'Name'** to enter a name.
- **3.** Click **Search** button to display the result of the search.

#### **To add Address Book**

**1.** Click **Add** button.

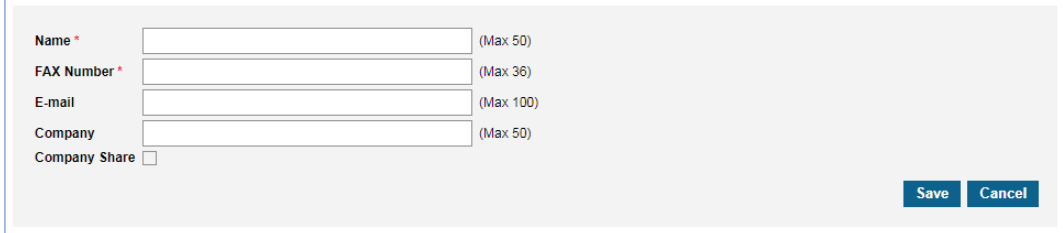

- **2.** Click **'Name'** to enter a name.
- **3.** Click **'Fax Number'** to enter a number.
- **4.** Click **'E-mail'** to enter an E-mail.
- **5.** Click '**Company'** to enter a company name.
- **6.** Click the **'Company Share'** checkbox to select whether the address book should be shared within the company.
- **7.** Click **Save** button then click **OK** button in the popup window to confirm.

#### **To delete**

- **1.** Select the checkbox you want to delete.
- **2.** Click **Delete** button then click **OK** button in the popup window to confirm.

#### **To download (as an Excel file)**

**1.** Click **Excel Download** button then click **OK** button in the popup window to confirm.

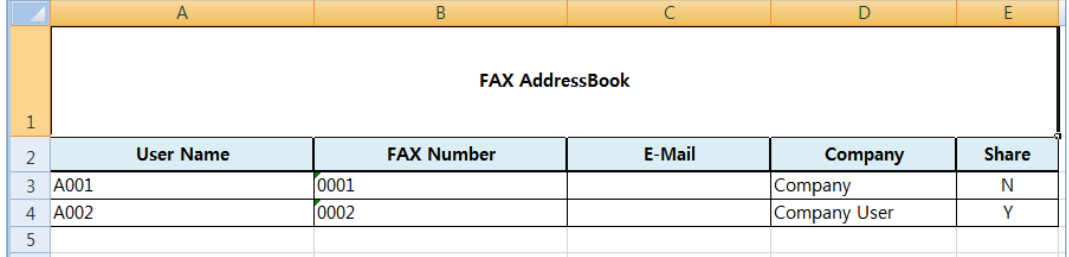

#### **To upload as an Excel file**

- **1.** Click **Excel Download** button to get the current address book list.
- **2.** Click **Delete** button then click **OK** button in the popup window to confirm.
- **3.** In Downloaded Excel file, enter the list of names registered in your address book.
- **4.** After updating Address Book Excel file click **Upload** button.
- **5.** Click **Browse** button to select the modified EXCEL file.
- **6.** Click **Upload** button to upload the file.

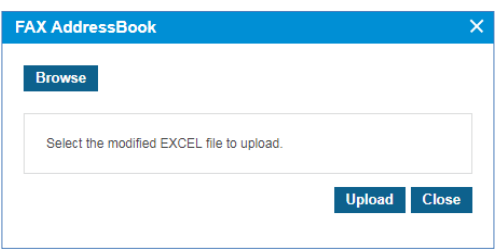

**7.** After completing upload process, click **Close** button in the popup window to exit.

## **2.8 My Home**

Customer User Portal provides 'My Home' tab in favorite bar. My Home Setting allows you to configure **'My Home'** tab with 5 available entries.

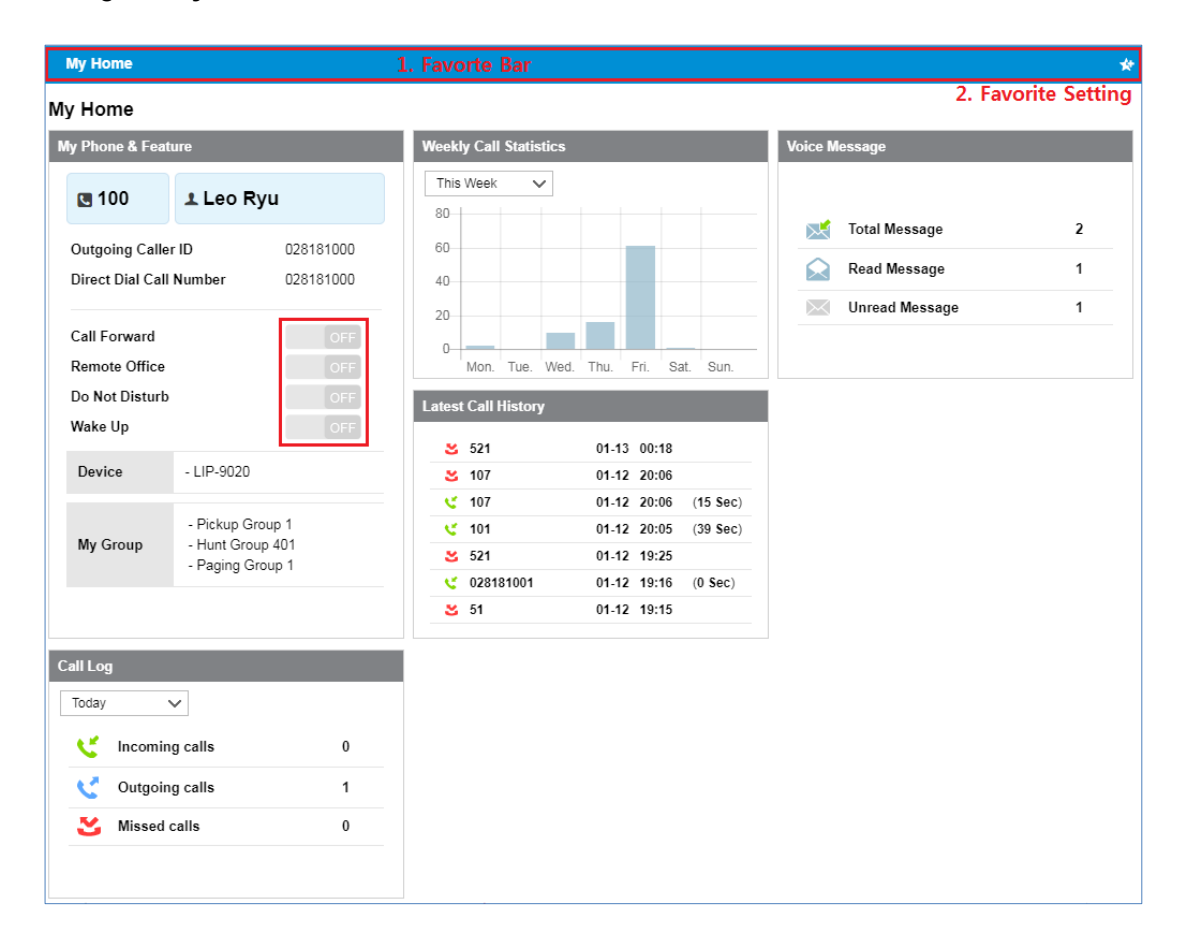

## **2.8.1 Using My Home tab**

By default, **'My Home'** tab has no entry. You can add drag and drop the title bar of entries from **'Unused Item Area'** to **'My Home Setting'** area or remove item vice-versa. Through this customized **'My Home'**, you can see current service status in brief by clicking **'My Home'** tab.

- **My Phone & Features**: Shows the extension number, name, CID and DDI number assigned. You can check device information and Group data. And it displays the feature configuration of **'Call Forward'**, **'Remote Office'**, **'Do Not Disturb'** and **'Wake Up'**. When you click button, it will directly move to that feature menu.
- **Call Log**: Shows how many total incoming, outgoing and missed calls happened at Today, Yesterday, This Week and Last Week.
- **Weekly Call Statistics**: Shows how many calls took place from Monday to Sunday with **'This Week'** or **'Last Week'** option. When you place the mouse cursor on the graph where you want to see, the exact number appears.

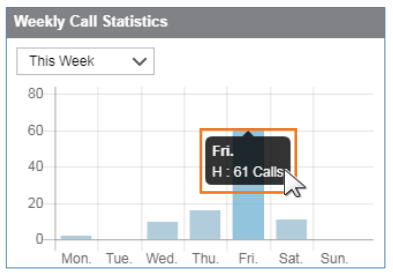

- **Latest Call History**: Shows up to 7 latest calls with duration time of a call.
- **Voice Message**: Shows how many voice mail left in the voicemail box, and it can be divided into three types such as Total, Read and Unread.

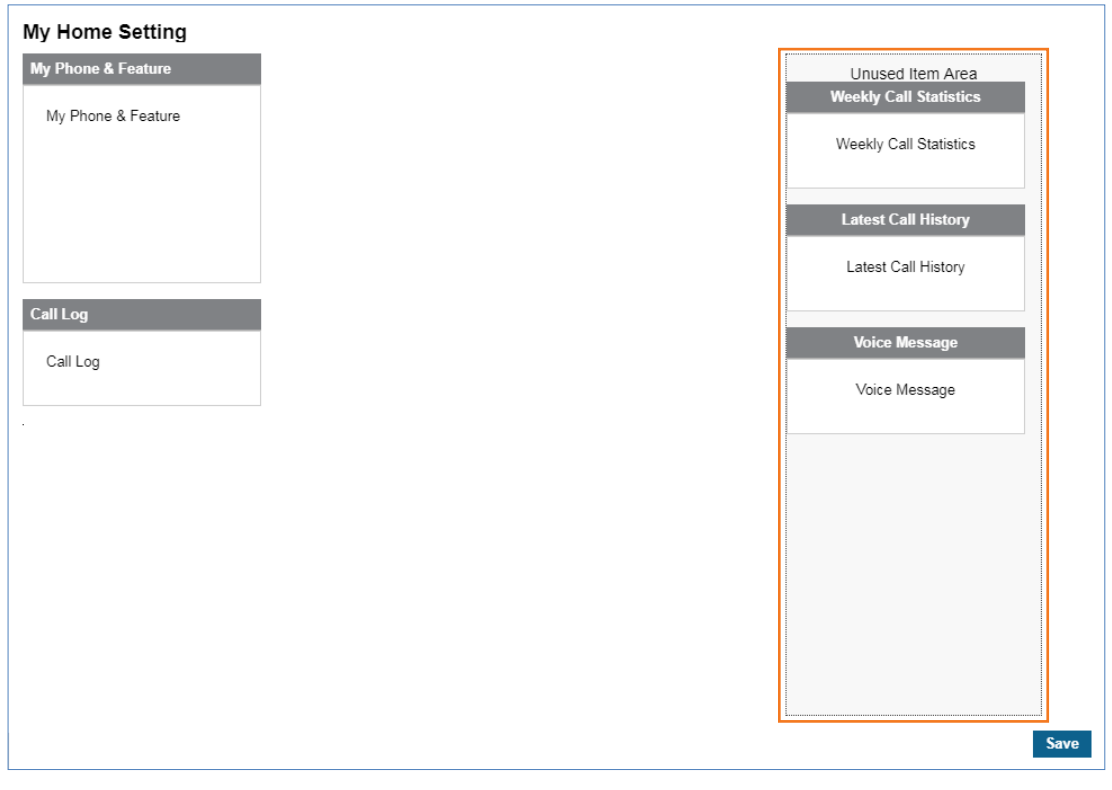

#### **To configure My Home tab**

- **1.** Go to **'My Home Setting'** to configure my home.
- **2.** Move the mouse cursor to **'Unused Item Area'** on the left side of the screen.

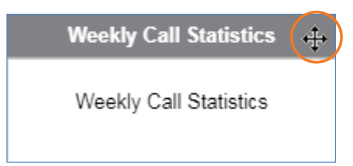

- When pointing on the title bar, the cursor will change to a cross hair  $(\bigoplus)$ .
- **3.** Click on the Title Bar of entry to drag and drop from **'Unused Item Area'** to **'My Home Setting'** or Vice-versa.
- **4.** Click **Save** button then click **OK** button in the popup window to confirm.

## **2.8.2 Favorite Bar**

This bar allows you to add up to 4 favorite menus on it. By default it only has a **'My Home'** tab. From the favorite bar, click to select a tool you want to use. Refer to section [2.1.3](#page-14-0) [Favorite Bar](#page-14-0) for details.

#### **To add new favorite menu**

**1.** Click **Setting (\*)** button.

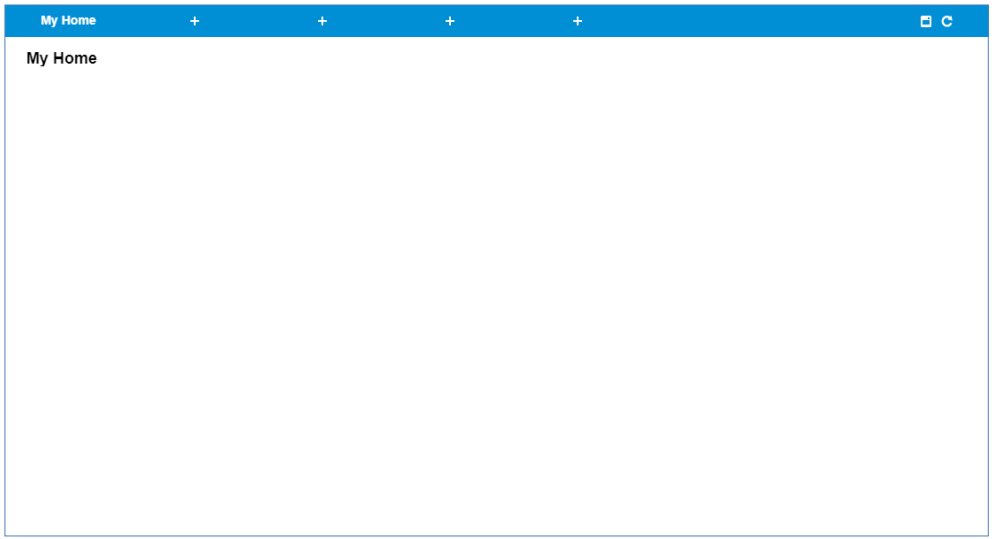

**2.** Click **Add**  $(\cdot)$  button and select a menu in which you want to add in the popup Menu.

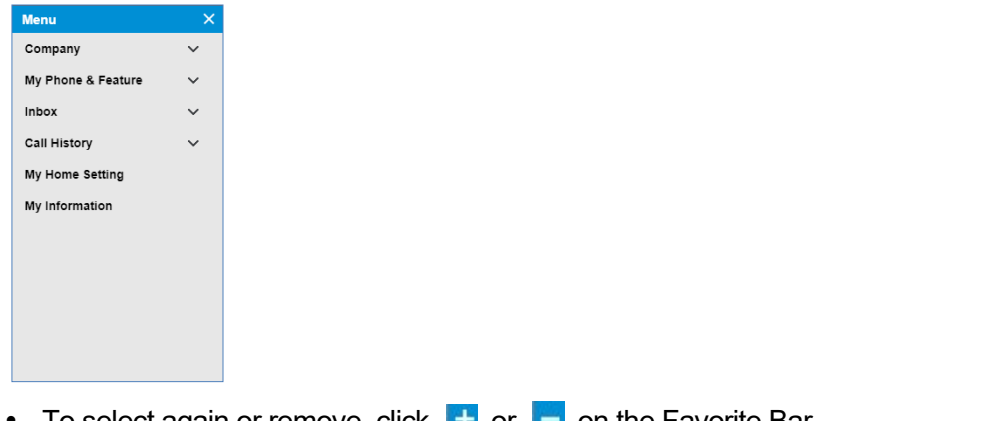

- To select again or remove, click  $\|\cdot\|$  or  $\|\cdot\|$  on the Favorite Bar.
- **3.** Click **Save**  $(\Box)$  button to save the change, or click **Cancel** ( $\Box$ ) button to cancel.

# **2.9 My Information**

My Information shows the End User's information and allows you to modify the name, email address and password.

Go to **'My Information'** to display the following page.

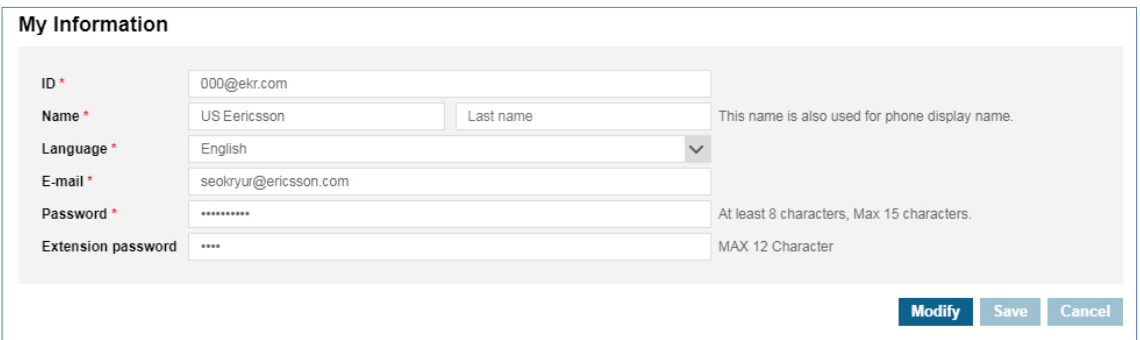

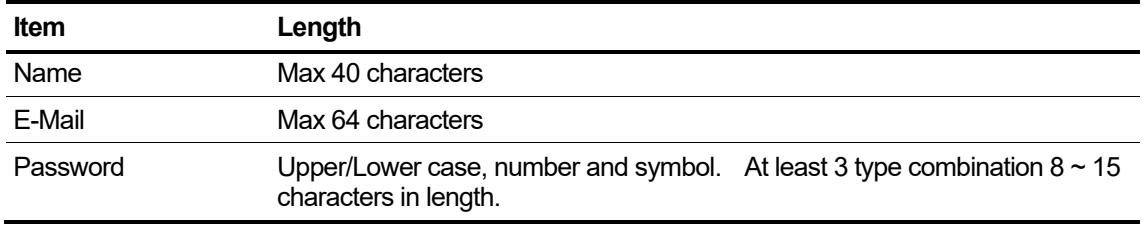

#### **To modify my information**

**1.** Click **Modify** button.

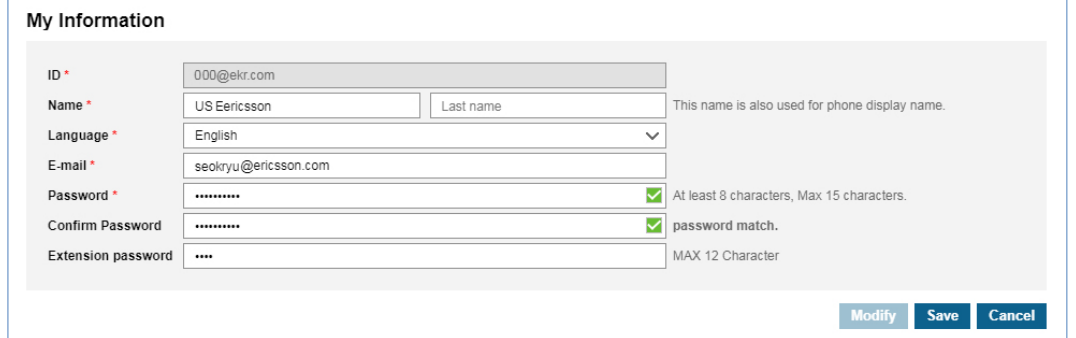

- **2.** Click **'Name**' to change a name.
	- The **'ID'** field is not activated and cannot be modified.
- **3.** Click **'Language'** to change a language which used for this Web portal.
	- The default language is English.
- **4.** Click **'Email' 'Password'** and **'Extension Password'** to change each field individually.
- **5.** Click **Save** button then click **OK** button in the popup window to confirm
	- Extension password is used for login to the Click to Call or Hot Desk.

## **2.10 Manual Download**

This menu describes how to download manual files or access manual web URL link.

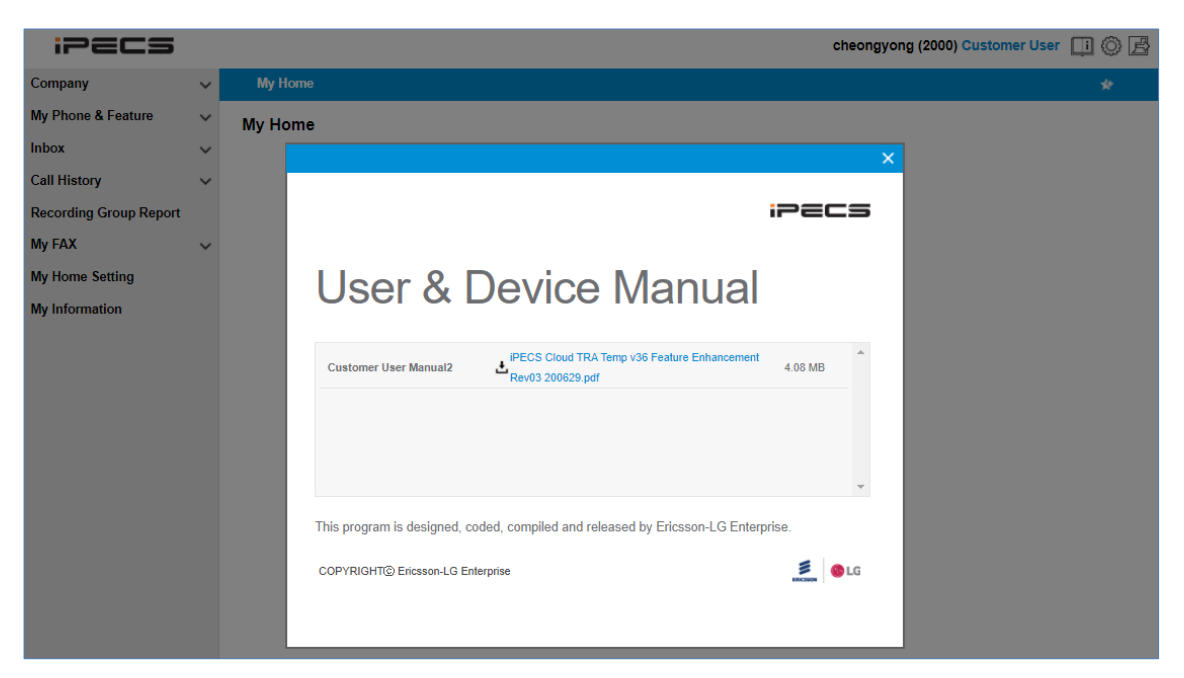

In Customer User portal, Customer User Guide will be presented.

#### **To download manual file**

**1.** Click **Manual ignal** icon.

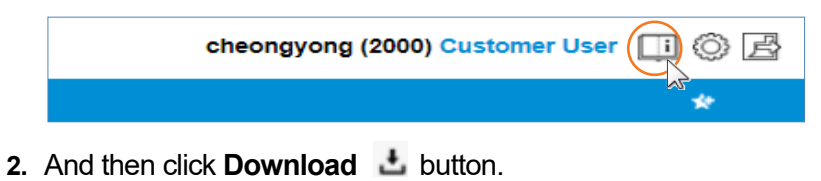

#### **To Access manual web URL link**

**1.** Click **Manual i** icon.

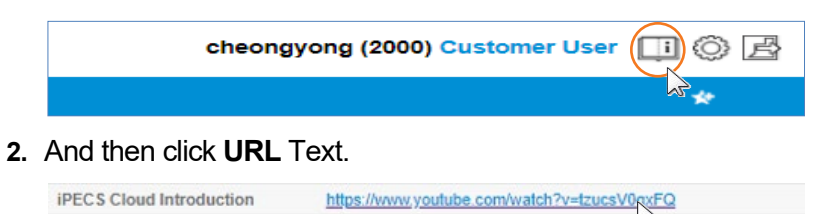

**Chapter 3.**

# **Mobile Portal**

This chapter describes the operation of Mobile Portal, which provides a responsive interface for users to use voicemail via a portable terminal. Users can search for voicemail recorded messages, delete, forward, and so on.

### **3.1 How to Access**

- **1.** Select 'Mobile Portal' link in the UCE Client, or run Chrome, and enter the URL of the EMS Web Portal.
- **2.** Click **Enter** key to open the iPECS Cloud login page.

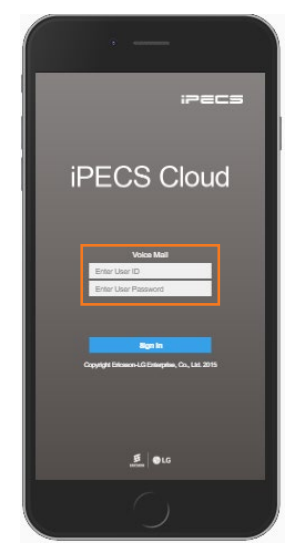

- **3.** Click **Enter User ID field** and enter in User ID.
	- User ID is in an email address format, e.g. admin@customer.com.
- **4.** Click **Tab** key to **Password** and enter your password.
- **5.** Click **Sign in** button to login to the EMS web portal.
	- If you enter the valid user ID and password, you can access the EMS web portal.
- **NOTE** If you are getting the error message **'Login Failed. (Fail count: x) Please confirm the User ID/Password.'**, verify that the User ID and Password entered are correct, and then try again. If you fail to login more than 5 times with same user ID, you will get the error message '**Failed more than 5 times. Please try again in about 5 minutes.'** and you cannot login with the user ID in 5 minutes.

## **3.2 Guide to Mobile Portal**

This section describes the layout of the Customer User Mobile Portal that is comprised of four main areas, such as the Left Panel, Title Bar, Right Filter, and Task Area.

When you logged in to the Customer User Mobile Portal successfully, the following voicemail page is displayed on your screen.

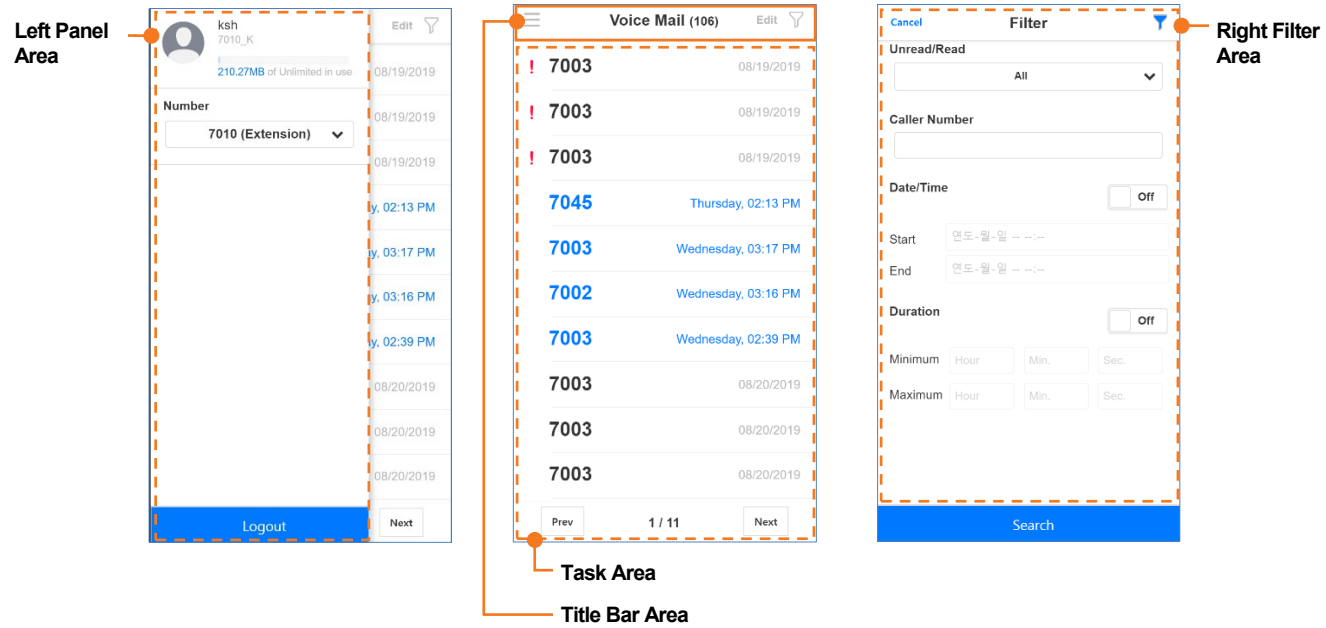

### **3.2.1 Title bar Area**

- **Menu Button ( )**: The Left panel window appears, and you can check the information of the logged in user.
- **Edit Button** (Edit): A selection box appears on the left of the Voicemail list, and you can delete the selected voicemail.
- **Filter Button ( )**: The Filter window appears, allowing you to search for Voicemail.

### **3.2.2 Left Panel**

You can view the Company Name, Customer User's name, and storage usage information for logged in users.

- **Number ( )**: Shared Line, additional Multiple line number can be selected.
- Logout Button (**Logout**): Allows you to exit from the page you are working.

### **3.2.3 Right Filter**

Provides the ability for users to search Voicemail. Below is a description of each item.

- **Unread/Read**: Search for all, read or unread voicemail.
- **Caller Number**: Search the Caller Number.
- **Date/Time**: Turn on the On/Off switch and search for voicemail corresponding to the selected date.
- **Duration**: Turn on the On/Off switch and search for voicemail corresponding to the selected voice message playing time.

## **3.2.4 Task Area**

All tasks related to each menu are displayed here. The following is an example image showing a Voicemail list.

## **3.3 Voicemail**

It allows you to search, play, download, and delete voice messages left in your voicemail box. When you are a member of Shared Line or have additional Multiple line number, you also can search, play and download messages left in Shared Line or Multiple Line's voicemail box.

#### **To search voicemail messages**

**1.** Select extension, multi-line or shared line by selecting **Menu** ( $\equiv$ ) at the Title bar.

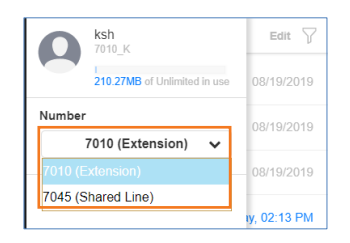

- Multiple Line or Shared Line is displayed only to a user is currently in using them.
- **2.** Click **Filter**( $E$ dit) to open the Filter window, and then
- **3.** In the **'Unread/Read'** drop-down list, select **All, Unread** or **Read**.

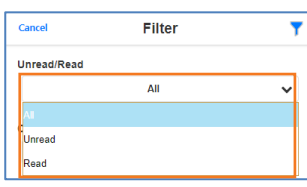

**4.** Turn on the **'On/Off'** switch to set the **'Date/Time'** and **'Duration'**.

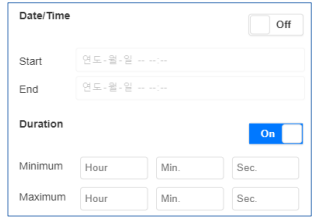

**5.** Click **Search** (**Search i**) button to display the result of the search.

#### **To play a voicemail message**

**1.** Click **Play** ( $\blacktriangleright$ ) button on the right side of the voice mail message list.

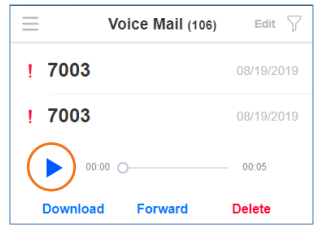

#### Or

**2.** Click **Play**  $($ **b**) button in the Player.

**3.** Once you played an unread message using **Play (** $\triangleright$ ) button the **Font Color** is changed from **'Blue'** to **'Black'**.

#### **To download a voicemail message**

You can download the voicemail message in the following way.

**1.** As a wav file format one by one by clicking **Download** ( Download ) button.

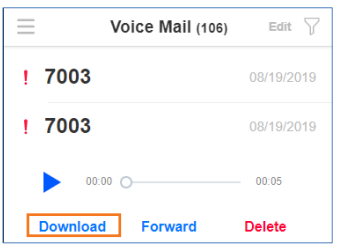

**2.** Multiple voicemail messages in one zipped file at once by clicking the message checkbox and clicking **Download** ( **Download** ) button.

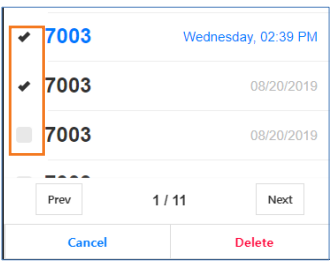

#### **To delete voicemail message(s)**

- **1.** Select the checkbox you want to delete.
- **2.** Click Delete ( Delete) button then click OK button in the popup window to confirm.

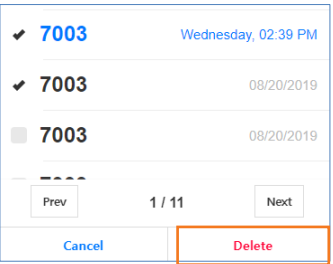

#### **To forward voicemail message**

**1.** Click the **Forward** (Forward) button to open the Forward window.

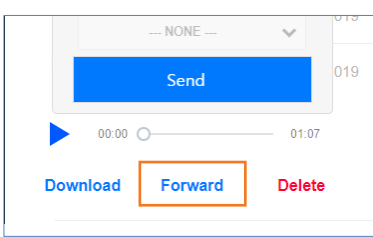

**2.** Select **Group** or **User** from the checkbox.

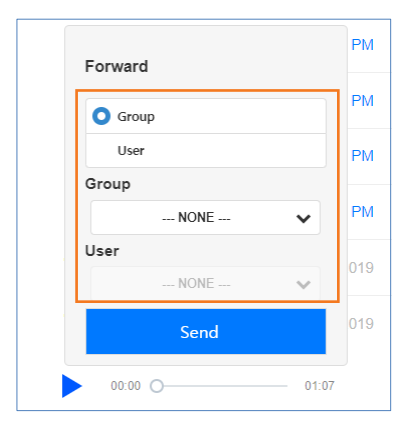

- Group or User selection item is activated.
- **3.** Select the destination you want to forward and select the **Send** (**Send**) button.

#### **Appendix A:**

# **Useful Information**

This chapter provides information on the open source software used in the iPECS Cloud.

## **A.1 Open Source Software Notice**

Open Source Software used in this product are listed as below. You can obtain a copy of the Open Source Software License from Ericsson-LG Enterprise Web site, http://www.ericssonlgenterprise.com. Ericsson-LG Enterprise reserves the right to make changes at any time without notice.

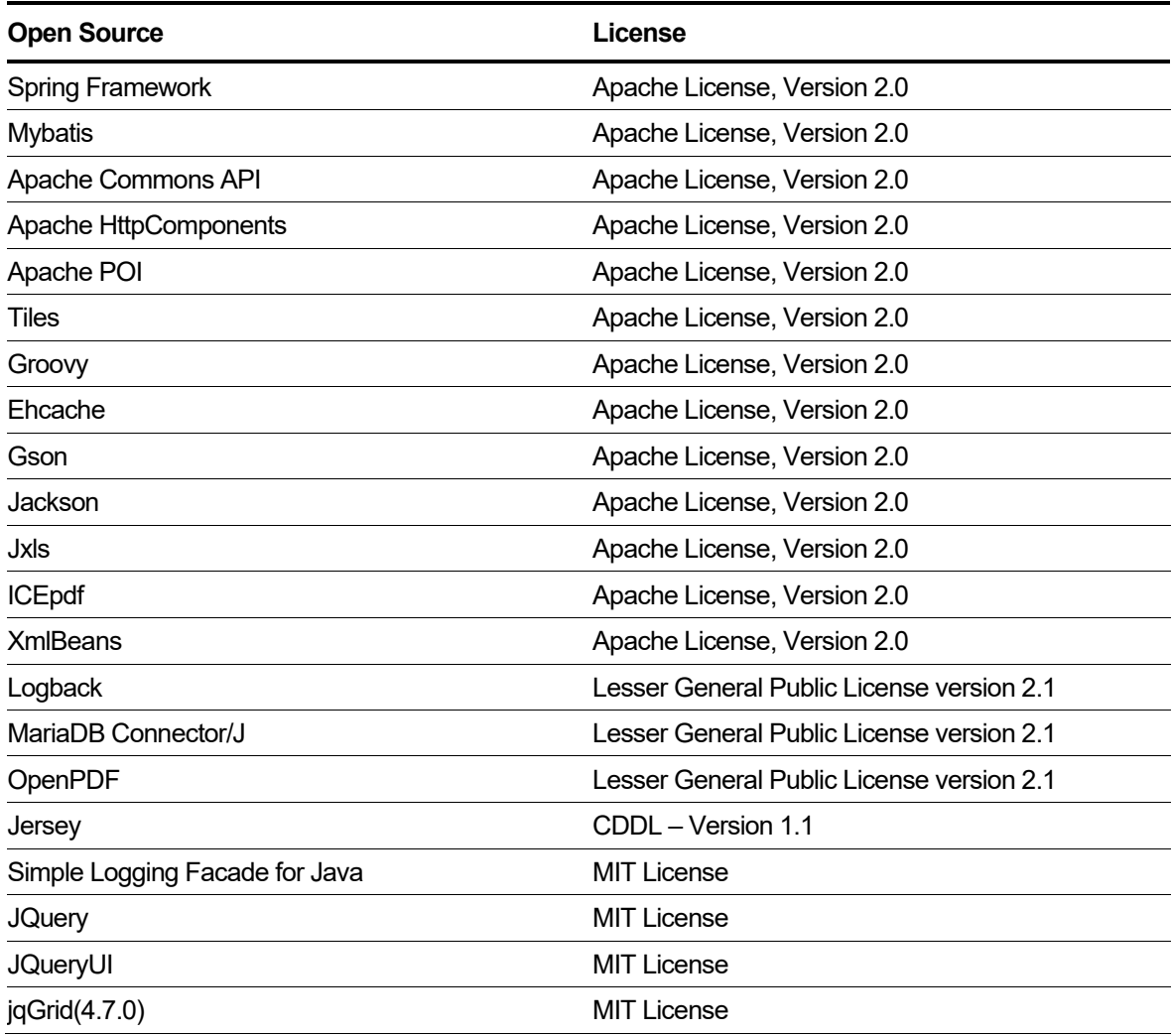

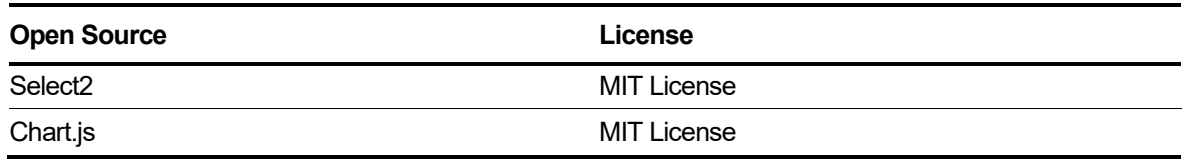

Ericsson-LG Enterprise offers to provide you with open source code on CD-ROM for a charge covering the cost of performing such distribution, such as the cost of media, shipping and handling upon e-mail request to Ericsson-LG Enterprise at opensource-ipecs@ericsson.com.

This offer is valid for a period of three (3) years from the date of the distribution of this product by Ericsson-LG Enterprise.

The contents of this document are subject to revision without notice due to continued progress in methodology design and manufacturing. Ericsson-LG Enterprise shall have no liability for any error or damage of any kind resulting from the use of this document.